#### Juridische bepalingen

De in dit handboek afgedrukte informatie en gegevens kunnen zonder aankondiging worden veranderd. De in de voorbeelden gebruikte namen en gegevens zijn fictief, voor zover niets anders is aangegeven. Zonder uitdrukkelijke schriftelijke toestemming van PTV AG mag geen enkel deel van dit document voor willekeurige doeleinden worden verveelvoudigd of overgenomen, ongeacht op welke manier of met welke middelen, elektronisch of mechanisch, dit gebeurt.

### Beperkingen van de garantie

Voor de juistheid van de inhoud van dit handboek wordt geen garantie gegeven. Wij staan te allen tijde open voor opmerkingen omtrent fouten.

#### Impressum

PTV Planung Transport Verkehr AG Haid-und-Neu-Straße 15 76131 Karlsruhe, Duitsland

## **Copyrights**

© 2012 PTV, NAVTEQ, TomTom

Alle handels- of productnamen zijn handelsmerken of geregistreerde handelsmerken van de betreffende bedrijven of organisaties. Alle rechten voorbehouden.

## Meer Copyrights NAVTEQ kaarten

Bij het gebruik van NAVTEQ-kaarten gelden de volgende licentievoorwaarden:

© 2012 NAVTEQ. All rights reserved.

For Austria: © Bundesamt für Eich- und Vermessungswesen

For Croatia, Cyprus, Estonia, Latvia, Lithuania, Moldova, Poland, Slovenia and/or Ukraine: EuroGeographics

For France: © IGN 2009 - BD TOPO ®

For Germany: Die Grundlagendaten wurden mit Genehmigung der zuständigen Behörden entnommen.

For Great Britain: Based upon Crown Copyright material.

For Greece: Copyright Geomatics Ltd

For Hungary: Copyright © 2003; Top-Map Ltd.

For Italy: La Banca Dati Italiana è stata prodotta usando quale riferimento anche cartografia numerica ed al tratto prodotta e fornita dalla Regione Toscana.

For Norway: Copyright © 2000; Norwegian Mapping Authority

For Portugal: Source: IgeoE – Portugal

For Spain: Información geográfica propiedad del CNIG

For Sweden: Based upon electronic data © National Land Survey Sweden.

For Switzerland: Topografische Grundlage: © Bundesamt für Landestopographie.

#### TomTom kaarten

Bij het gebruik van TomTom kaarten gelden de volgende licentievoorwaarden:

© 2011 TomTom. All rights reserved. This material is proprietary and the subject of copyright protection and/or database right protection and/or other intellectual property rights owned by TomTom or its suppliers. The use of this material is subject to the terms of a license agreement. Any unauthorized copying or disclosure of this material will lead to criminal and civil liabilities.

Data Source © 2012 TomTom

For Austria: © BEV, GZ 1368/2003

For Denmark: © DAV, violation of these copyrights shall cause legal proceedings

For France: © IGN France. Michelin data © Michelin 2012

For United Kingdom: © Crown copyright and/or database right. All rights reserved. Licence number 100026920

For Northern Ireland: © Ordnance Survey of Northern Ireland

For Norway: © Norwegian Mapping Authority, Public Roads Administration / © Mapsolutions.

For Russia: © Roskartographia

For Switzerland: © Swisstopo

For The Netherlands: Topografische onderground Copyright © dienst voor het kadaster en de openbare registers, Apeldoorn 2006.

For Truck Attribute Data: © 2004 – 2012 ProMiles Software Development Corporation. All Rights reserved.

Stand 24-7-2012 NL

# Indeling

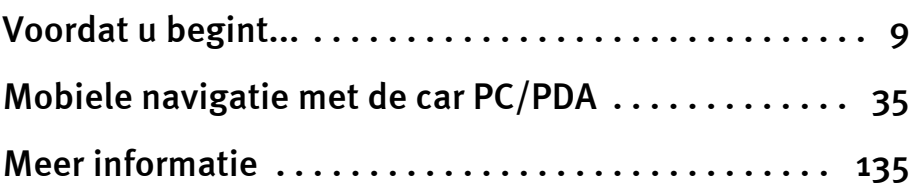

# Inhoud

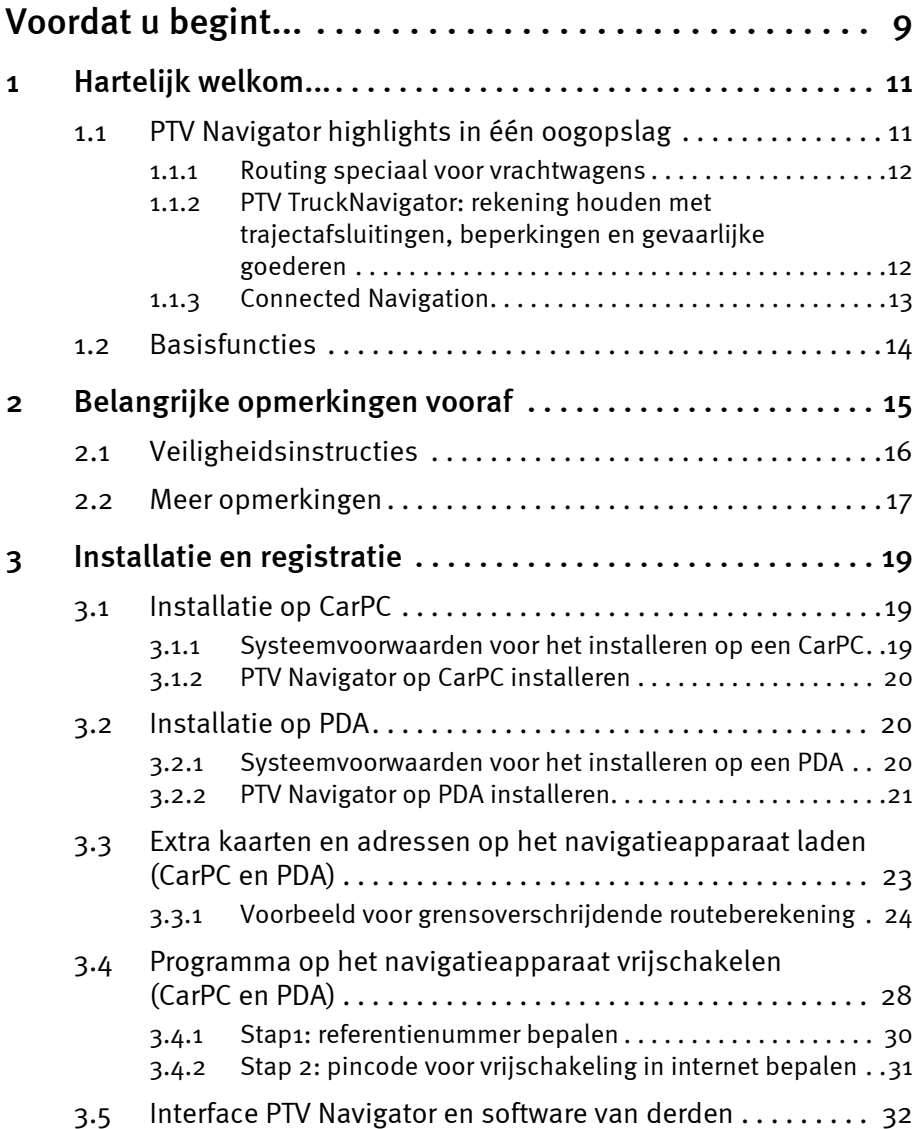

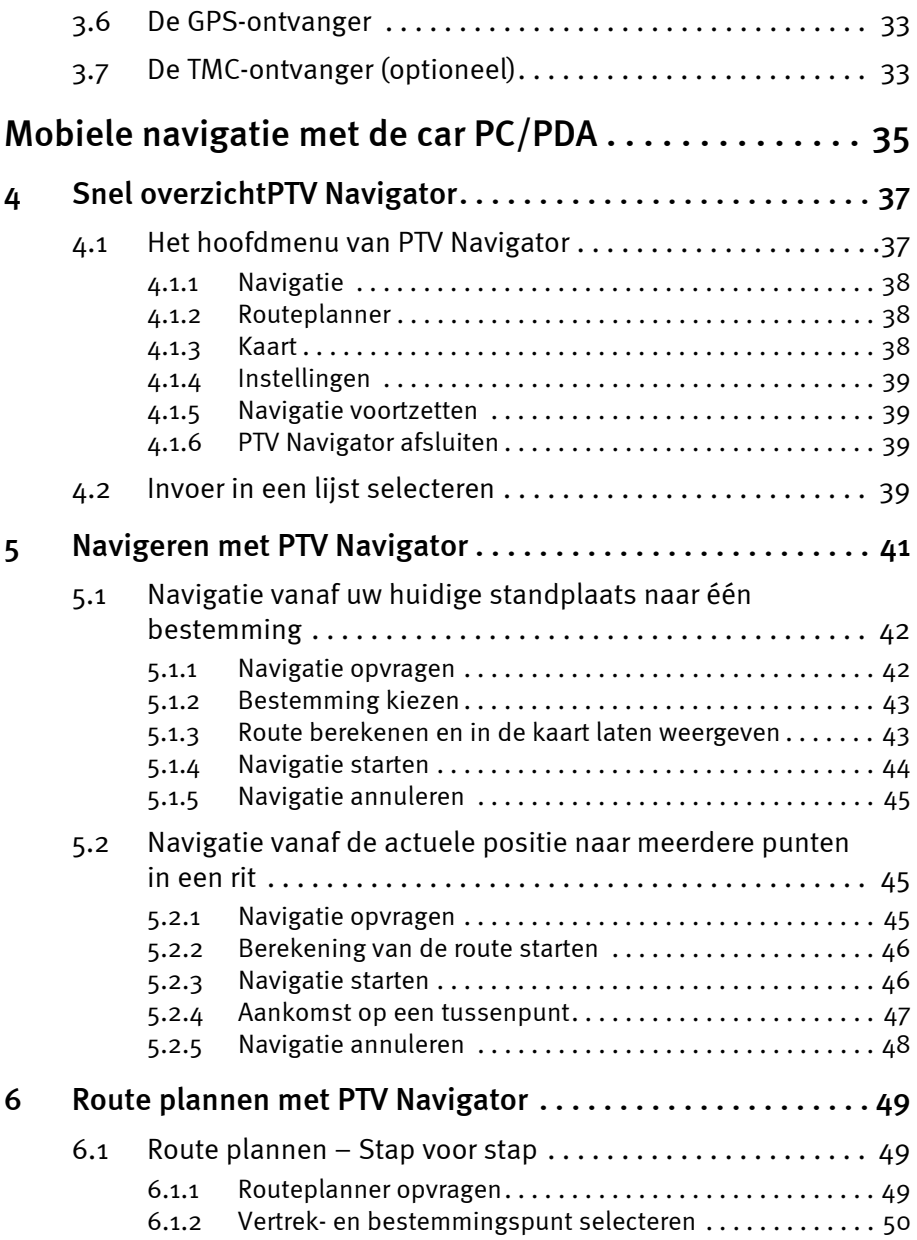

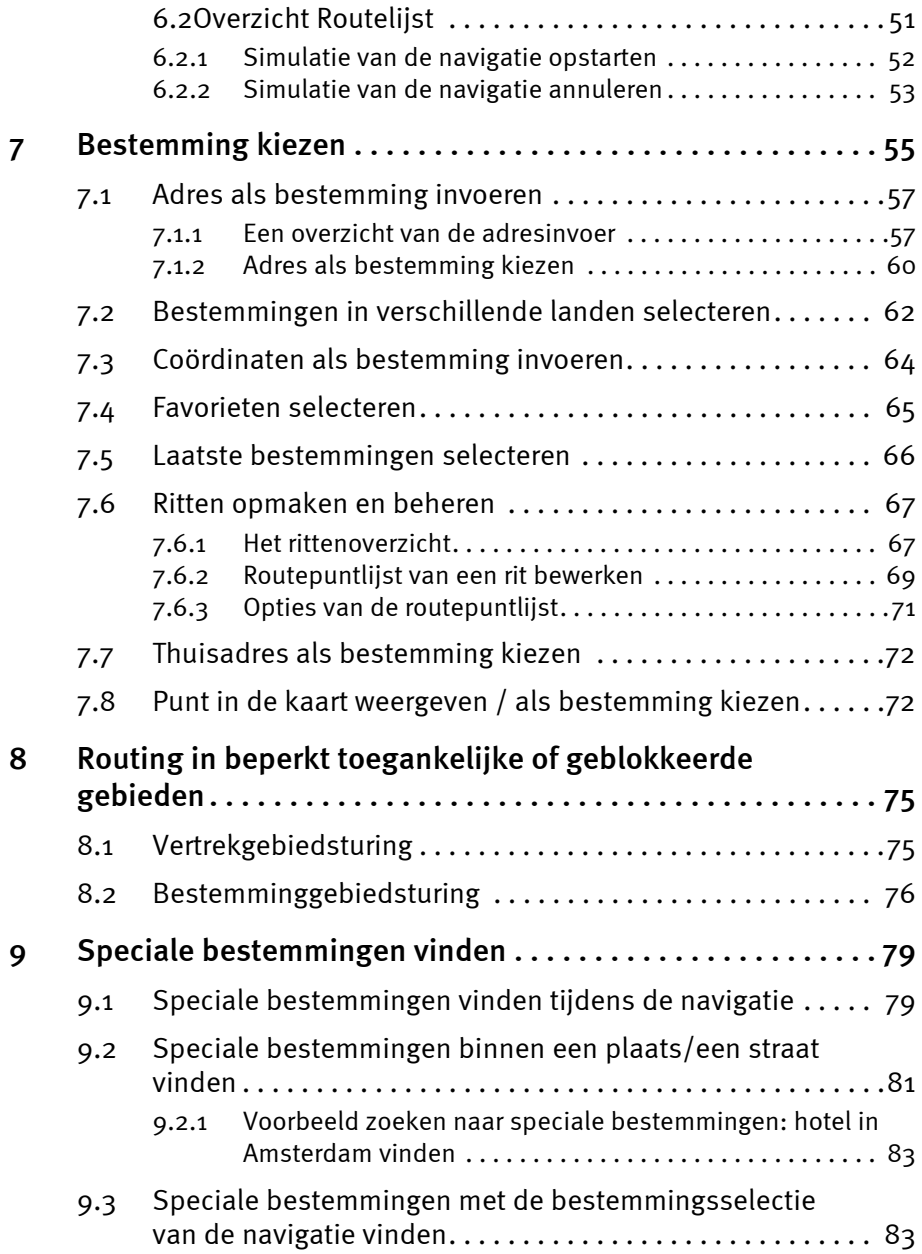

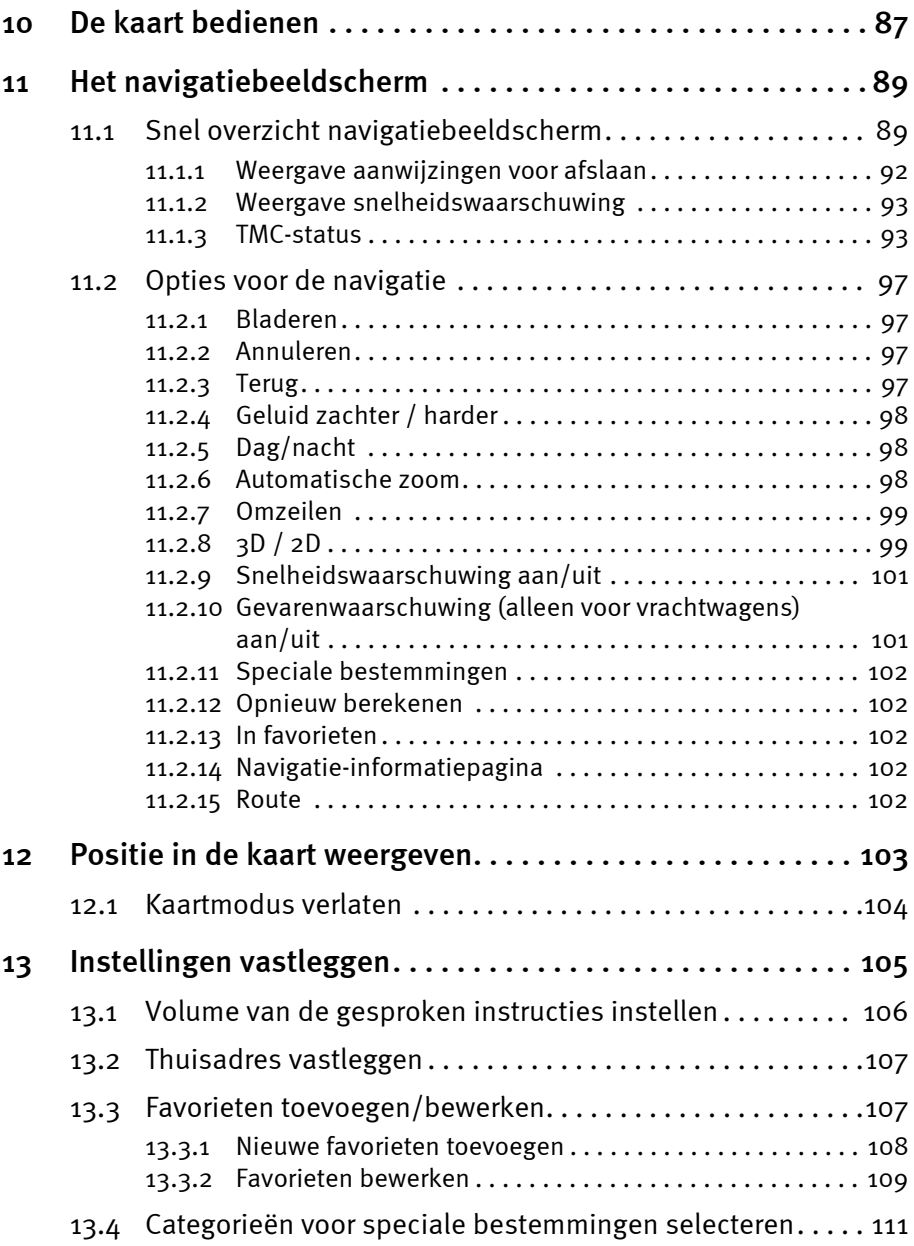

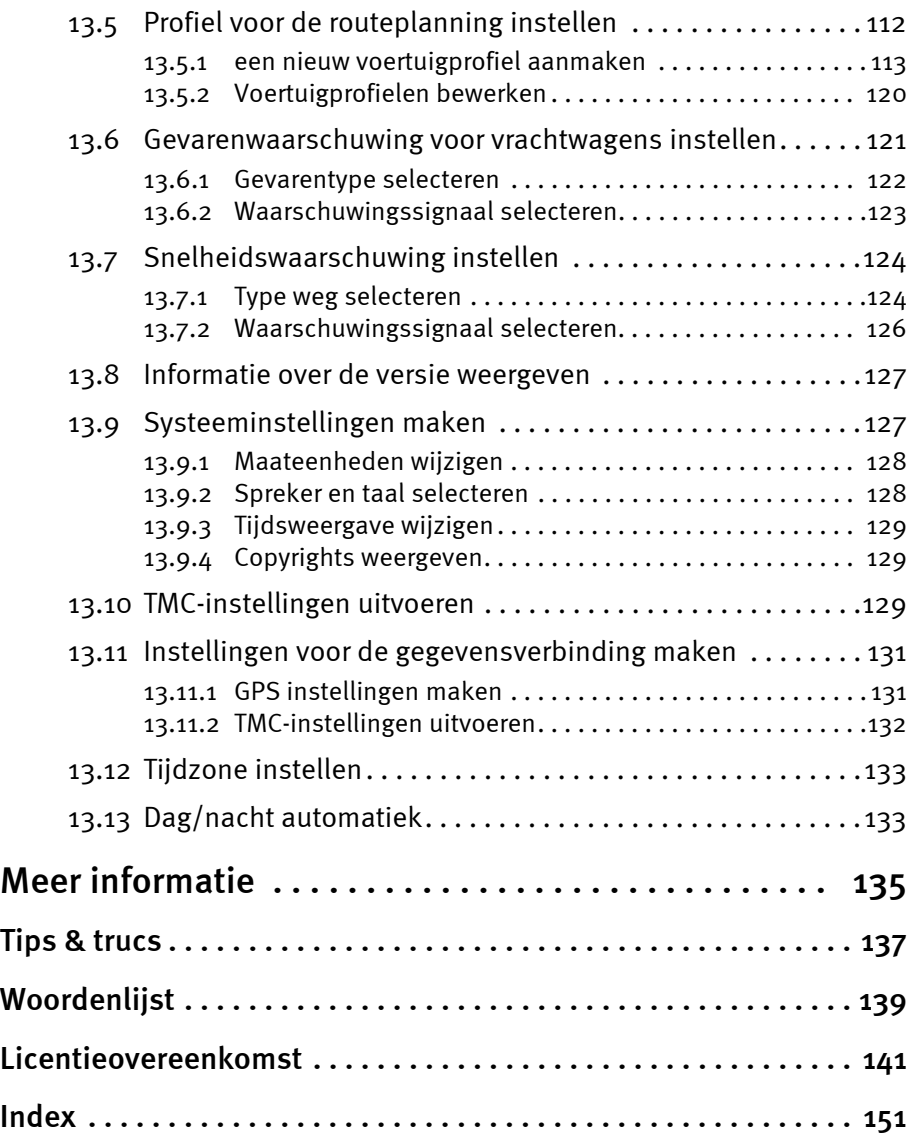

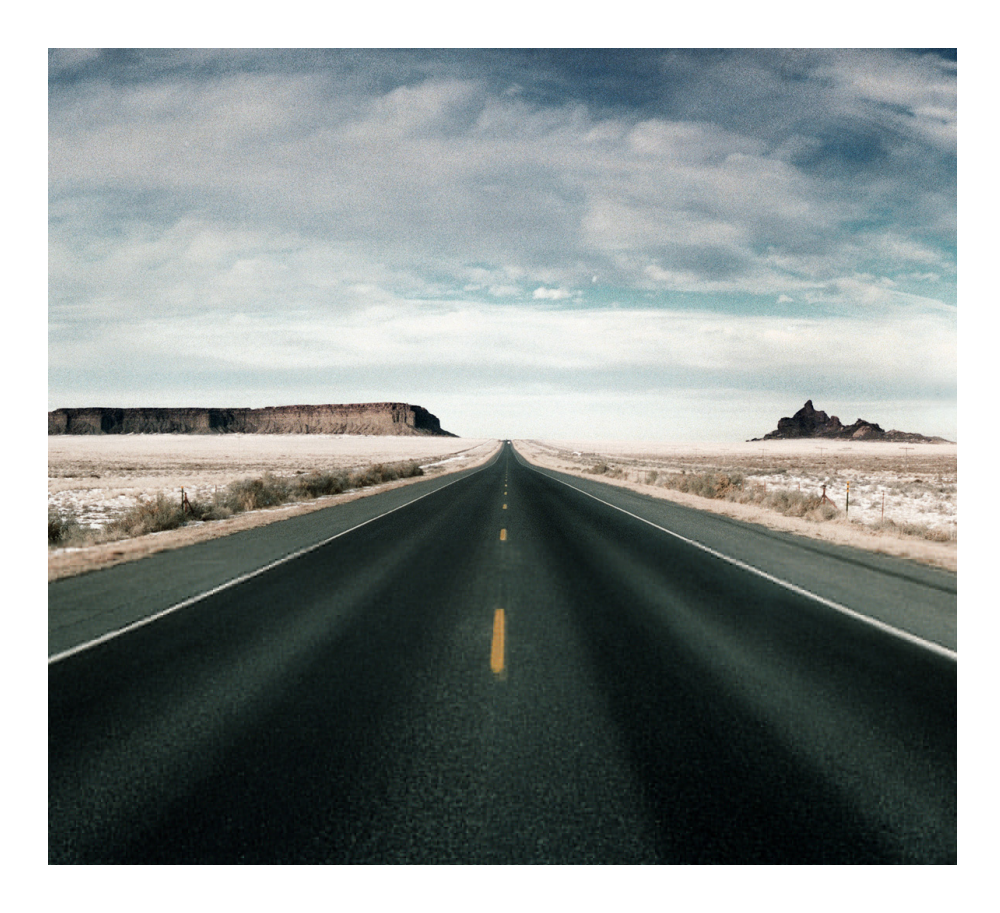

# <span id="page-12-0"></span>Voordat u begint...

# <span id="page-14-0"></span>1 Hartelijk welkom...

... bij de mobiele navigatie met PTV Navigator. Het moeizaam zoeken van de weg in uw wegenkaart of het altijd weer opnieuw oriënteren bij wegomleidingen behoort vanaf nu tot de verleden tijd. PTV Navigator brengt u snel en eenvoudig naar iedere gewenste bestemming.

PTV Navigator wordt op verschillende platformen aangeboden:

• CarPC / notebook (Win32 systemen)

PTV Navigator carPC / notebook edition

• Pocket PC

PTV Navigator Pocket PC edition

• Industrieplatformen op basis van windows CE

#### **Opmerking**

Als u PTV Navigator op een industrieapparaat met het bedrijfssysteem Microsoft® Windows CE.NET gebruikt, kan het beeldschermformaat in vergelijking met het gebruik op een PDA anders zijn. De gebruikersinterface en de principiële bediening van het programma zijn echter hetzelfde.

Dit handboek beschrijft stap voor stap de bediening van PTV Navigator.

Wij wensen u een goede reis en een veilige aankomst op uw bestemming.

# <span id="page-14-1"></span>1.1 PTV Navigator highlights in één oogopslag

PTV Navigator is de softwareoplossing voor het navigeren van vrachtwagens en wagenparks. Geoptimaliseerd voor de wensen en eisen van professionele gebruikers, is PTV Navigator zo functioneel en bedieningsvriendelijk als een volwaardig navigatiesysteem.

PTV TruckNavigator houdt rekening met voor vrachtwagens specifieke attributen zoals doorrijhoogtes of afsluitingen al tijdens de routeberekening en optimaliseert zo de rit en aankomst van uw transport.

PTV FleetNavigator bestuurt een wagenpark efficiënt en actueel door middel van een interface met de wagenparkbesturing.

#### <span id="page-15-0"></span>1.1.1 Routing speciaal voor vrachtwagens

Normale navigatiesystemen zijn gemaakt voor het navigeren van personenwagens, vrachtwagenchauffeurs hebben echter andere behoeftes:

- Voor een realistische vrachtwagennavigatie worden ongunstige secundaire wegen en woongebieden automatisch gemeden. Pas wanneer er direct naar de bestemming wordt gereden, wordt er door het woongebied genavigeerd.
- De chauffeur kan zelf beslissen hoe consequent secundaire wegen en routes door de stad worden gemeden. Hiervoor kan het systeem kiezen uit verschillende routingprofielen en deze aanpassen.
- Keermanoeuvres op niet door constructies gescheiden wegen kunnen worden vermeden.
- De navigatie herkent of bestemming en vertrek in afgesloten gebieden zoals voetgangerzones of fabriekterreinen liggen. Ook in deze situaties wordt betrouwbaar naar de bestemming geleid.
- Roll-on/Roll-off-terminals en RoLa-terminals (rollende 'Landstraße', provinciale wegen) worden op de kaart weergegeven en kunnen als vertrek of bestemming worden geselecteerd.
- Milieuzones worden op de kaart weergegeven.

#### <span id="page-15-1"></span>1.1.2 PTV TruckNavigator: rekening houden met trajectafsluitingen, beperkingen en gevaarlijke goederen

PTV TruckNavigator houdt tijdens de routeplanning rekening met de in de kaartgegevens opgeslagen attributen.

- Algemene afsluitingen voor vrachtwagens.
- Beperkingen zoals gewicht, asbelasting, doorrijhoogte en breedte en voertuiglengte.
- Afsluitingen voor gevaarlijke goederen, goederen met gevaar voor grondwater en explosieve goederen, evenals afsluitingen voor aanhangwagens (afhankelijk van de gebruikte kaartgegevens)
- Beperkingscodes van tunnels volgens de Europese Overeenkomst inzake het internationale vervoer van gevaarlijke goederen over de weg (ADR = Accord européen relatif au transport international des marchandises Dangereuses par Route).

U kunt het voertuigprofiel van de vrachtwagen (hoogte, breedte, gewicht, aslast, gevaarlijke goederen enz.) altijd op het eindapparaat instellen. Zo houdt de navigatie altijd rekening met de juiste afsluitingen en omstandigheden (bijv. lege of beladen rit). U kunt willekeurig veel profielen opslaan en met een klik selecteren.

Tijdens de navigatie wordt u gewaarschuwd voor belangrijk gevaar, bijvoorbeeld scherpe bochten, laag hangende bomen, hellingen, oneven rijstroken of zijwind.

#### <span id="page-16-0"></span>1.1.3 Connected Navigation

De planner kan vanuit de centrale de navigatie in de vrachtwagen bedienen: opdrachtbestanden (RC-interface) en interfaces in C en C# (RI-interface) maken de communicatie tussen PTV Navigator en een tweede software mogelijk, die de verbinding met de centrale maakt.

Deze functies worden ingezet om bijvoorbeeld:

- vanuit de centrale één of meerdere routepunten als adres naar de navigatie te sturen
- GPS-posities van de navigatie op te vragen en voor andere toepassingen ter beschikking te stellen
- de mobiele navigatie op te starten en te beëindigen
- berichten naar de navigatie over te dragen en weer te geven

• in de centrale voertuigprofielen te lezen en opnieuw in te stellen.

## <span id="page-17-0"></span>1.2 Basisfuncties

PTV Navigator biedt u:

- grensoverschrijdende navigatie van huisdeur naar huisdeur
- eenvoudige en intuïtieve bediening
- nauwkeurige en begrijpelijke visuele en gesproken rijinstructies

#### **Opmerking**

sprekers met het kenmerk "TTS" achter de naam kondigen bovendien de afslagrichting aan en de naam van de straat waarin moet worden afgeslagen.

- navigatie in 2D en 3D in duidelijke map&guide kaartenoptiek
- beproefde professionele map&guide routing en navigatie
- extrapolatie bij plaatsbepalen in tunnels
- dynamische navigatie: met een TMC ontvanger kan actuele file-informatie tijdens de rit gratis worden ontvangen en wordt hiermee bij de navigatie rekening gehouden
- tempo-waarschuwer voor personenwagens in veel Europese landen
- auto-smartzoom voor optimale kaartinformatie bij het naderen van een manoeuvre
- richtinggegevens van de snelwegborden
- automatisch wisselen tussen dag- en nachtscherm
- realistische snelwegborden en kruisingsweergaven
- Coördinaten kunnen als bestemming worden ingevoerd

# <span id="page-18-0"></span>2 Belangrijke opmerkingen vooraf

De PTV Navigator is met de grootste zorg en met inachtneming van de huidige veiligheidsrichtlijnen ontwikkeld, getest en geproduceerd.

Desondanks kunnen niet alle theoretisch mogelijke bedieningsfouten en functionele storingen worden uitgesloten die zich tijdens het gebruik in de praktijk kunnen voordoen.

Let daarom op de volgende veiligheidsinstructies.

# <span id="page-19-0"></span>2.1 Veiligheidsinstructies

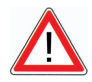

# **ATTENTIE**

#### Gevaar voor ongelukken!

- Voor uw eigen veiligheid adviseren wij u om het navigatieapparaat met de speciale houder stabiel in uw voertuig te bevestigen. De houder mag de werking van de veiligheidssystemen voor de inzittenden zoals airbags, veiligheidsgordels enz. niet belemmeren. Bevestig het apparaat op een veilige wijze zodat het zelfs bij plotseling afremmen of een botsing niet kan worden weggeslingerd.
- Door het bedienen van de PTV Navigator tijdens het rijden kunt u van de verkeerssituatie worden afgeleid, zodat u een ongeval kunt veroorzaken! Houd er rekening mee dat uw voertuig al bij een snelheid van 50 km/h iedere seconde een afstand van bijna 14 meter aflegt. Voer alle instellingen en de plaats van bestemming in voordat u vertrekt of stop hiervoor op een geschikte plaats. Richt uw aandacht tijdens het rijden uitsluitend op het verkeer!
- PTV Navigator geeft u geen informatie over stopborden en overige verkeersregels die door u zelf in acht moeten worden genomen en natuurlijk voorrang hebben boven de instructies van PTV Navigator.

Indien u de voorgeslagen route moet verlaten, leidt PTV Navigator u automatisch via een alternatieve route naar uw bestemming.

# <span id="page-20-0"></span>2.2 Meer opmerkingen

#### **Opmerking**

Let wel!

- De PTV Navigator kan op veel apparaten in liggend- en hoogformaat worden gebruikt. De afbeeldingen van het scherm van het apparaat worden in dit handboek als voorbeeld in liggend formaat weergegeven. De rangschikking van de functies van de PTV Navigator is echter in alle beeldschermformaten identiek.
- Ons programma wordt voortdurend verder ontwikkeld en geoptimaliseerd. De afbeeldingen in dit handboek kunnen daarom afwijken van de weergave op uw apparaat.

# <span id="page-22-0"></span>3 Installatie en registratie

#### **Opmerking**

Normaal gesproken is PTV Navigator door een van onze partners al op uw apparaat geïnstalleerd. De aanwijzingen voor de installatie gelden daarom voor het geval van een manuele latere installatie.

De installatie van het programma is afhankelijk van het apparaat (CarPC, PDA). Lees het gedeelte dat uw type apparaat beschrijft:

- Installatie op CarPC [\(zie 'Installatie op CarPC' op pagina 19\)](#page-22-1)
- Installatie op PDA [\(zie 'Installatie op PDA' op pagina 20\)](#page-23-1)

De overdracht van adressen en kaarten en het vrij schakelen daarvan is daarentegen bij beide apparaten hetzelfde [\(zie 'Extra](#page-26-0) [kaarten en adressen op het navigatieapparaat laden \(CarPC en](#page-26-0) [PDA\)' op pagina 23\).](#page-26-0)

### <span id="page-22-1"></span>3.1 Installatie op CarPC

Hier leert u hoe u PTV Navigator op uw CarPC installeert.

#### <span id="page-22-2"></span>3.1.1 Systeemvoorwaarden voor het installeren op een CarPC

- Pentium processor vanaf 1 GHz
- 512 MB vrij geheugen
- Grafische kaart met ondersteuning van true-color-/ of highcolor-modus
- Beeldscherm met een resolutie van 800x600 of hoger
- Bediening (bijvoorbeeld muis, trackball, touchpad, touchscreen)
- DVD-station
- Microsoft® Windows 2000, Windows XP, Windows Vista, Windows 7

#### <span id="page-23-0"></span>3.1.2 PTV Navigator op CarPC installeren

- 1. Plaats de PTV Navigator CD/DVD in het DVD-station van uw CarPC.
- 2. Start met een dubbele klik via de Windows Verkenner het programma-installatiebestand (\*.EXE) op dat zich op de CD/ DVD bevindt.
- 3. Volg de instructies van de assistent voor de installatie.

# <span id="page-23-1"></span>3.2 Installatie op PDA

Hier leert u hoe u PTV Navigator op uw PDA installeert.

#### <span id="page-23-2"></span>3.2.1 Systeemvoorwaarden voor het installeren op een PDA

#### PC-vereisten

- Pentium-processor vanaf 233 MHz, Pentium processor met minimaal 1 GHz aanbevolen
- Grafische kaart met een resolutie van minimaal 800x600 dpi en een TrueColor-/ of HighColor-modus
- Microsoft®-compatible muis / trackball / touchpad / touchscreen
- DVD-station
- Microsoft® Windows 2000, Windows XP, Windows Vista, Windows 7
- Geïnstalleerde Microsoft® ActiveSync®-software vanaf versie 3.7.1. of hoger

Deze software wordt bij de PDA geleverd en is voor de synchronisatie met de computer. Informatie over het installeren van ActiveSync® kunt u vinden in de gebruiksaanwijzing bij uw PDA.

#### **Opmerking**

Voor het uitwisselen van bestanden tussen PTV Navigator en uw PDA dient de synchronisatiemodus in het programma Microsoft®ActiveSync® actief te zijn.

- 1. Start hiervoor het programma Microsoft®ActiveSync®.
- 2. Selecteer in het menu Extra's de functie Opties of klik op de knop Opties.
- 3. Selecteer in het tabblad SyncOpties de gewenste opties die u wilt synchroniseren.
- 4. Bevestig met OK.

#### PDA-vereisten

- Alle gangbare Pocket PCs met het bedrijfssysteem:
	- Microsoft® Windows Mobile 2003 voor Pocket PC (inclusief Second Edition)
	- Microsoft® Windows Mobile 5 voor Pocket PC (inclusief Phone-Edition)
	- Microsoft® Windows Mobile 6.0 Classic
	- Microsoft<sup>®</sup> Windows Mobile 6.0 Professional
- Minimaal 64 MB RAM
- GPS-ontvanger (NMEA 0183 versie 2.0 of hoger)

#### **Opmerking**

In PTV Navigator kunt u de GPS-ontvanger configureren [\(zie](#page-134-2) ['GPS instellingen maken' op pagina 131\).](#page-134-2)

- Afhankelijk van de gebruikte kaartgegevens een desgewenst grote geheugenkaart.
- Voor het overdragen van de kaartgegevens adviseren wij een memorycardlezer.
- PTV Navigator ondersteunt TMC-ontvangers van GNS/ Navilock (optioneel).

#### **Opmerking**

In PTV Navigator kunt u de TMC-ontvanger configureren [\(zie](#page-135-1) ['TMC-instellingen uitvoeren' op pagina 132\)](#page-135-1).

### <span id="page-24-0"></span>3.2.2 PTV Navigator op PDA installeren

U heeft de volgende mogelijkheden voor het overdragen van de gegevens voor de installatie op uw apparaat:

- via een directe verbinding per Microsoft® ActiveSync®
- via een kaartlezer per USB 2.0

#### Installatie via een directe verbinding per Microsoft® ActiveSync®

- 1. Controleer of Microsoft® ActiveSync® op uw pc is geïnstalleerd en verbind uw navigatieapparaat met de pc.
- 2. Plaats de PTV Navigator CD/DVD in het DVD-station van uw pc.
- 3. Zet het op de CD/DVD aanwezige programmainstallatiebestand (\*.CAB) op uw PDA en voer het hier uit.
- 4. Zet minimaal één op de CD/DVD beschikbaar programmabestand voor de spreker (\*.CAB) op uw PDA en voer het hier uit.
- 5. Zet de op de CD/DVD staande kaarten-map "tb-navi" in de hoofdmap van de geheugenkaart van uw PDA.

Nadat u alle bestanden hebt overgedragen en geïnstalleerd, kunt u nu de gewenste kaarten en adressen op uw navigatieapparaat overdragen.

#### Installatie via een kaartlezer per USB 2.0

- 1. Sluit uw kaartlezer aan uw PC aan en steek de geheugenkaart van uw navigatieapparaat in de kaartlezer.
- 2. Plaats de PTV Navigator CD/DVD in het DVD-station van uw pc.
- 3. Zet het op de CD/DVD aanwezige programmainstallatiebestand (\*.CAB) op de geheugenkaart.
- 4. Zet minimaal één op de CD/DVD aanwezig programmabestand voor de spreker (\*.CAB) op uw geheugenkaart.
- 5. Zet de op de CD/DVD staande kaarten-map "tb-navi" in de hoofdmap van uw geheugenkaart.
- 6. Steek uw geheugenkaart weer in het navigatieapparaat.
- 7. Voer het overgedragen programma-installatiebestand (\*.CAB) en het programmabestand voor de spreker (\*.CAB) uit op uw navigatieapparaat.

Nadat u alle bestanden hebt overgedragen en geïnstalleerd, kunt u nu de gewenste kaarten en adressen op uw navigatieapparaat overdragen.

#### Let op VOOR de eerste keer opstarten!

#### **Opmerking**

Normaal gesproken wordt PTV Navigator in het hoofdgeheugen van uw apparaat geïnstalleerd. Om geheugen van het apparaat te besparen, kunt u de bestanden op de geheugenkaart van uw PDA verschuiven. Als u het programma voor het verschuiven al eens heeft opgestart, moet u het bestand navigator.uni een andere naam geven.

#### **Opmerking**

Om PTV Navigator zonder vrij schakelen 30 dagen lang onbeperkt te kunnen gebruiken, controleert u VOOR de eerste keer opstarten of de juiste datum en tijd zijn ingesteld op het apparaat. Anders moet u PTV Navigator vrij schakelen voordat u het programma kunt gebruiken.

# <span id="page-26-0"></span>3.3 Extra kaarten en adressen op het navigatieapparaat laden (CarPC en PDA)

Met de PTV Navigator kunt u gebruik maken van het omvangrijke aanbod aan kaarten voor verschillenden landen en geheel Europa.

De kaarten zijn heel actueel en bevatten kaartmateriaal dat ten dele tot aan de huisnummers exact is. De kaarten zijn gebaseerd op hetzelfde materiaal dat ook bij de niet-mobiele navigatiesystemen wordt gebruikt.

PTV Navigator wordt met minimaal één landkaart geleverd.

#### <span id="page-27-0"></span>3.3.1 Voorbeeld voor grensoverschrijdende routeberekening

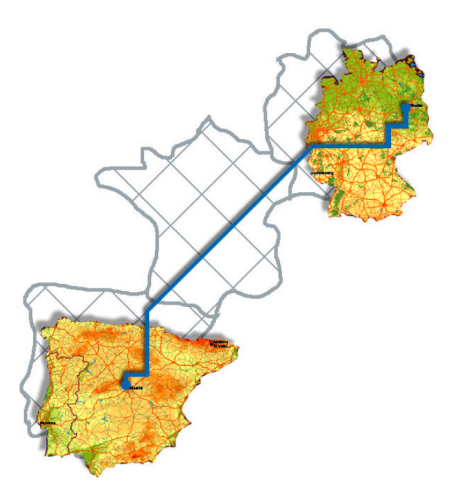

Stel u hebt landkaarten van Duitsland en Spanje geïnstalleerd en de Europa-kaart met de primaire hoofdwegen. Dit is voldoende om een route te berekenen van Berlijn naar Madrid van huisdeur tot huisdeur. De route in Duitsland wordt berekend op basis van het gedetailleerde wegennet van de landenkaart Duitsland. Voor het transitland Frankrijk worden de beschikbare primaire verkeerswegen van de Europa-kaart gebruikt.

Zodra de Spaanse grens is gepasseerd, wordt de weg berekend aan de hand van het gedetailleerde wegennet van de landkaart van Spanje.

#### **Opmerking**

Houd er rekening mee dat u ook bij aangrenzende landen, zoals bijvoorbeeld Duitsland en België, de hoofdverkeerswegen nodig heeft om een verbinding tussen de afzonderlijke wegennetten van de landen te kunnen maken.

1. Plaats de PTV Navigator kaart-CD/DVD in het DVD-station van uw pc.

Het installatieprogramma start automatisch.

#### **Opmerking**

Indien dit niet het geval is, start dan via de Windows-Verkenner het bestand op de CD/DVD met de naam mapsetup.exe op door er dubbel op te klikken.

- 2. Kies de gewenste taal voor het installeren en klik op OK. De Assistent voor het laden van kaarten op de PDA/PC wordt geopend.
- 3. Klik op Verder.

De pagina voor de kaartselectie wordt getoond.

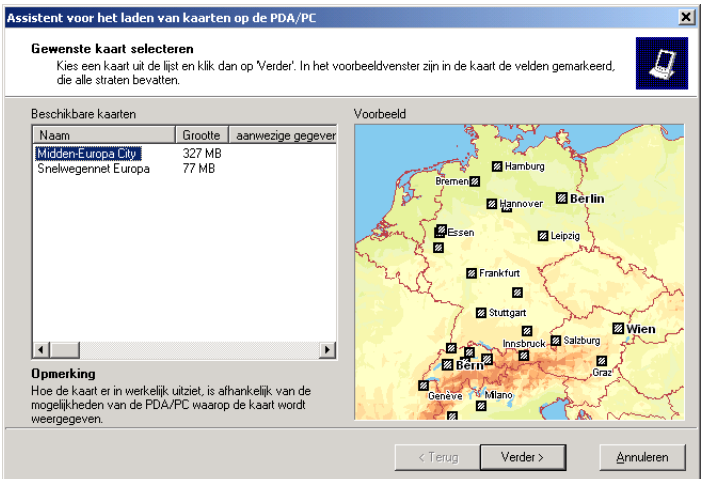

- 4. De pagina voor de kaartselectie bestaat uit twee delen:
	- Links bevinden zich alle kaarten die op de kaarten-CD/ DVD beschikbaar zijn. Hier staan minimaal twee kaarten opgesomd, een landenkaart en het de hoofdwegen van Europa.

#### **Opmerking**

Houd er rekening mee dat u in de assistent slechts één kaart kunt uitzoeken om te installeren. Voor iedere verdere kaart die u wilt installeren dient u opnieuw te beginnen met de kaartinstallatie!

- Aan de rechterzijde ziet u het voorbeeldvenster. Als er in het voorbeeldvenster geen kaart wordt weergegeven, klik dan in de lijst aan de linker zijde op een kaartoptie om het voorbeeld te zien.
- 5. Als u een kaart wilt installeren, kies dan uit de lijst een regel uit en klik op **Verder**.

#### **Opmerking**

Als u al een kaart op uw navigatieapparaat hebt geïnstalleerd, dan kunt u deze ongewijzigd laten of alleen extra gegevensbestanden installeren. Via de gegevensbestanden krijgt u extra speciale bestemmingen voor het POI-zoeken.

Klik hiervoor op Verder, zonder een kaart te selecteren. PTV Navigator informeert u dat u geen kaart heeft geselecteerd.

Het venster voor het kiezen van Extra gegevensbestanden wordt geopend. In dit venster worden alle gegevensbestanden getoond die u kunt selecteren, zodat ze in de gekozen kaart worden weergegeven.

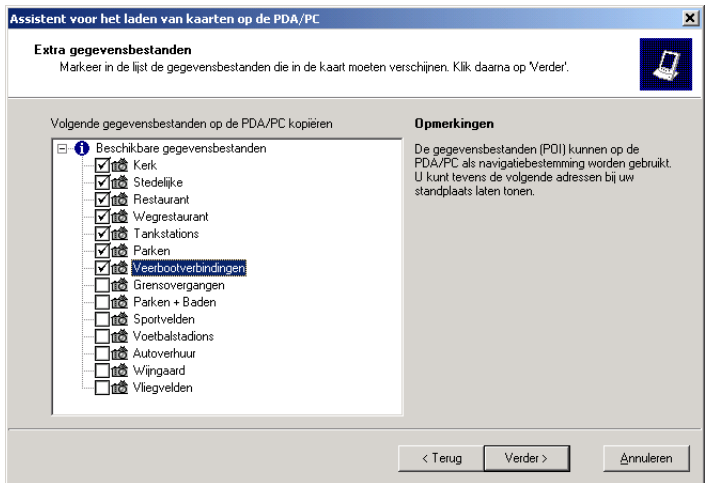

6. Selecteer de gegevensbestanden, die u als speciale bestemmingen op het navigatieapparaat wilt gebruiken. Vink hiervoor het hokje links naast de beschrijving van het gegevensbestand aan en klik op Verder. De volgende pagina wordt weergegeven:

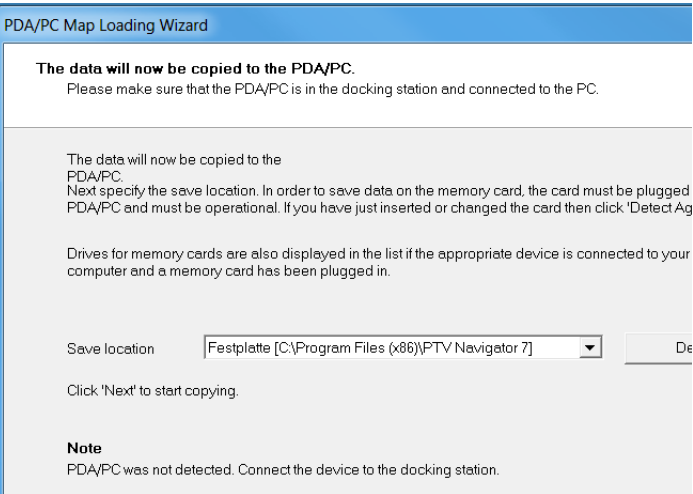

PTV Navigator stelt automatisch de map voor waarin de programmabestanden van PTV Navigator zijn geïnstalleerd.

7. Klik op Verder.

Het venster Gegevens worden gekopieerd... wordt geopend.

#### **Opmerking**

Dit kan, afhankelijk van de grootte van de kaart, enige tijd duren. Een ogenblik geduld a.u.b.; een voortgangsbalk informeert u over de voortgang.

Nadat u het kopiëren hebt afgesloten, informeert een statusvenster dat het kopiëren met succes is afgesloten en u de kaart dadelijk kunt gebruiken.

#### **Opmerking**

Om routes door verschillende landen te kunnen berekenen, heeft u de hoofdverkeerswegen uit de grove wegennetkaart van Europa nodig.

Herhaal de installatie van de kaart om de grove wegennetkaart van Europa en eventueel nog meer kaarten te installeren!

# <span id="page-31-0"></span>3.4 Programma op het navigatieapparaat vrijschakelen (CarPC en PDA)

1. Start PTV Navigator door in de startbalk op het symbool PTV Navigator te tikken.

Het venster Language verschijnt.

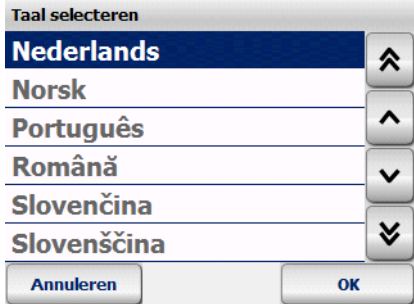

2. Kies de gewenste taal en klik op OK.

Het venster Spreker selecteren verschijnt.

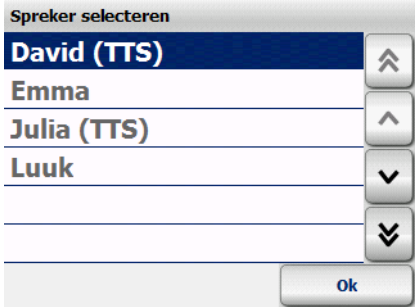

3. Kies de door u gewenste spreker door op de optie in de lijst te tikken en bevestig uw keuze met OK.

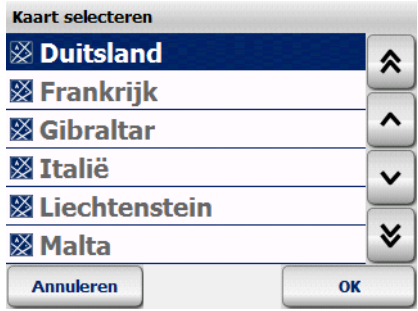

4. Kies de gewenste kaart en bevestig uw keuze met OK.

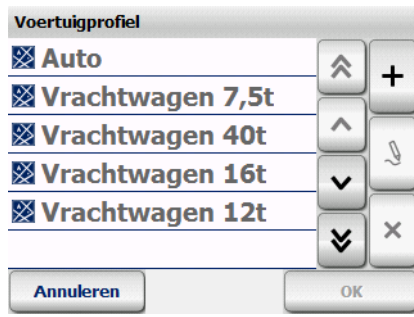

5. Kies het gewenste voertuigprofiel en bevestig uw keuze met OK.

De PTV Navigator wordt opgestart.

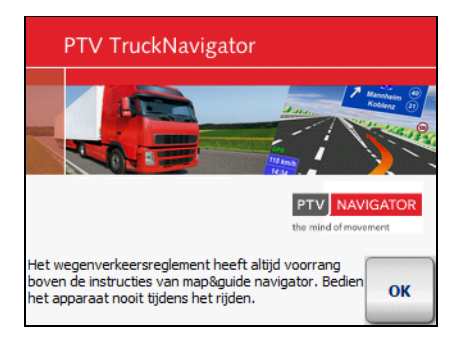

6. Tik op OK.

Het venster voor het invoeren van het serienummer verschijnt.

Na de installatie op het navigatieapparaat kunt u PTV Navigator zonder activering 30 dagen lang onbeperkt gebruiken. Tik hiervoor op het formulier op Verder om het programma te starten.

Uiterlijk na 30 dagen dient u PTV Navigator met een pincode te activeren, als u het programma verder wilt gebruiken. Hieronder zullen wij u stap voor stap uitleggen, hoe u de PTV Navigator kunt activeren.

#### <span id="page-33-0"></span>3.4.1 Stap1: referentienummer bepalen

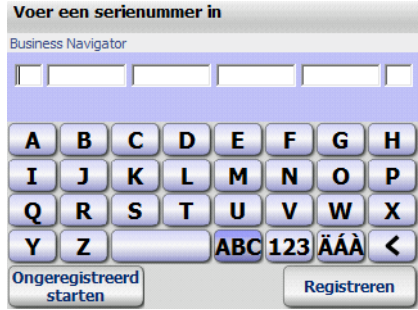

Voer in het veld Serienummer uw programmaserienummer in en tik vervolgens op Referentienummer bepalen.

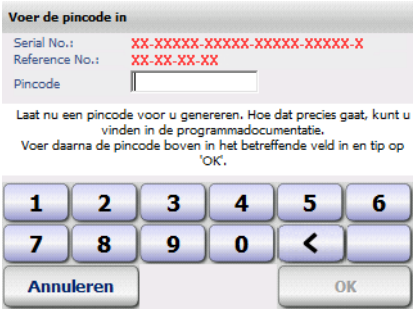

Het programma heeft automatisch een referentienummer voor uw systeem berekend. Met deze gegevens dient u nu in internet de pincode voor de vrijschakeling te bepalen.

#### <span id="page-34-0"></span>3.4.2 Stap 2: pincode voor vrijschakeling in internet bepalen

De pincode wordt berekend uit het programmaserienummer en het referentienummer dat door uw systeem wordt bepaald.

Met de aangemaakte pincode activeert u PTV Navigator op één navigatieapparaat.

#### **Opmerking**

Zolang u het programma op één en hetzelfde navigatieapparaat gebruikt, hebt u bij een hernieuwde installatie geen nieuwe pincode nodig!

De berekening van de pincode dient u in het Internet uit te voeren op de service-pagina's van PTV AG:

- 1. Controleer of u op uw desktop-PC beschikt over een actieve internettoegang.
- 2. Open vervolgens uw internet-browser en voer het volgende internetadres in:

<http://logistics.ptvag.com/software/navigation/pin-code/>

#### **Opmerking**

Indien u geen toegang tot internet heeft of ondanks de juiste invoer van serienummer en referentienummer in het online-formulier geen pincode kunt opmaken, kunt u alleen in deze beide gevallen - contact opnemen per e-mail (pincode@ptv.de) of telefonisch met onze hotline onder +49 (0)721-9651-8577.

Het online-formulier voor de berekening van de pincode wordt geladen.

3. Voer in het onlineformulier het programmaserienummer en het referentienummer in.

#### **Opmerking**

Voer ook de firmanaam en het land, postcode en plaats in. Hierdoor kunnen wij u bij uw aanvraag sneller van dienst zijn.

- 4. Klik vervolgens op Pincode berekenen. Een pincode wordt berekend en getoond.
- 5. Voer nu op uw navigatieapparaat de berekende pincode in het veld **Pincode** in en tik vervolgens op **OK.**

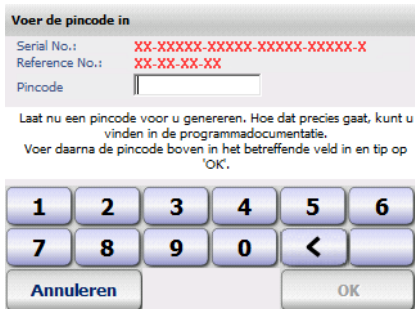

6. Als de pincode correct is, verschijnt een melding hierover die u met OK bevestigt.

Hiermee hebt u de vrijschakeling met succes afgesloten.

# <span id="page-35-0"></span>3.5 Interface PTV Navigator en software van derden

 beschikt over een op bestanden gebaseerde interface en een PTV Navigatorinterface op DLL-basis. Hiermee kunt u belangrijke informatie uitwisselen zoals bijv. routepunten, actuele positie of routepuntlijsten enz. tussen de PTV Navigator en een andere sofware (CRM - of een fleetmanagementsysteem enz.).

Een nauwkeurige beschrijving van de interface vindt u op de gegevensdrager met de installatie of in de Download-map in de ondergeschikte map

\documentation\development\
# 3.6 De GPS-ontvanger

Via de GPS-ontvanger wordt de actuele positie van uw voertuig bepaald. De GPS-ontvanger ontvangt hiervoor voortdurend de signalen van de Amerikaanse NavStar-satellieten, waarvan er 24 om de aarde cirkelen. Uit de gegevens van vier satellieten wordt de steeds meest actuele positie van het voertuig vastgesteld. PTV Navigator geeft de positie op rijstrook nauwkeurig op de wegenkaart weer. Wij hopen dat u ervoor begrip hebt dat wij u tijdens onze telefonische support geen hulp kunnen bieden bij de installatie van de GPS-ontvangers.

# 3.7 De TMC-ontvanger (optioneel)

Bij aangesloten TMC-ontvanger is een dynamisch omzeilen van een file mogelijk: voortdurend en gratis worden de meest actuele verkeersberichten opgevraagd en indien nodig berekent PTV Navigator een alternatieve route. Files worden in de kaart aangegeven en d.m.v. verkeerssymbolen gekenmerkt.

#### **Opmerking**

PTV Navigator ondersteunt TMC-ontvangers van GNS/Navilock (optioneel).

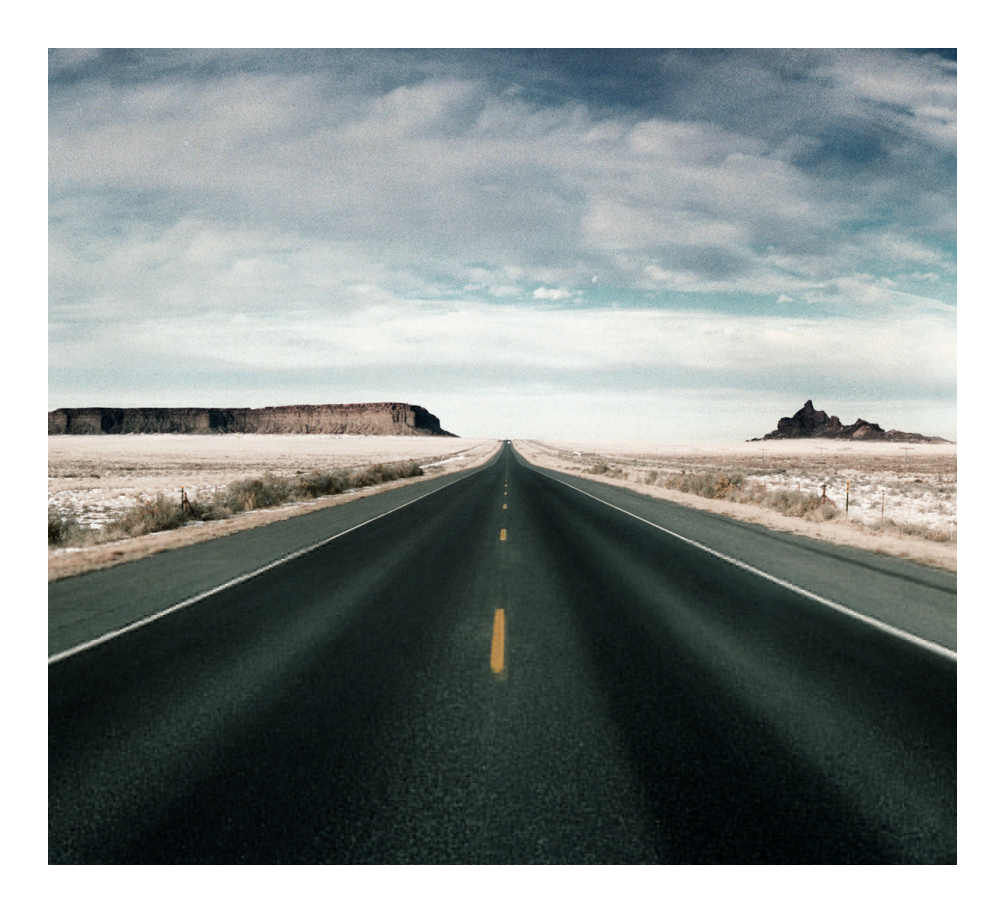

# Mobiele navigatie met de car PC/PDA

# 4 Snel overzichtPTV Navigator

Hier krijgt u een overzicht van de basisfuncties in het hoofdmenu van PTV Navigator.

# 4.1 Het hoofdmenu van PTV Navigator

1. Vraag PTV Navigator op uw CarPC/PDA op.

Het welkomstscherm met veiligheidsinstructies wordt weergegeven.

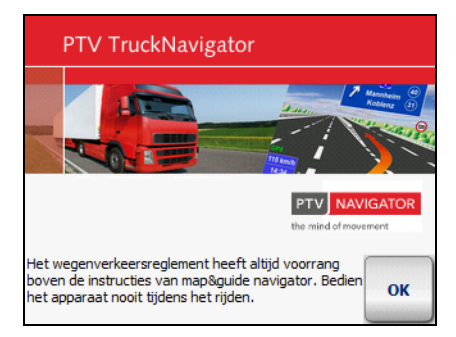

2. Nadat u de veiligheidsinstructies heeft gelezen, tikt u op OK om verder te gaan.

De hoofdselectie wordt weergegeven.

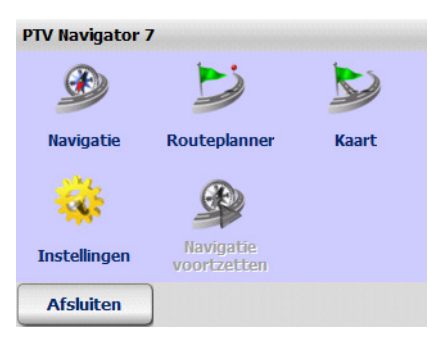

U heeft nu verschillende keuzemogelijkheden.

#### 4.1.1 Navigatie

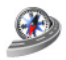

Tik op het symbool Navigatie als u zich door PTV Navigator wilt laten leiden vanaf uw actuele positie naar een bestemming of meerdere elkaar opvolgende bestemmingen in een rit [\(zie](#page-44-0) ['Navigeren met PTV Navigator' op pagina 41\).](#page-44-0)

#### **Opmerking**

Als bestemming kunt u adressen, favorieten, laatst ingevoerde bestemmingen of speciale bestemmingen zoals bijv. hotels & restaurants selecteren uit een beschikbaar gegevensbestand van PTV Navigator [\(zie 'Bestemming kiezen' op pagina 55\).](#page-58-0)

#### 4.1.2 Routeplanner

Tik op het symbool **Routeplanner** als u een route van een vertrek- naar een bestemmingspunt wilt plannen [\(zie 'Route](#page-52-0) [plannen met PTV Navigator' op pagina 49\).](#page-52-0)

#### **Opmerking**

De navigatie en de routeplanner zijn in principe op dezelfde wijze opgebouwd. Terwijl bij de navigatie de standplaats steeds automatisch per GPS wordt bepaald en u alleen nog de bestemming dient in te voeren, kunt u bij de routeplanner zowel vertrek- alsook bestemmingsplaats zelf bepalen.

#### **Opmerking**

In de routeplanner kunt u ook zonder GPS-ontvangst, bijv. in gesloten ruimtes, de navigatie van uw berekende route laten simuleren [\(zie 'Simulatie van de navigatie opstarten' op](#page-55-0) [pagina 52\).](#page-55-0)

#### 4.1.3 Kaart

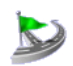

Tik op het symbool Kaart als alleen uw actuele GPS-positie in de kaart moet worden weergegeven [\(zie 'Positie in de kaart](#page-106-0) [weergeven' op pagina 103\).](#page-106-0)

Omdat hierbij geen route wordt berekend, zijn geen navigatieinstructies of routespecifieke weergaven en functies beschikbaar.

#### 4.1.4 Instellingen

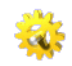

Tik op het symbool **Instellingen**, als u instellingen wilt maken voor bijv. volume, taal, systeem en nog veel meer [\(zie](#page-108-0) ['Instellingen vastleggen' op pagina 105\).](#page-108-0)

#### 4.1.5 Navigatie voortzetten

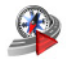

Als u de navigatie heeft onderbroken, bijv. om even te pauzeren bij een wegrestaurant, kunt u op het symbool Navigatie voortzetten tikken. Dan wordt de navigatie naar de als laatste ingevoerde bestemming voortgezet.

#### 4.1.6 PTV Navigator afsluiten

<span id="page-42-0"></span>Tik op Afsluiten als u PTV Navigator wilt beëindigen.

# 4.2 Invoer in een lijst selecteren

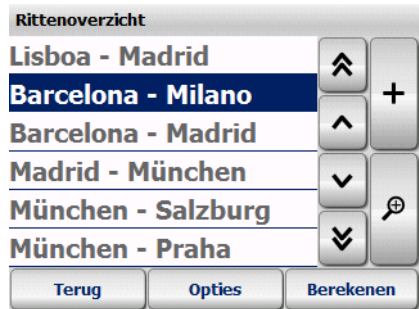

In PTV Navigator heeft u verschillende mogelijkheden om een invoer in een lijst te selecteren:

met "pijltje naar boven" of "pijltje naar beneden" kunt u in de lijst per regel naar boven of beneden bladeren. Met "dubbele pijl naar boven" of "dubbele pijl naar beneden" kunt u in de lijst per pagina naar boven of naar beneden bladeren.

- Als u de gewenste invoer in de lijst heeft gevonden, tikt u erop om hem te selecteren. In sommige gevallen moet u uw keuze met OK of Berekenen bevestigen.
- Speciaal bij de invoer van een adres geldt de zogenaamde eenmaal-tikken-selectie: als u op een invoer in de lijst tikt, wordt deze geselecteerd en u komt op de volgende invoerpagina.

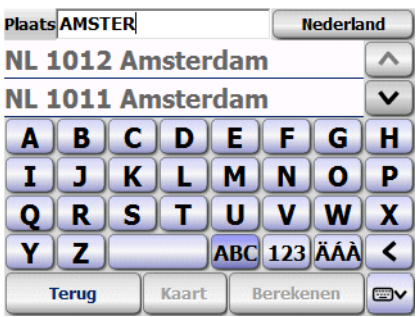

• Indien er boven de lijst een invoerveld beschikbaar is, kunt u met het beeldschermtoetsenbord de naam van de gewenste invoer invoeren. Meestal zijn de eerste drie letters al voldoende: gelijktijdig met het invoeren van de letters, worden de passende woorden in de lijst eronder weergegeven.

# <span id="page-44-0"></span>5 Navigeren met PTV Navigator

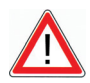

# **ATTENTIE**

#### Gevaar voor ongelukken!

- Voor uw eigen veiligheid adviseren wij u om de CarPC/PDA met de speciale houder stabiel in uw voertuig te bevestigen. De houder mag de werking van de veiligheidssystemen voor de inzittenden zoals airbags, veiligheidsgordels enz. niet belemmeren. Bevestig het apparaat op een veilige wijze zodat het zelfs bij plotseling afremmen of een botsing niet kan worden weggeslingerd.
- Het bedienen van PTV Navigator tijdens het rijden kan u van het verkeer afleiden en daardoor eventueel ongevallen veroorzaken! Houd er rekening mee dat uw voertuig al bij een snelheid van 50 km/h iedere seconde een afstand van bijna 14 meter aflegt. Voer alle instellingen en de plaats van bestemming in voordat u vertrekt of stop hiervoor op een geschikte plaats. Richt uw aandacht tijdens het rijden uitsluitend op het verkeer!
- PTV Navigator geeft u geen informatie over stopborden en overige verkeersregels die door u zelf in acht moeten worden genomen en natuurlijk voorrang hebben boven de instructies van PTV Navigator. Indien u de voorgeslagen route moet verlaten, leidt PTV

Navigator u automatisch via een alternatieve route naar uw bestemming.

Bij de navigatie leidt PTV Navigator u van uw huidige standplaats naar een bestemming van uw keuze. Het vertrekpunt hoeft u in dit geval niet in te voeren - dit wordt automatisch door PTV Navigator per GPS bepaald.

Let op de verschillende instellingsmogelijkheden van PTV Navigator Leg de instellingen vast voor het begin van de navigatie [\(zie 'Instellingen vastleggen' op pagina 105\).](#page-108-0)

### 5.1 Navigatie vanaf uw huidige standplaats naar één bestemming

De navigatie naar één bestemming geschiedt in de volgende stappen:

- Navigatie opvragen
- Bestemming kiezen
- Automatische berekening van de route en weergave in de kaart
- Navigatie starten

#### 5.1.1 Navigatie opvragen

1. Vraag PTV Navigator op uw CarPC/PDA op. De hoofdselectie wordt weergegeven.

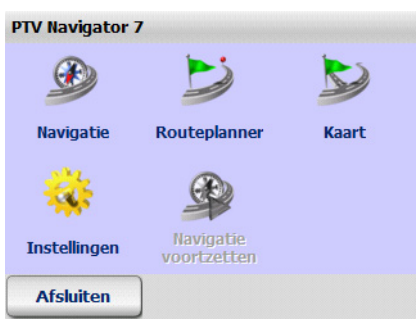

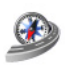

2. Tik in het hoofdmenu op Navigatie.

De gekozen bestemming wordt weergegeven.

Selecteer nu de gewenste bestemming waarheen u wilt navigeren.

#### 5.1.2 Bestemming kiezen

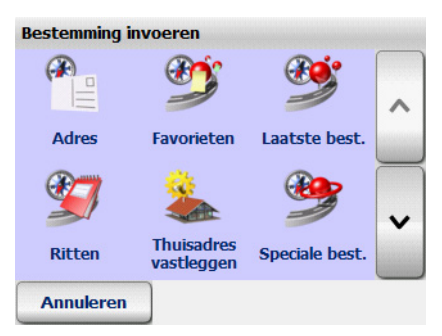

3. Selecteer een bestemming: bijv. een adres, een favoriet, een laatst ingevoerde bestemming of uw thuisadres U kunt de bestemming ook bepalen met het zoeken naar een speciale bestemming [\(zie 'Bestemming kiezen' op pagina 55\).](#page-58-0)[\(zie](#page-82-0) ['Speciale bestemmingen vinden' op pagina 79\).](#page-82-0) 

#### 5.1.3 Route berekenen en in de kaart laten weergeven

Nadat u de berekening van de route heeft opgestart, kunt u de voortgang via de voortgangsbalk zien. Als de route is berekend, wordt een kaartfragment met vertrek, bestemming en route weergegeven [\(zie 'De kaart bedienen' op pagina 87\).](#page-90-0)

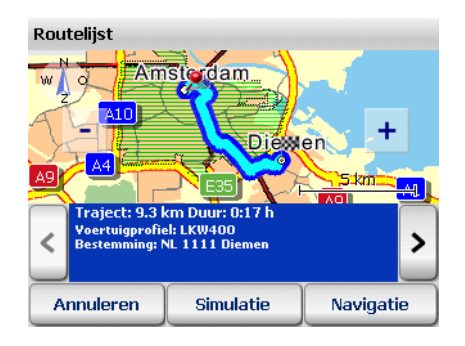

Als het actueel ontvangen GPS-signaal niet voldoende is voor een positiebepaling, dan wordt als vermoedelijke momentele standplaats de GPS-positie genomen, die het laatst is opgeslagen.

Zodra het GPS-signaal voor een positiebepaling voldoende is, wordt de route door een rerouting direct automatisch aangepast.

Zo kunt u uw bestemming ook zonder GPS-ontvangst invoeren, op kantoor of thuis, en ontvangt u toch een berekende route. Op de weg naar uw voertuig kan PTV Navigator de positie bepalen en de route door het rerouting actualiseren – zo kunt u instappen en wegrijden en zich door PTV Navigator naar uw bestemming laten brengen.

#### 5.1.4 Navigatie starten

<span id="page-47-0"></span>4. Om de navigatie op te starten, tikt u op Navigatie.

#### **Opmerking**

Indien een melding verschijnt dat geen GPS-ontvanger is gevonden, controleer dan de GPS-instellingen [\(zie 'GPS](#page-134-0) [instellingen maken' op pagina 131\).](#page-134-0)

Het navigatiebeeldscherm van PTV Navigator wordt weergegeven.

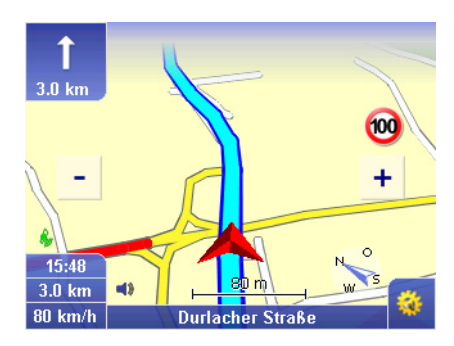

Hier staan nog meer functies tijdens de navigatie tot uw beschikking [\(zie 'Het navigatiebeeldscherm' op pagina 89\).](#page-92-0)

#### 5.1.5 Navigatie annuleren

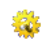

1. Tik in het navigatiebeeldscherm op de knop ernaast. Het venster met de basisfuncties wordt geopend.

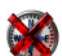

2. Tik op het symbool Annuleren.

De navigatie wordt beëindigd en u keert terug naar het hoofdmenu.

# 5.2 Navigatie vanaf de actuele positie naar meerdere punten in een rit

Voer hiervoor de volgende stappen uit:

- Navigatie opvragen
- Gewenste routepunten toevoegen aan de routepuntlijst van een rit
- Navigatie starten

#### 5.2.1 Navigatie opvragen

1. Vraag PTV Navigator op uw CarPC/PDA op. De hoofdselectie wordt weergegeven.

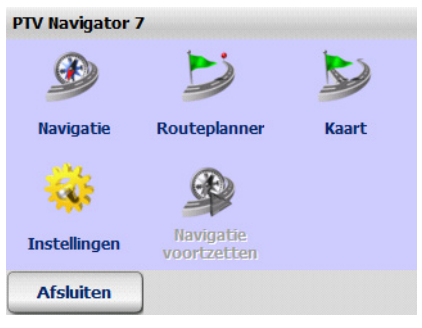

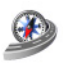

2. Tik in het hoofdmenu op Navigatie.

De gekozen bestemming wordt weergegeven.

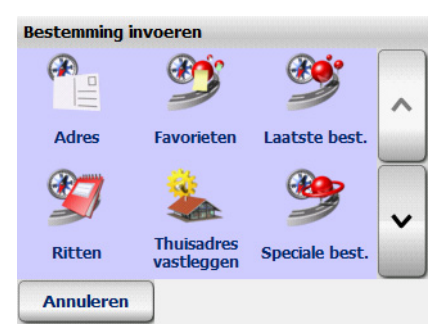

- 3. Tik op **Ritten** om het overzicht van de ritten te openen.
- 4. Selecteer hier de gewenste rit of maak een nieuwe rit aan [\(zie](#page-70-0) ['Ritten opmaken en beheren' op pagina 67\)](#page-70-0).

Let wel dat bij de navigatie het vertrekpunt van de route automatisch overeenkomt met de actuele GPS-positie! De routepunten worden volgens hun volgorde in de lijst aangedaan.

#### 5.2.2 Berekening van de route starten

- 5. Nadat u de gewenste rit heeft geselecteerd of opgemaakt, kunt u de route op een van de volgende wijzen opstarten:
	- Tik in het overzicht van de ritten op de gewenste rit en vervolgens op Berekenen.
	- Tik in de routepuntlijst op Berekenen.

De berekening van het eerste deeltraject (van de actuele locatie tot het eerste tussenpunt) wordt opgestart. Zodra de berekening is afgesloten, wordt het deeltraject in de kaart getoond.

#### 5.2.3 Navigatie starten

6. Om de navigatie op te starten, tikt u op Navigatie.

Indien een melding verschijnt dat geen GPS-ontvanger is gevonden, controleer dan de GPS-instellingen [\(zie 'GPS](#page-134-0) [instellingen maken' op pagina 131\).](#page-134-0)

Het navigatiebeeldscherm van PTV Navigator wordt weergegeven.

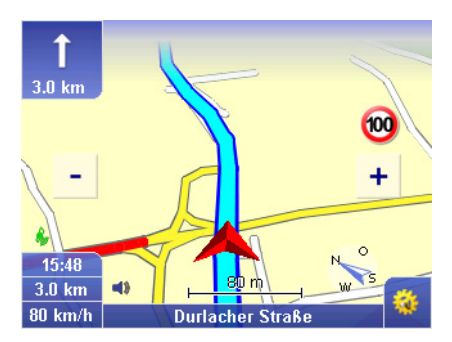

Hier staan nog meer functies tijdens de navigatie tot uw beschikking [\(zie 'Het navigatiebeeldscherm' op pagina 89\).](#page-92-0)

#### 5.2.4 Aankomst op een tussenpunt

Bent u op een tussenpunt aangekomen, dan wordt de knop Volgende bestemming in het navigatiebeeldscherm weergegeven.

7. Tik op Volgende bestemming om de berekening van de route naar het volgende routepunt in de routepuntlijst op te starten.

Na de berekening wordt de betreffende etappe van de route in de kaart getoond.

- 8. Tik op Navigatie om de navigatie naar het volgende routepunt op te starten.
- 9. Herhaal deze handeling bij ieder tussenpunt tot u bij de uiteindelijke bestemming bent aangekomen.

#### 5.2.5 Navigatie annuleren

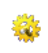

1. Tik in het navigatiebeeldscherm op de knop ernaast. Het venster met de basisfuncties wordt geopend.

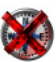

2. Tik op het symbool Annuleren.

De navigatie wordt beëindigd en u keert terug naar het hoofdmenu.

# <span id="page-52-0"></span>6 Route plannen met PTV Navigator

De routeplanner en de navigatie zijn wat betreft de bediening hetzelfde opgebouwd. Terwijl bij de navigatie de standplaats steeds automatisch per GPS wordt bepaald en u alleen nog de bestemming dient in te voeren, kunt u bij de routeplanner zowel vertrek- alsook bestemmingsplaats zelf bepalen. Zo kunt u een route tussen willekeurige punten berekenen en de gewenste route vóór de rit vastleggen.

#### **Opmerking**

Let op de verschillende instellingsmogelijkheden van PTV Navigator [\(zie 'Instellingen vastleggen' op pagina 105\).](#page-108-0)

## 6.1 Route plannen – Stap voor stap

De routeplanning met vertrek en bestemming wordt in de volgende stappen uitgevoerd:

- Routeplanner opvragen
- Vertrek- en bestemmingspunt selecteren
- Simulatie van de navigatie opstarten

#### 6.1.1 Routeplanner opvragen

1. Vraag PTV Navigator op uw CarPC/PDA op.

De hoofdselectie wordt weergegeven.

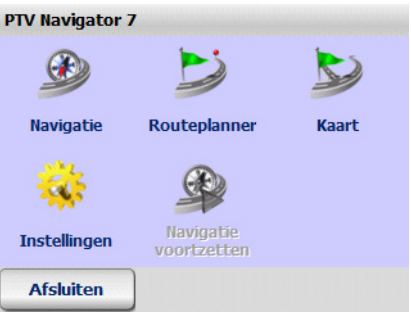

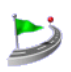

2. Tik in het hoofdmenu op het symbool Routeplanner. De gekozen bestemming wordt weergegeven.

Selecteer vervolgens het gewenste vertrek- en bestemmingspunt om uw route te plannen.

#### 6.1.2 Vertrek- en bestemmingspunt selecteren

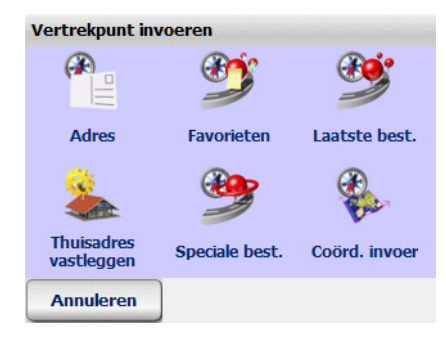

1. Kies eerst het gewenste vertrekpunt [\(zie 'Bestemming kiezen'](#page-58-0) [op pagina 55\).](#page-58-0)

Nadat u het vertrekpunt heeft geselecteerd, komt u weer bij de bestemmingsselectie waar u de gewenste bestemming kunt selecteren.

2. Selecteer de gewenste bestemming [\(zie 'Bestemming kiezen'](#page-58-0) [op pagina 55\).](#page-58-0)

Nadat u vertrek en bestemming heeft geselecteerd, wordt direct een route berekend en in de routebeschrijving weergegeven.

# 6.2 Overzicht Routelijst

De routelijst bevat een beschrijving van de afzonderlijke routepunten (complete trajectlengte, rijtijd, enz.) van de berekende route.

De routelijst is in volgende delen opgedeeld:

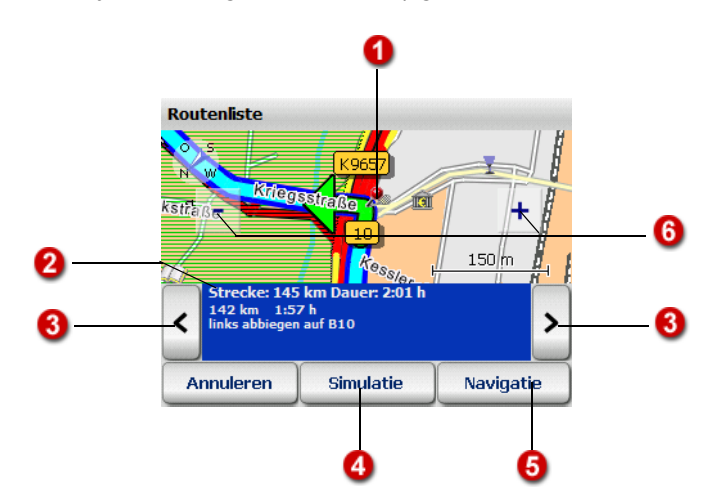

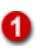

#### Weergave van het actuele routepunt in de kaart

Het actueel geselecteerde routepunt van de berekende route wordt in de kaart met een symbool aangegeven.

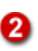

#### Details bij het actuele routepunt

In dit bereik wordt de volgende informatie weergegeven:

- de lengte van het traject en de duur van de complete route
- het tot dit routepunt afgelegde traject en de tot daartoe benodigde tijd
- de bij het routepunt in de kaart passende navigatie-instructie

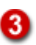

#### Volgende / vorige routepunt tonen

U kunt door de routelijst bladeren door te tikken op de beide knoppen links en rechts van het bereik met informatie over het routepunt, vervolgens wordt het volgende of vorige routepunt weergegeven. Gelijktijdig wordt het kaartfragment op dit wegpunt ingesteld.

#### Simulatie van de navigatie opstarten

Als u op de knop tikt, kunt u de simulatie van de navigatie opstarten [\(zie 'Simulatie van de navigatie opstarten' op](#page-55-1) [pagina 52\).](#page-55-1) 

#### **Opmerking**

Deze functie is vooral handig in gesloten ruimtes zonder GPSontvangst.

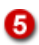

#### Navigatie starten

Als u de gewenste route voor de rit hebt vastgelegd, kunt u de navigatie vanuit de routebeschrijving via de gelijknamige knop opstarten. Het ingevoerde vertrekpunt wordt automatisch door PTV Navigator door de actuele GPS-positie vervangen [\(zie 'Het](#page-92-0) [navigatiebeeldscherm' op pagina 89\).](#page-92-0)

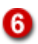

#### In de kaart zoomen

Met de knoppen (–) en (+) kunt u in de kaart zoomen:

- Als u de kaart wilt uitzoomen, tikt u zo vaak op [ ] totdat het gewenste kaartfragment wordt weergegeven..
- Als u de kaart wilt inzoomen, tikt u zo vaak op [ + ] totdat het gewenste kaartfragment wordt weergegeven..

Hoe meer u op de kaart inzoomt, des te meer details en gegevens worden weergegeven (landen – plaatsen – wegen, speciale bestemmingen).

#### <span id="page-55-1"></span>6.2.1 Simulatie van de navigatie opstarten

<span id="page-55-0"></span>1. Om de navigatie van de berekende route voor de rit te simuleren, tikt u in de routebeschrijving op Simulatie.

Het navigatiebeeldscherm van PTV Navigator wordt weergegeven.

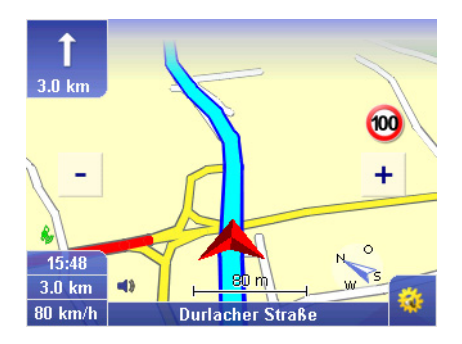

De functies bij de routeplanner lijken op die van de navigatie, alleen start u in plaats van de navigatie een simulatie van de navigatie op [\(zie 'Het navigatiebeeldscherm' op pagina 89\).](#page-92-0)

#### 6.2.2 Simulatie van de navigatie annuleren

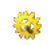

1. Tik in het navigatiebeeldscherm op de knop ernaast. Het venster met de basisfuncties wordt geopend.

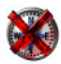

2. Tik op het symbool Annuleren.

De weergave gaat van het navigatiebeeldscherm terug naar de hoofdselectie.

#### **Tip**

Als u de gewenste route voor de rit hebt vastgelegd, kunt u de navigatie vanuit de routebeschrijving starten. Tik hiervoor op Navigatie om terug te gaan naar het navigatiebeeldscherm om vervolgens de navigatie op te starten. Het ingevoerde vertrekpunt wordt automatisch doorPTV Navigator door de actuele GPS-positie vervangen [\(zie 'Het navigatiebeeldscherm'](#page-92-0) [op pagina 89\).](#page-92-0)

# <span id="page-58-0"></span>7 Bestemming kiezen

Voordat u navigeert of een route plant, moet u een of meerdere bestemmingen selecteren. Hiervoor biedt PTV Navigator verschillende mogelijkheden.

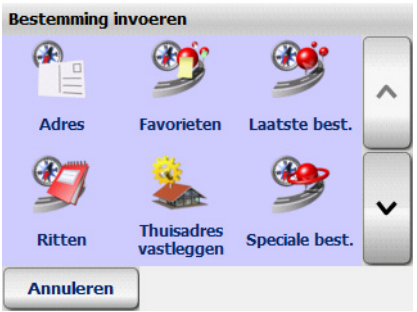

#### • Adres

U heeft de volgende mogelijkheden:

- Plaats/postcode, straat, huisnummer/kruising van de gewenste bestemming invoeren of selecteren uit de lijst van de automatisch opgeslagen laatste invoeren (als laatste ingevoerde plaatsen/postcodes, straten enz.).
- Speciale bestemmingen in een plaats vinden [\(zie](#page-84-0) ['Speciale bestemmingen binnen een plaats/een straat](#page-84-0) [vinden' op pagina 81\)](#page-84-0)

#### • Favorieten

Hier kunt u direct een bestemming, die u als favoriet heeft bewaard, als nieuwe bestemming selecteren – opnieuw invoeren is niet nodig [\(zie 'Favorieten toevoegen/bewerken'](#page-110-0) [op pagina 107\).](#page-110-0)

#### • Laatste bestemmingen

PTV Navigator onthoudt de bestemmingen die u reeds eenmaal heeft gekozen: daarom kunt u hier direct één van uw laatst gekozen bestemmingen als nieuwe bestemming selecteren - het opnieuw invoeren is niet nodig.

• Ritten

#### **Opmerking**

Deze functie staat uitsluitend voor de navigatie ter beschikking.

Ritten bevatten meerdere routepunten die u na elkaar kunt afrijden. Hier kunt u meerdere ritten (routepuntlijsten) laden en beheren [\(zie 'Ritten opmaken en beheren' op pagina 67\).](#page-70-1)

#### **Thuisadres**

Als u nog geen thuisadres heeft vastgelegd en op dit symbool tikt, komt u automatisch bij de instellingen waar u het thuisadres kunt vastleggen [\(zie 'Thuisadres vastleggen'](#page-110-1) [op pagina 107\).](#page-110-1) Daarna wordt het door u vastgelegde thuisadres als navigatiebestemming gebruikt.

#### • Speciale bestemmingen

#### **Opmerking**

Deze functie staat uitsluitend voor de navigatie ter beschikking.

U kunt speciale bestemmingen in de omtrek van uw actuele positie voor de navigatie selecteren [\(zie 'Speciale](#page-82-0) [bestemmingen vinden' op pagina 79\).](#page-82-0)

#### **Tip**

#### Punt in de kaart weergeven / punt in de kaart manueel als bestemming selecteren

Als u een adres, een favoriet of een van de laatste bestemmingen als navigatiebestemming wilt selecteren, kunt u deze eerst in de kaart laten weergeven. Indien nodig, kunt u de punt in de kaart opnieuw zetten en op deze wijze een nieuwe bestemming handmatig selecteren

#### • Coördinateninvoer

Hier kunt u de geografische coördinaten van uw bestemming aangeven [\(zie 'Coördinaten als bestemming invoeren' op](#page-67-0) [pagina 64\)](#page-67-0).

# <span id="page-60-1"></span>7.1 Adres als bestemming invoeren

- 
- 1. Om de adresinvoer te openen, tikt u in de bestemmingsselectie op Adres. De adresinvoer wordt geladen.

#### <span id="page-60-0"></span>7.1.1 Een overzicht van de adresinvoer

De adresinvoer is in volgende bereiken verdeeld:

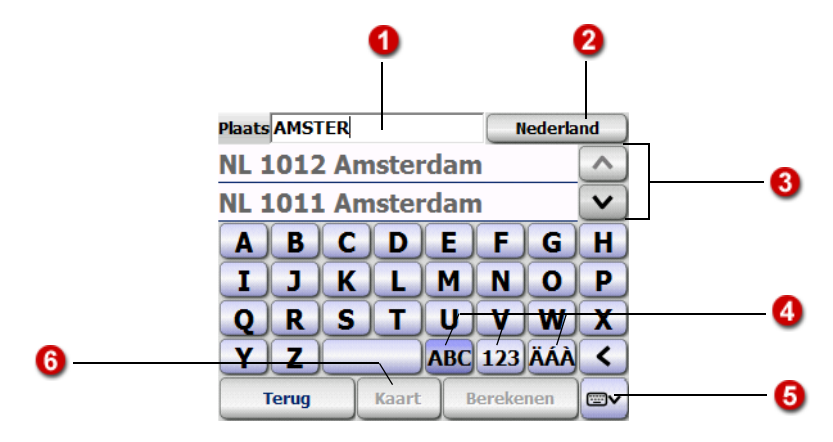

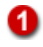

#### **Zoekgegevens**

Hier kunt u via het beeldschermtoetsenbord de naam of de postcode van de gewenste plaats invoeren.

#### Tip

Voordat u met de invoer begint, geeft de opmerking in vierkante haakjes aan welk element u met het beeldschermtoetsenbord kunt invoeren. Zodra u met het invoeren begint, wordt de opmerking onzichtbaar. Of u een plaats of een postcode invoert, herkent het programma automatisch.

# 2

#### Tonen van de vorige selectie

De invoer van een adres gebeurt stap voor stap verdeeld over

meerdere pagina's. Voor een betere oriëntering wordt hier uw laatste selectie getoond.

Aan het begin van de invoer van de bestemming wordt op deze plaats van de naam de actueel geselecteerde kaart weergegeven: door op deze knop te tikken, kunt u een andere kaart selecteren [\(zie 'Bestemmingen in verschillende landen](#page-65-0) [selecteren' op pagina 62\).](#page-65-0) 

#### 31

#### Lijst van de laatst ingevoerde gegevens / resultatenlijst

Voordat u met het invoeren begint, worden in deze lijst uw laatste invoeren getoond – behalve bij de eerste keer opstarten van PTV Navigator want dan bestaan er nog geen laatste invoeren. Direct nadat u uw invoer via het beeldschermtoetsenbord begint, worden de hierbij passende resultaten gezocht en in de lijst getoond (afhankelijk van de invoer bijv. plaatsen of postcodes). Als u weer uw laatste invoeren wilt zien, verwijdert u uw invoer geheel met de backspace-knop.

Voor het overige geldt:

- met "pijltje naar boven" of "pijltje naar beneden" kunt u in de lijst per regel naar boven of beneden bladeren.
- Als u op een regel in de lijst tikt, wordt deze geselecteerd en u gaat naar de volgende invoerpagina. Het is hierbij om het even, of een gewenste regel in de lijst al geselecteerd is of niet (zgn. eenmaal-tikken-selectie).

#### Tip

Als u de routeberekening wilt opstarten voordat u alle elementen van het adres heeft ingevoerd, tik dan niet op de gewenste regel in de lijst, maar blader met de pijl-knoppen tot de gewenste regel is geselecteerd en tik vervolgens op Berekenen. Hierdoor komt u niet naar de eerste invoerpagina, maar start de routeberekening direct.

# A

#### Beeldschermtoetsenbord

U beschikt voor een gemakkelijke invoer in PTV Navigator over een groot beeldschermtoetsenbord. Afhankelijk van het in te voeren element schakelt PTV Navigator de invoermodus van het beeldschermtoetsenbord automatisch om. Met de volgende knoppen kunt u de invoermodus van het toetsenbord ook manueel omschakelen:

- Voor het invoeren van letters, tikt u op ABC.
- Om afzonderlijke getallen in te voeren, tikt u op de knop 123.
- Voor het invoeren van speciale tekens, tikt u op ÄÁÀ.

Met de backspace-knop kunt u uw invoer stapsgewijs weer wissen.

#### **Tip**

Als u in PTV Navigator naar langere namen zoekt die bestaan uit meerdere woorden, is het al voldoende als u één van de woorden invoert (deelwoord zoeken).

Voorbeeld: 'Laan van Meerdervoort' wordt ook dan gevonden als u slechts 'Meerdervoort' invoert. Om "Avenue de Champs-Elysées" te vinden, hoeft u alleen maar "Champs" of "Elysé" in te voeren.

#### Tip

Als u in PTV Navigator naar namen zoekt waarin speciale tekens staan, hoeft u deze niet in te voeren (speciale tekens duldend zoeken).

Voorbeeld: "Köln" wordt ook gevonden als u "Kol" invoert. Om "Avenue de Champs-Elysées" te vinden, hoeft u alleen maar "Elysé" in te voeren.

6

# Beeldschermtoetsenbord zichtbaar-/onzichtbaar maken

Met Beeldschermtoetsenbord (on)zichtbaar maken kunt u het beeldschermtoetsenbord onzichtbaar en weer zichtbaar maken. De weergaven van de Lijst met laatste invoeren/resultatenlijst wordt hierbij vergroot of verkleind.

### A

#### (In) de kaart weergeven

Om een geselecteerde regel in een gezoomd en gecentreerd kaartfragment weer te geven tikt u op de knop Kaart. Indien

nodig, kunt u het gemarkeerde punt in de kaart opnieuw zetten en op deze manier een nieuwe bestemming manueel kiezen – u kunt hierbij alle kaartfuncties gebruiken [\(zie 'De kaart bedienen'](#page-90-0) [op pagina 87\).](#page-90-0)

#### 7.1.2 Adres als bestemming kiezen

- 
- 1. Om de adresinvoer te openen, tikt u in de bestemmingsselectie op Adres.

De adresinvoer wordt geladen [\(zie 'Een overzicht van de](#page-60-0) [adresinvoer' op pagina 57\).](#page-60-0)

#### **Opmerking**

Als uw bestemming in een ander land ligt, selecteert u aan het begin van het invoeren van de bestemming de betreffende kaart [\(zie 'Bestemmingen in verschillende](#page-65-0) [landen selecteren' op pagina 62\).](#page-65-0)

#### Plaats selecteren

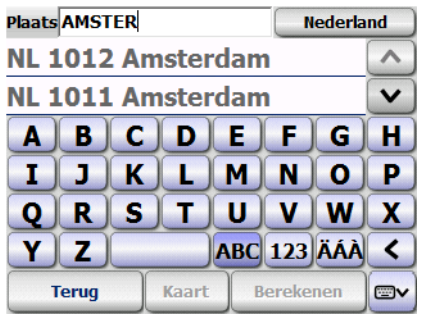

2. Selecteer eerst de gewenste bestemming door de naam van de plaats of de postcode ervan in te voeren.

#### **Opmerking**

Het programma herkent automatisch of u een plaats of een postcode invoert.

#### Tip

Controleer voor iedere invoer of u de gewenste invoer eventueel direct uit de lijst met laatste invoeren kunt selecteren – in dit geval kunt u zich de tijd voor een nieuwe invoer besparen.

Tegelijk met de invoer worden passende resultaten gezocht en weergegeven. Bij het zoeken naar een plaats worden de gevonden plaatsen volgens grootte gesorteerd. Zo kunt u belangrijke plaatsen snel selecteren.

3. Tik in de lijst op de gewenste plaats.

De volgende invoerpagina wordt weergegeven: hier kunt u de straat (of evt. een speciale bestemming=POI) selecteren.

#### Straat selecteren

4. Voer de straatnaam van uw bestemming in.

Tegelijk met de invoer worden passende resultaten gezocht en weergegeven.

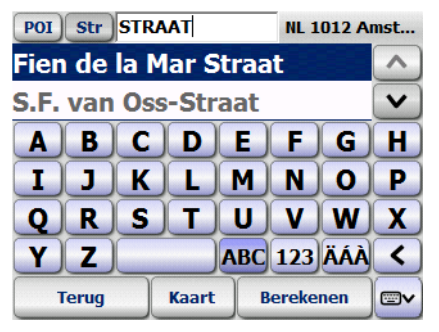

5. Tik in de lijst op de gewenste straat.

De volgende invoerpagina wordt getoond: hier kunt u het huisnummer of een kruising selecteren.

#### Huisnummer/kruising selecteren

#### **Opmerking**

Door de betreffende invoermodus van het toetsenbord te kiezen, herkent het programma of u de naam van een kruising of een huisnummer invoert.

6. Voer het gewenste huisnummer in of de naam van de gewenste kruising.

Parallel met uw invoer worden passende resultaten gezocht en in de lijst eronder weergegeven.

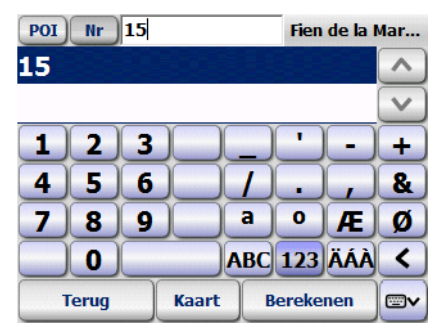

7. Selecteer de gewenste invoer in de lijst, zoals boven wordt beschreven.

U heeft nu een adres als bestemming geselecteerd. Nu wordt automatisch de routeberekening opgestart en vervolgens de route in de kaart weergegeven.

8. Om de navigatie op te starten, tikt u op Navigatie [\(zie](#page-47-0) ['Navigatie starten' op pagina 44\).](#page-47-0)

### <span id="page-65-0"></span>7.2 Bestemmingen in verschillende landen selecteren

U kunt voor PTV Navigator verschillende kaarten kopen en in het programma inbinden [\(zie 'Extra kaarten en adressen op het](#page-26-0) [navigatieapparaat laden \(CarPC en PDA\)' op pagina 23\)](#page-26-0).

Als u een route in meer dan één land wilt berekenen, moet op de PDA de kaart voor het betreffende land én het hoofdverkeerswegennet van Europa zijn geïnstalleerd. Deze maakt de verbinding tussen de afzonderlijke kaarten.

Houd er rekening mee dat u ook bij aangrenzende landen, zoals bijvoorbeeld Duitsland en België, de hoofdverkeerswegen nodig heeft om een verbinding tussen de afzonderlijke wegennetten van de landen te kunnen maken.

Als uw bestemming in een ander land ligt, selecteert u aan het begin van het invoeren van de bestemming de betreffende kaart.

- 
- 1. Om de adresinvoer te openen, tikt u in de bestemmingsselectie op Adres.

De adresinvoer wordt geladen [\(zie 'Een overzicht van de](#page-60-0) [adresinvoer' op pagina 57\).](#page-60-0) Rechtsboven wordt de geselecteerde kaart weergegeven.

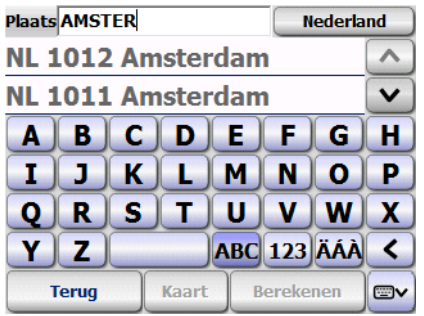

2. Om een nieuwe kaart te selecteren, tikt u op de knop met de naam van de geselecteerde kaart rechts boven.

De geselecteerde kaart wordt geladen.

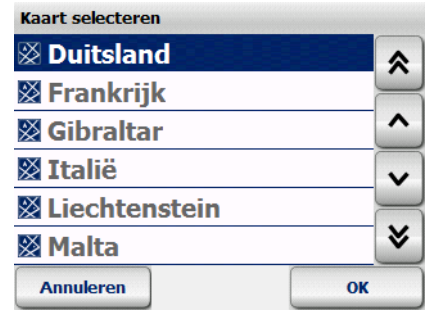

*In de kaartselectie ziet u alle geïnstalleerde landen:*

- *Kaart waarin het volledige wegennet ter beschikking staat*
- *Kaart waarin de hoofdverkeerswegen ter beschikking staan*
- 3. Om het gewenste land te selecteren, tikt u op de invoer en vervolgens op OK.

De adresinvoer wordt weer geladen. Rechtsboven wordt de naam van de actueel geselecteerde kaart weergegeven. U kunt nu een adres [\(zie 'Adres als bestemming invoeren' op pagina 57\)](#page-60-1) of een POI [\(zie 'Speciale bestemmingen vinden' op pagina 79\)](#page-82-0) als bestemming selecteren.

# <span id="page-67-0"></span>7.3 Coördinaten als bestemming invoeren

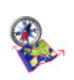

1. Om de coördinateninvoer op te vragen, tikt u in de bestemmingsselectie op Coördinateninvoer.

De coördinateninvoer wordt geladen.

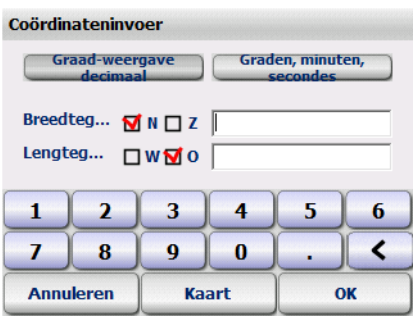

- 2. Selecteer het gewenste coördinatenformaat met Graad weergave decimaal of Graden, minuten, seconden.
- 3. Voer de breedte- en lengte-coördinaten van uw bestemming in.
- 4. Tik op OK.

# 7.4 Favorieten selecteren

U kunt in PTV Navigator maximaal 99 bestemmingen als Favorieten opslaan. Deze bestemmingen kunnen straten, adressen of manueel geselecteerde punten in de kaart zijn en staan altijd zonder iets in te hoeven voeren ter beschikking.

#### **Opmerking**

Als u nog geen favorieten heeft bewaard, is de lijst leeg. Favorieten toevoegen of bewerken kunt u in de instellingen van PTV Navigator [\(zie 'Favorieten toevoegen/bewerken' op](#page-110-0) [pagina 107\).](#page-110-0)

Tijdens de navigatie of als u uw actuele positie in de kaart laat weergeven, kunt u de actuele GPS-coördinaten als favoriet opslaan [\(zie 'In favorieten' op pagina 102\).](#page-105-0)

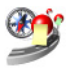

1. Om favorieten te selecteren, tikt u in de bestemmingsselectie op Favorieten.

De lijst met favorieten wordt weergegeven.

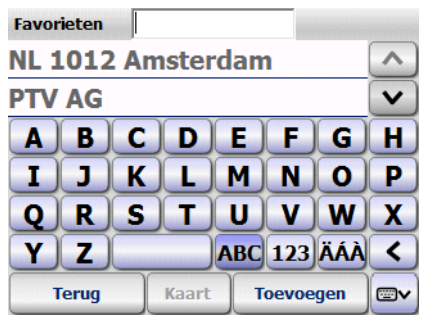

2. Selecteer nu de gewenste invoer [\(zie 'Invoer in een lijst](#page-42-0) [selecteren' op pagina 39\).](#page-42-0)

# 7.5 Laatste bestemmingen selecteren

PTV Navigator slaat de bestemmingen die u het laatst hebt gekozen op in een lijst, zo kunt u – zonder opnieuw zoeken – één van de laatste bestemmingen als nieuwe bestemming kiezen.

#### **Opmerking**

Zolang u nog geen navigatie of routeplanning heeft uitgevoerd, worden nog geen laatst gekozen bestemmingen getoond.

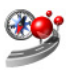

1. Om één van de laatste bestemmingen te selecteren, tikt u in de bestemmingselectie op Laatste bestemmingen.

De lijst met eigen bestemmingen wordt weergegeven.

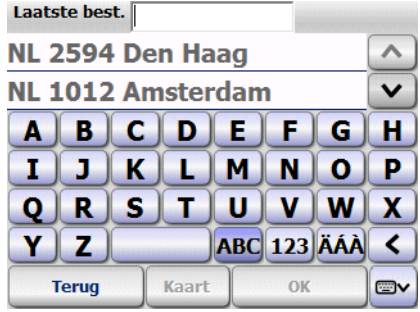

2. Selecteer nu de gewenste invoer [\(zie 'Invoer in een lijst](#page-42-0) [selecteren' op pagina 39\).](#page-42-0)

#### Tip

Als één van uw laatste bestemmingen het thuisadres was, kunt u deze in het overzicht Laatste bestemmingen met de optie Home selecteren.

# <span id="page-70-1"></span>7.6 Ritten opmaken en beheren

<span id="page-70-0"></span>Uitsluitend voor de navigatie kunt u ritten opmaken. Een rit bestaat uit een routepuntlijst met meerdere routepunten, die u na elkaar kunt afrijden.

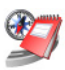

1. Om de adresinvoer te openen, tikt u in de bestemmingsselectie op Ritten.

Het rittenoverzicht wordt weergegeven.

#### 7.6.1 Het rittenoverzicht

Hier kunt u ritten opmaken en beheren.

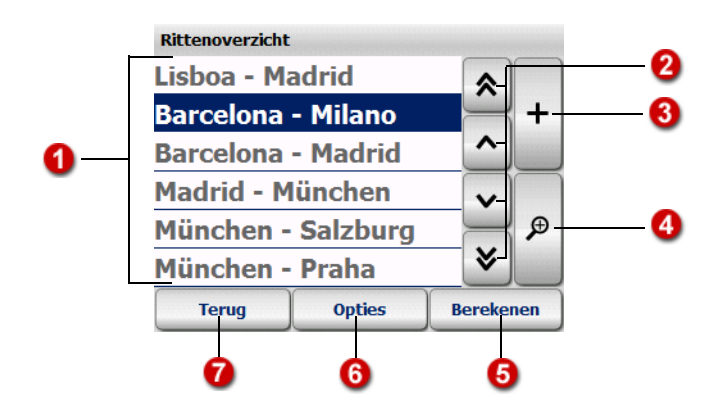

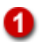

#### Rittenlijst

Hier worden de actueel beschikbare ritten weergegeven.

#### In de rittenlijst bladeren

Met "pijltje naar boven" of "pijltje naar beneden" kunt u in de rittenlijst per regel naar boven of beneden bladeren. Met "dubbele pijl naar boven" of "dubbele pijl naar beneden" kunt u in de lijst per pagina naar boven of naar beneden bladeren.

#### Nieuwe rit opmaken

Om een nieuwe rit op te maken, tikt u op "+". Voer een naam in voor de rit en bevestig met OK.

Daarna keert u automatisch naar het rittenoverzicht terug, waarin de nieuwe rit al is ingevoerd. U kunt nu op dezelfde manier nog meer ritten toevoegen.

Vervolgens kunt u bij iedere rit de gewenste routepunten toevoegen.

#### Routepuntlijst van een rit bewerken

1. Om routepunten aan een rit toe te voegen of de routepunten van een rit te bewerken, tikt u eerst op de betreffende rit in het rittenoverzicht.

De rit wordt gemarkeerd.

- 2. Tik vervolgens op "Loep". De routepuntlijst van de rit wordt weergegeven.
- 3. Nu kunt u de routepuntlijst bewerken, bijv. routepunten toevoegen of verwijderen [\(zie 'Routepuntlijst van een rit](#page-72-0) [bewerken' op pagina 69\).](#page-72-0)

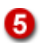

ค

3

4

#### Rit berekenen

Als een routepuntlijst tenminste een routepunt bevat, kunt u de rit laten berekenen door op Berekenen te tikken. Vervolgens kunt u de navigatie gewoon opstarten.

G

#### Opties van een rit: rit verwijderen of bewerken

Markeer de gewenste rit in het rittenoverzicht door het aan te tikken en tik daarna op Opties.

- Om de gemarkeerde rit te verwijderen, tikt u op Verwijderen.
- Om een rit een andere naam te geven, tikt u op Bewerken.
# Terug naar bestemmingsselectie

Als u op **Annuleren** tikt, wordt de bestemmingsselectie weer weergegeven.

# 7.6.2 Routepuntlijst van een rit bewerken

1. Om routepunten aan een rit toe te voegen of de routepunten van een rit te bewerken, tikt u eerst op de betreffende rit in het rittenoverzicht.

De rit wordt gemarkeerd.

- 2. Tik vervolgens op "Loep". De routepuntlijst van de rit wordt weergegeven.
- 3. Nu kunt u de routepuntlijst bewerken, bijv. routepunten toevoegen of verwijderen.

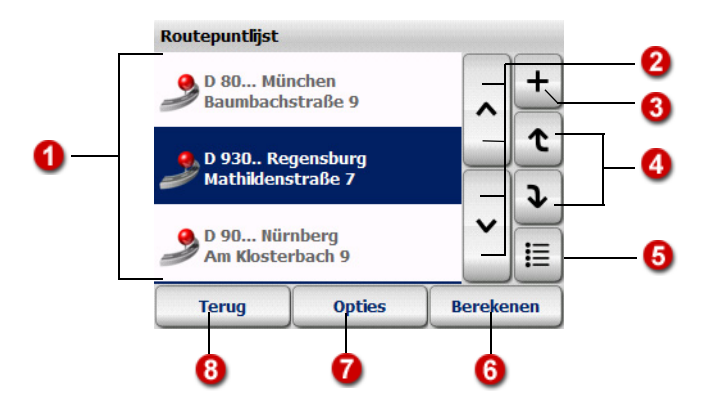

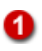

ค

# Routepuntlijst

Hier wordt ieder toegevoegd routepunt weergegeven. Bij de navigatie worden de routepunten van boven naar beneden aangedaan. De volgorde van de routepunten kunt u wijzigen, indien u dit wenst.

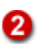

### In de routepuntlijst bladeren

Met "pijltje naar boven" of "pijltje naar beneden" kunt u in de routepuntlijst per regel naar boven of beneden bladeren.

# ഒ

4

A

⋒

# Routepunt(en) aan de routepuntlijst toevoegen

Als u op de knop "+" tikt, wordt de bestemmingsselectie weergegeven. U kunt nu op de gewone wijze een bestemming als routepunt selecteren.

Na de selectie van het routepunt keert u automatisch terug naar de routepuntlijst, waarin het geselecteerde routepunt al is geregistreerd. U kunt nu, indien gewenst, op dezelfde wijze nog meer routepunten toevoegen.

Via de opties kunt u afzonderlijke routepunten als bezocht markeren, verwijderen of in de kaart laten weergeven [\(zie](#page-74-0) ['Opties van de routepuntlijst' op pagina 71\)](#page-74-0).

Als u op **Berekenen** tikt, word de rit tot het eerste tussenpunt berekend en in de kaart weergegeven. Met Navigatie kunt u nu de navigatie opstarten.

# Volgorde van de routepunten in de lijst wijzigen

Om een routepunt in de lijst te verschuiven, selecteert u het routepunt door het aan te tikken. Vervolgens kunt u met de kleine pijl-knoppen het geselecteerde routepunt in de lijst naar boven of naar beneden verschuiven.

### Alle invoeren in de lijst markeren

Via deze knop kunt u alle routepunten in de lijst markeren en vervolgens de gewenste opties selecteren [\(zie 'Opties van de](#page-74-0) [routepuntlijst' op pagina 71\).](#page-74-0)

#### Rit berekenen ❺

Als een routepuntlijst tenminste een routepunt bevat, kunt u de rit laten berekenen door op **Berekenen** te tikken. Vervolgens kunt u de navigatie gewoon opstarten.

# U kunt afzonderlijke routepunten als bezocht markeren, verwijderen of in de kaart laten weergegeven.

Als u een routepunt heeft geselecteerd en op Opties tikt, kunt u de afzonderlijke routepunten verwijderen, als bezocht markeren of in de kaart weergegeven [\(zie 'Opties van de routepuntlijst' op](#page-74-0) [pagina 71\).](#page-74-0)

#### Terug naar het rittenoverzicht ❸

Als u op Terug tikt, wordt de bestemmingsselectie weer getoond.

# <span id="page-74-0"></span>7.6.3 Opties van de routepuntlijst

Voor de routepunten in de lijst staan verschillende opties ter beschikking. U kunt afzonderlijke routepunten als bezocht markeren, verwijderen of in de kaart laten tonen.

- 1. Tik in de routepuntlijst op het routepunt, waarmee u iets wilt doen.
- 2. Om de opties op te vragen, tikt u op Opties.

De opties bij het geselecteerde routepunt worden weergegeven.

### Routepunt als bezocht markeren

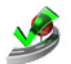

1. Tik op het symbool Bezocht als u het geselecteerde routepunt als bezocht wilt markeren.

De routepuntlijst wordt getoond. Het geselecteerde routepunt is aangevinkt en wordt bij de navigatie niet meer meegerekend.

#### **Opmerking**

Als u een als bezocht gemarkeerd routepunt weer in de navigatie wilt integreren, vraag dan de opties opnieuw op en tik op Niet bezocht.

#### Routepunt verwijderen

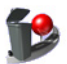

1. Om het routepunt uit de lijst te verwijderen, tikt u op Verwijderen.

Er verschijnt een vraag om bevestiging.

2. Bevestig de veiligheidsvraag door op **Ja** te tikken.

De routepuntlijst wordt getoond. Het geselecteerde routepunt is verwijderd.

### Routepunt in de kaart weergeven

U kunt een routepunt in de kaart laten weergeven.

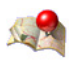

1. Om het gekozen routepunt in de kaart te laten weergeven, tikt u op Kaart.

Het routepunt wordt in een passend kaartfragment met een speldje gekenmerkt.

# 7.7 Thuisadres als bestemming kiezen

Als bestemming wordt het adres gebruikt, dat u bij de instellingen van PTV Navigator als thuisadres heeft geselecteerd [\(zie 'Thuisadres vastleggen' op pagina 107\).](#page-110-0)

# **Opmerking**

Tot u een thuisadres heeft vastgelegd, heet het symbool Thuisadres vastleggen en brengt het u direct naar de instellingen.

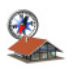

<span id="page-75-0"></span>1. Om het thuisadres als bestemming te selecteren, tikt u in de bestemmingsselectie op het symbool Thuisadres.

# 7.8 Punt in de kaart weergeven / als bestemming kiezen

Als u een adres, een favoriet of een van de laatste bestemmingen als navigatiebestemming wilt selecteren, kunt u deze eerst in de kaart laten weergeven. Indien gewenst kunt u in de kaart een punt manueel selecteren en als navigatiebestemming vastleggen.

- 1. Tik in de bestemmingsselectie op het betreffende symbool om een adres, een favoriet of een van de laatste bestemmingen als navigatiebestemming te selecteren. De betreffende selectie wordt geladen.
- 2. Voer een adres in of selecteer een favoriet of een laatste bestemming.

3. Om het adres of de geselecteerde regel in de kaart weer te geven, tikt u op Kaart.

Het adres of de geselecteerde regel wordt in een passend kaartfragment met een speldje gemarkeerd.

Nu beschikt u over de kaart met alle functies (zoomen, verschuiven enz.) [\(zie 'De kaart bedienen' op pagina 87\).](#page-90-0)

4. Als u nu een ander punt in de kaart als navigatiebestemming wilt selecteren, stel dan een passend kaartfragment in en tik op de plek in de kaart, waar u de nieuwe navigatiebestemming wenst.

De nieuwe navigatiebestemming wordt in de kaart met een speldje gemarkeerd.

5. Tik op Berekenen om het nieuw gekozen punt als navigatiebestemming over te nemen en de routeberekening op te starten.

Na de routeberekening wordt de route in de kaart weergegeven.

6. Om de navigatie op te starten, tikt u op Navigatie [\(zie](#page-47-0) ['Navigatie starten' op pagina 44\).](#page-47-0)

# 8 Routing in beperkt toegankelijke of geblokkeerde gebieden

Ook in geblokkeerde of beperkt toegankelijke gebieden brengt PTV Navigator u naar uw bestemming. Via de kortste route wordt u in of uit geblokkeerde gebieden geroutet. Hierbij wordt de route in het betreffende gebied voor een betere zichtbaarheid grijs gemarkeerd.

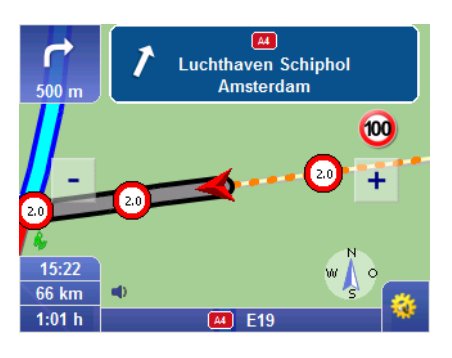

# 8.1 Vertrekgebiedsturing

Als het vertrekpunt zich in een geblokkeerd of beperkt toegankelijk gebied bevindt, bijvoorbeeld een industrieterrein, dan maakt PTV Navigator u hierop optisch en akoestisch attent.

> Vertrek in beperkt gebied U bevindt zich in een beperkt berijdbaar gebied. De navigatie begint als u dit gebied heeft verlaten.

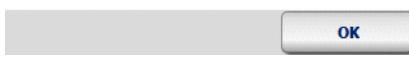

Nadat u het bericht met OK heeft bevestigd, wordt u naar de dichtstbijzijnde toegankelijke weg geleid.

Bij het verlaten van het vertrekgebied wordt automatisch de actieve navigatie naar de eigenlijke bestemming opgestart.

# 8.2 Bestemminggebiedsturing

Als de bestemming zich in een geblokkeerd of beperkt toegankelijk gebied bevindt, bijvoorbeeld een industrieterrein, dan maakt PTV Navigator u hierop optisch en akoestisch attent. Tegelijkertijd wordt een dicht bij de oorspronkelijke bestemming gelegen punt bepaald tot waar de navigatie mogelijk zou zijn.

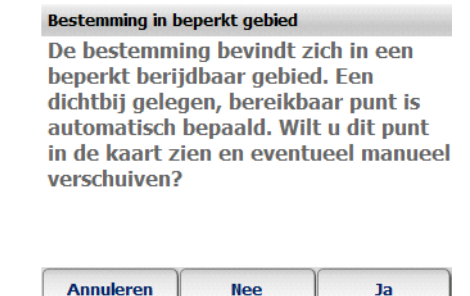

Selecteer nu een van de volgende acties:

#### • Annuleren

De routeplanning wordt beëindigd en de hoofdselectie wordt weergegeven.

• Nee

De routeplanning wordt tot het automatisch bepaalde en bereikbare punt berekend. Vervolgens kunt u de navigatie opstarten.

• Ja

In de kaartweergave wordt de oorspronkelijke bestemming (met een bestemmingsvlaggetje gekenmerkt) en de automatisch bepaalde bereikbare bestemming (met een speldje gekenmerkt) weergegeven.

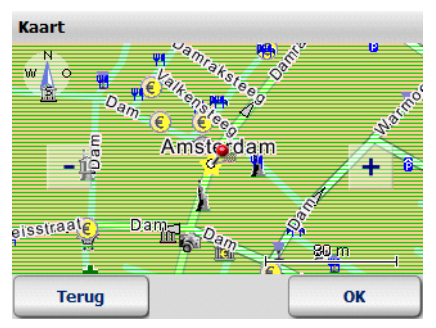

Indien de automatisch bepaalde bestemming u niet bevalt, kunt u een gewenst kaartfragment instellen en de automatisch bepaalde bestemming (met een speldje gekenmerkt) verschuiven: tik hiervoor op de gewenste positie in de kaart.

Indien het manueel verschoven punt nog steeds in een afgesloten gebied ligt, wordt de voortgang zolang herhaalt tot het manueel verschoven punt buiten het afgesloten gebied ligt of u het automatisch bepaalde punt accepteert.

Met Annuleren wordt de routeplanning geannuleerd en u keert terug naar de hoofdselectie.

Met Berekenen wordt de routeberekening opgestart. Vervolgens kunt u de navigatie opstarten.

# 9 Speciale bestemmingen vinden

PTV Navigator geeft u de mogelijkheid speciale bestemmingen (ook POIs = Points of Interest, interessante punten genoemd) te vinden en voor het navigeren te gebruiken.

U kunt speciale bestemmingen tijdens de navigatie zoeken of een speciale bestemming via de bestemmingskeuze selecteren.

# 9.1 Speciale bestemmingen vinden tijdens de navigatie

U kunt in PTV Navigator direct tijdens de navigatie een speciale bestemming vinden in de omtrek van uw actuele locatie. Dit is handig, als u bijvoorbeeld onderweg een parkeerplaats zoekt. Als u onderweg een speciale bestemming selecteert, wordt deze als volgende bestemming op het traject in de routepuntlijst ingevoegd.

Een overzicht van de benodigde stappen:

- Navigatiemodus opstarten
- Zoeken naar speciale bestemmingen opvragen
- Categorie selecteren
- Gewenste speciale bestemming selecteren

En starten maar:

1. Selecteer een bestemming en start de navigatiemodus.

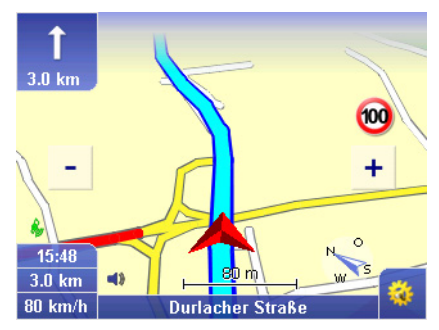

- 2. Tik in het navigatiebeeldscherm op de knop ernaast. Het venster met de basisfuncties wordt geopend.
- 3. Om het zoeken naar speciale bestemmingen op te starten, tikt u op het symbool Speciale bestemmingen.

Het zoeken naar speciale bestemmingen wordt geladen en de beschikbare categorie van de speciale bestemming wordt getoond.

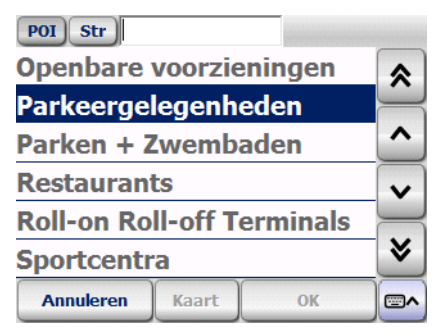

4. Selecteer nu de gewenste invoer [\(zie 'Invoer in een lijst](#page-42-0) [selecteren' op pagina 39\).](#page-42-0)

U heeft nu een categorie geselecteerd en komt automatisch naar de volgende pagina, waar u de gewenste speciale bestemming kunt selecteren.

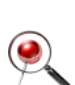

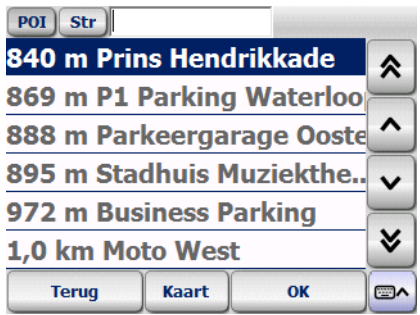

Nu wordt een lijst met speciale bestemmingen uit de eerder geselecteerde categorie in de omtrek van uw actuele positie volgens afstand getoond.

5. Selecteer de gewenste invoer in de lijst door deze aan te tikken.

U heeft nu een speciale bestemming als navigatiebestemming geselecteerd.

6. Klik op de Berekenen.

Nu wordt automatisch de routeberekening opgestart en vervolgens de route in de kaart weergegeven.

<span id="page-84-0"></span>Om de navigatie op te starten, tikt u op **Navigatie** [\(zie 'Navigatie](#page-47-0) [starten' op pagina 44\).](#page-47-0)

# 9.2 Speciale bestemmingen binnen een plaats/een straat vinden

U kunt binnen een bepaalde plaats of zelfs in een straat naar speciale bestemmingen zoeken.

1. Daarvoor moet u in de adres-invoer, nadat u een plaats of een straat heeft geselecteerd [\(zie 'Adres als bestemming](#page-60-0) [invoeren' op pagina 57\),](#page-60-0) op POI tikken.

De lijst met beschikbare categorieën van speciale bestemmingen wordt getoond.

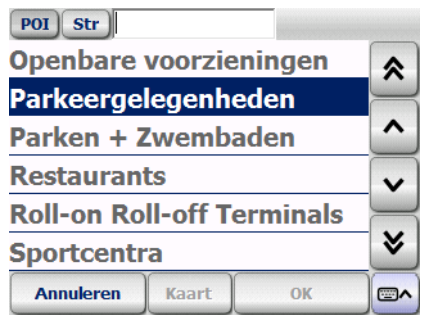

2. Selecteer nu de gewenste invoer [\(zie 'Invoer in een lijst](#page-42-0) [selecteren' op pagina 39\).](#page-42-0)

U heeft nu een categorie geselecteerd en komt automatisch naar de volgende pagina, waar u de gewenste speciale bestemming kunt selecteren.

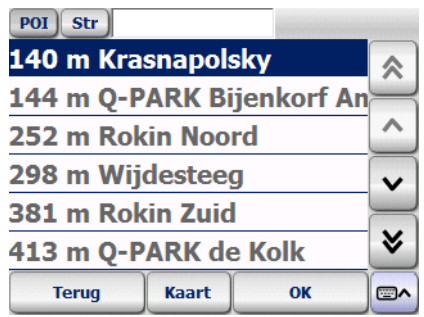

Nu wordt een volgens de afstand gesorteerde lijst weergegeven met speciale bestemmingen uit de gekozen categorie. Al naargelang u een stad of een straat heeft geselecteerd, worden de speciale bestemmingen in de lijst opgesomd die het dichtst bij het middelpunt van de stad of de straat liggen.

3. Selecteer de gewenste invoer in de lijst door deze aan te tikken.

U heeft nu een speciale bestemming als navigatiebestemming geselecteerd.

### 4. Klik op de Berekenen.

Nu wordt automatisch de routeberekening opgestart en vervolgens de route in de kaart weergegeven.

Om de navigatie op te starten, tikt u op Navigatie [\(zie 'Navigatie](#page-47-0) [starten' op pagina 44\).](#page-47-0)

# 9.2.1 Voorbeeld zoeken naar speciale bestemmingen: hotel in Amsterdam vinden

Stel u wilt bijvoorbeeld in Amsterdam naar een hotel worden gebracht, dan kunt u het volgende doen:

- 1. Kies eerst Amsterdam als bestemming, zoals hierboven beschreven.
- 2. Controleer of de knop POI is ingedrukt en selecteer in de lijst met beschikbare categorieën de categorie "Hotel".

#### Tip

Voer met het beeldschermtoetsenbord in het invoerveld "HOT" in en tik vervolgens op de betreffende regel in de lijst.

Nu wordt een volgens afstand gesorteerde lijst met hotels in Amsterdam weergegeven. De hotels die het dichtst bij het stadscentrum liggen, worden in de lijst bovenaan genoemd.

# 9.3 Speciale bestemmingen met de bestemmingsselectie van de navigatie vinden

Als de categorie en de naam van de speciale bestemming bekend zijn, dan kunt u deze direct als bestemming in de navigatie overnemen.

Een overzicht van de benodigde stappen:

- Navigatie opvragen
- Zoeken naar speciale bestemmingen opvragen
- Gewenste categorie selecteren
- Gewenste speciale bestemming selecteren

En starten maar:

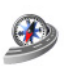

1. Tik in het hoofdmenu op Navigatie. De gekozen bestemming wordt weergegeven.

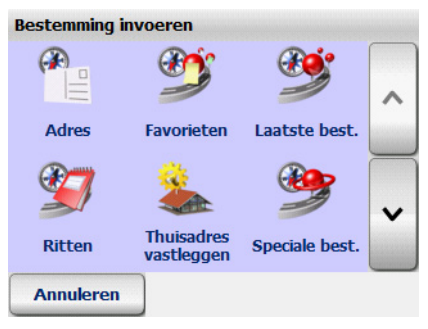

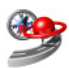

2. Start nu het zoeken naar speciale bestemmingen op door in de bestemmingsselectie op Speciale bestemmingen te tikken.

Het zoeken naar speciale bestemmingen wordt geladen en de beschikbare categorie van de speciale bestemming wordt getoond.

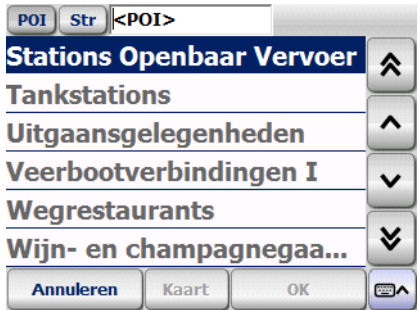

3. Selecteer nu de gewenste invoer [\(zie 'Invoer in een lijst](#page-42-0) [selecteren' op pagina 39\).](#page-42-0)

U heeft nu een categorie geselecteerd en komt automatisch naar de volgende pagina, waar u de gewenste speciale bestemming kunt selecteren.

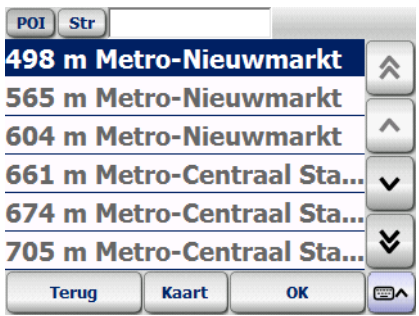

Nu wordt een lijst met speciale bestemmingen van de eerder geselecteerde categorie weergegeven.

- 4. Voer eventueel de naam van de gewenste speciale bestemming in het invoerveld in.
- 5. Selecteer de gewenste invoer in de lijst door deze aan te tikken.

U heeft nu een speciale bestemming als navigatiebestemming geselecteerd.

#### Tip

Als meerdere speciale bestemmingen met dezelfde naam in de lijst worden weergegeven, kunt u met de knop Kaart zien waar de geselecteerde speciale bestemming zich bevindt.

#### 6. Tik op Berekenen.

Nu wordt automatisch de routeberekening opgestart en vervolgens de route in de kaart weergegeven.

7. Om de navigatie op te starten, tikt u op Navigatie [\(zie](#page-47-0) ['Navigatie starten' op pagina 44\).](#page-47-0)

# <span id="page-90-0"></span>10 De kaart bedienen

PTV Navigator heeft een zeer gedetailleerde kaart, die op veel plekken wordt ingezet. De kaart toont naast straten en plaatsen tevens spoorlijnen, bossen, stedelijke gebieden, rivieren en zeeën. Bovendien zijn natuurlijk bezienswaardigheden en uw favorieten in de kaart weergegeven.

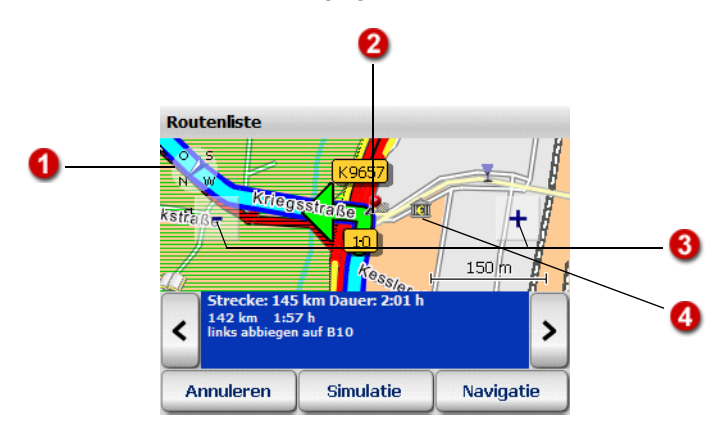

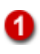

#### Kaart draaien

Op sommige kaartweergaven is een kompas beschikbaar waarmee u de richting van de kaart kunt veranderen.

#### • In de routelijst

In de normale stand is de kaart naar het noorden gericht.

- Om de kaart te draaien, tikt u met de stift op het kompas en beweegt u de stift – zonder hem op te tillen – in de gewenste draairichting. Hierbij beschikt u over de hele kaart.
- Om weer de naar het noorden gerichte kaart te zien, tikt u één maal kort op het kompas.

#### • Tijdens het navigeren

Standaard wordt de kaart altijd in de rijrichting gericht weergegeven.

- Tik op het kompas om de kaart naar het noorden te richten. De kaart wordt daarna stapsgewijs naar het noorden gericht. Dan wijst het kompas steeds naar het noorden en op de kaart kunt u herkennen, in welke windrichting u op dat moment rijdt of moet afslaan.
- Als de kaart weer in de rijrichting gericht moet worden weergegeven, tikt u opnieuw op het kompas.

#### Manueel geselecteerd punt bij de keuze van de 2 bestemming in de kaart / afslagpunt in de routebeschrijving

Als u een bestemming direct in de kaart selecteert, wordt deze met een speld gemarkeerd [\(zie 'Punt in de kaart weergeven / als](#page-75-0) [bestemming kiezen' op pagina 72\)](#page-75-0). In de routebeschrijving wordt het actuele afslagpunt met een speld in de kaart aangegeven [\(zie 'Overzicht Routelijst' op pagina 51\).](#page-54-0) 

#### In de kaart zoomen

ß.

Met de knoppen (-) en (+) kunt u in de kaart zoomen:

- Als u de kaart wilt uitzoomen, tikt u zo vaak op [ ] totdat het gewenste kaartfragment wordt weergegeven..
- Als u de kaart wilt inzoomen, tikt u zo vaak op [ + ] totdat het gewenste kaartfragment wordt weergegeven..

Hoe meer u in de kaart inzoomt, des te meer details worden weergegeven (landen – plaatsen – wegen).

#### **Opmerking**

Tijdens de navigatie is altijd de automatische zoom actief [\(zie](#page-101-0) ['Automatische zoom' op pagina 98\)](#page-101-0).

#### Kaart verschuiven 4

Tik in de kaart en beweeg de stift. De kaart volgt nu de beweging van de stift en wordt verschoven. De schaal blijft hierbij gelijk.

# 11 Het navigatiebeeldscherm

Op het navigatiebeeldscherm staat duidelijk en begrijpelijk alle informatie die u bij het rijden nodig heeft.

# 11.1 Snel overzicht navigatiebeeldscherm

**Maximiliansau Gewerbegebiet Max..**  $2.8 \text{ km}$ 100 8) 91  $65 km/h$ Frauenh  $65$  km/h  $\blacksquare$ ՞  $0:10 h$ 555

<span id="page-92-0"></span>Het navigatiebeeldscherm bestaat uit de volgende delen:

# Volgend manoeuvre / afstand tot de volgende navigatieinstructie

Het symbool in dit veld geeft het volgende manoeuvre weer, bijv. de volgende afslagrichting. Daaronder ziet u hoe ver bijv. de kruising nog is verwijderd waar u als volgende moet afslaan.

Als u op dit veld tikt, wordt de laatste akoestische navigatieinstructie herhaald.

#### Opeenvolgende instructies

Bij gecompliceerde kruisingen volgen soms meerdere navigatieinstructies kort na elkaar (voorbeeld: "over 150 m links afslaan, daarna direct rechts afslaan."). In dit geval wordt een kleine pijl afgebeeld die steeds de daaropvolgende afslagrichting aangeeft.

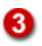

# Ontvangstkwaliteit van het GPS-signaal

De kwaliteit van het GPS-signaal wordt met de kleur van het GPSsymbool weergegeven:

- Rood signaalkwaliteit niet voldoende, minder dan 3 ontvangende satellieten.
- Geel signaalkwaliteit voldoende, minder dan 5 ontvangende satellieten. Nog niet voldoende voor een bepaling van de hoogte.
- Groen signaalkwaliteit goed, deze is voldoende voor een bepaling van de hoogte. Ten minste 5 satellieten worden ontvangen.

Als u op het GPS-Symbol  $\bullet$  tikt, wordt de GPS-infopagina met de volgende informatie weergegeven: kwaliteit van het GPSsignaal, aantal momenteel ontvangen GPS-satellieten, huidige positie in lengte- en breedtegraden, actuele hoogte, huidige snelheid.

#### Statusweergaven (om te schakelen)

U kunt de statusweergaven individueel configureren: als u op een veld tikt, wordt hier de betreffende volgende statusinformatie weergegeven zoals bijv. aankomsttijd, resterende rijtijd naar de bestemming, actuele snelheid, hoogte (meter boven NAP), afstand naar de bestemming, windrichting in graden, TMC-berichten.

#### **Opmerking**

PTV Navigator maakt bij de routeplanning gebruik van verkeersberichten, zoals is ingesteld in de instellingen van de TMC-opties [\(zie 'TMC-instellingen uitvoeren' op pagina 129\).](#page-132-0) Als op de route een file is gemeld, wordt de resterende rijtijd automatisch opnieuw berekend.

# A

# Status geluid / accu-weergave (afhankelijk van het apparaat)

Hier wordt de laadtoestand van de accu van uw navigatieapparaat en de status van het geluid (aan/uit) weergegeven.

Om de bediening te vereenvoudigen, kunt u op beide velden (accu-weergave, status geluid) tikken om het geluid aan- of uit te schakelen.

#### **Opmerking**

Zodra u in de basisfuncties voor de navigatie het volume wijzigt, wordt het geluid weer aan gezet.

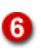

#### Naam van de actueel bereden weg

Hier wordt de naam van de weg weergegeven waarop uw voertuig zich op het moment bevindt.

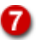

#### Naam van de straat na het volgende manoeuvre / wegwijzer

Hier wordt bijv. de straatnaam weergegeven waarin u als volgende moet afslaan. Vaak worden hier extra wegwijzers weergegeven die overeenkomen met de plaatselijke straatnaamborden.

❸

### Zoomen in het navigatiebeeldscherm

PTV Navigator past de grootte van het kaartfragment standaard aan de actuele snelheid aan. U kunt ook manueel in de kaart zoomen:

- Als u de kaart wilt uitzoomen, tikt u zo vaak op [ ] totdat het gewenste kaartfragment wordt weergegeven..
- Als u de kaart wilt inzoomen, tikt u zo vaak op [ + ] totdat het gewenste kaartfragment wordt weergegeven..

### **Opmerking**

Als u in het navigatiebeeldscherm zoomt, wordt de automatische zoom uitgeschakeld. Om de automatische zoom opnieuw te activeren, vraagt u in het navigatiebeeldscherm met

de opties voor de navigatie op en tikt u op het symbool Automatische zoom.

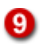

### Kaartweergave

De 3D-kaartweergave wordt net als de kaartweergave voortdurend met het GPS-signaal geactualiseerd en geeft u op de kaart aan waar u zich op dat moment bevindt. Hierbij kunt u kiezen uit een twee- of driedimensionale weergave van de kaart [\(zie '3D / 2D' op pagina 99\).](#page-102-0)

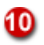

### Optie voor de navigatie

Als u op deze knop tikt, kunt u verschillende instellingen maken voor de navigatie [\(zie 'Opties voor de navigatie' op pagina 97\).](#page-100-0)

# 11.1.1 Weergave aanwijzingen voor afslaan

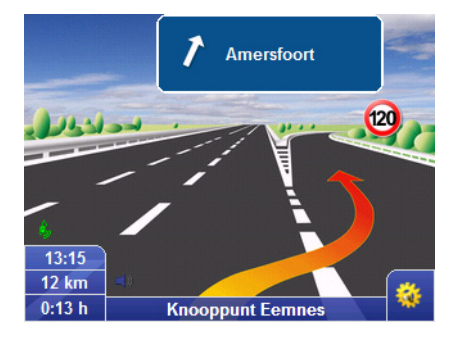

Als extra navigatiehulp geeft PTV Navigator bij snelwegafritten of kruisingen plaatjes van de reale afslagsituatie weer. De aanwijzing wordt 1 km voor de afslagsituatie weergegeven en verdwijnt automatisch als het afslagmanoeuvre wordt aangekondigd.

# **Opmerking**

Afbeeldingen van de reale afslagsituatie kunnen alleen worden weergegeven als de afslagsituatie ook met een afbeelding kan worden weergegeven. Bij heel onoverzichtelijke afritten wordt niets weergegeven.

# 11.1.2 Weergave snelheidswaarschuwing

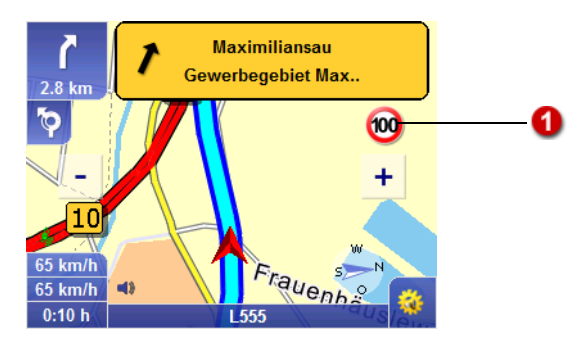

Hier wordt de toegestane maximumsnelheid weergegeven. U A) kunt zich optisch en/of akoestisch laten waarschuwen, als u de toegelaten maximumsnelheid overschrijdt [\(zie](#page-127-0) ['Snelheidswaarschuwing instellen' op pagina 124\).](#page-127-0)

### 11.1.3 TMC-status

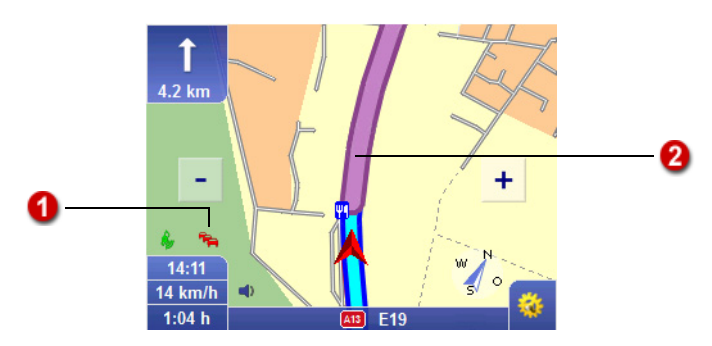

Tijdens de navigatie vraagt PTV Navigator regelmatig de actuele verkeersberichten op en verwerkt deze volgens de instellingen, die in de TMC-opties zijn gemaakt [\(zie 'TMC-instellingen](#page-132-0)

A

[uitvoeren' op pagina 129\).](#page-132-0) 

Indien u in de TMC-opties de optie Vooraf vragen heeft aangevinkt, wordt tijdens de navigatie een betreffende melding weergegeven als op de berekende route een verkeersbelemmering is:

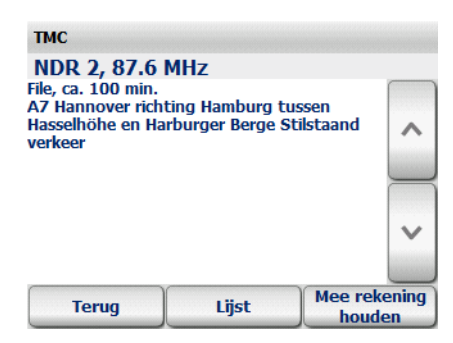

u kunt selecteren of er bij de routeberekening ook rekening gehouden moet worden met de verkeersbelemmering of niet. Bovendien kunt u de liist met alle actuele verkeersbelemmeringen weergeven.

De status van de opgevraagde verkeersberichten wordt met de kleur van het TMC-symbool museurgegeven:

- **Grijs:** er worden geen TMC-berichten ontvangen.
- **Groen**: er zijn geen verkeersbelemmeringen.
- Geel: er zijn verkeersbelemmeringen, maar niet op de berekende route.
- Rood: er zijn verkeersbelemmeringen op de berekende route.

Het gedeelte van de route met verkeersbelemmeringen wordt met een gekleurde achtergrond weergegeven.

### Mogelijke oorzaken en oplossing, indien geen TMContvangst mogelijk is

- TMC-ontvangst uitgeschakeld: schakel de TMC-ontvangst aan [\(zie 'TMC-instellingen uitvoeren' op pagina 129\)](#page-132-0).
- Geen TMC-ontvanger aanwezig of geconfigureerd: controleer eerst of de TMC-ontvanger correct is aangesloten

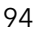

op uw PDA en de voeding. Configureer vervolgens de TMContvanger [\(zie 'Instellingen voor de gegevensverbinding](#page-134-0) [maken' op pagina 131\).](#page-134-0)

- Geen TMC-zender gevonden: controleer eerst of de antennekabel correct is aangesloten aan uw TMC-ontvanger. Controleer of de antenne correct is geplaatst (zo dicht mogelijk bij de voorruit). Het is ook mogelijk dat u in een gebied zonder ontvangst bent en de TMC-ontvangst functioneert na een afstandje weer. TMC ontvangst wordt op het moment slechts in enkele Europese landen ondersteund, bijvoorbeeld Nederland, België, Duitsland en Oostenrijk.
- Kaartmateriaal zonder TMC-ondersteuning gebruikt: let er bij het gebruik van extra landkaarten op dat deze de ontvangst van TMC-verkeersberichten ondersteunen.

# TMC-informatiepagina

Als u op TMC-Symbool tikt, wordt een TMC-informatiepagina weergegeven. Op de TMC-informatiepagina krijgt u altijd gegevens over de ontvangen TMC-zender en de ontvangstkwaliteit.

- Bij de status Grijs bevat de informatie-pagina de opmerking, dat geen TMC-ontvangst mogelijk is. Mogelijke oorzaken en oplossingen (zie 'Mogelijke oorzaken en oplossing, indien geen TMC-ontvangst mogelijk is' op pagina 94).
- Bij de status Groen bevat de informatie-pagina de opmerking, dat er momenteel geen verkeersberichten zijn.
- Is de TMC-status Geel, dan bevat de informatie-pagina een lijst met verkeersberichten.
- Is de TMC-status Rood, dan bevat de informatie-pagina reeds de details over de volgende verkeersbelemmering op de berekende route.

# Lijst met verkeersberichten

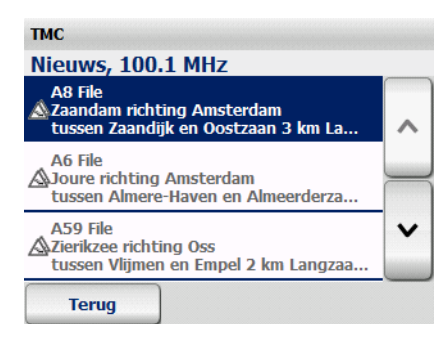

Bij elk verkeersbericht ziet u de betreffende weg of snelweg, de lengte en het betreffende wegvak. Gekleurd weergegeven verkeersberichten hebben betrekking tot de actuele route, grijs gekleurde niet. Het symbool voor ieder bericht, geeft aan of het om een file, langzaam rijdend verkeer, wegwerkzaamheden of een algemene waarschuwing gaat.

- Tik op een verkeersbericht in de lijst om gedetailleerde informatie over het betreffende bericht te bekijken.
- Met Terug keert u naar het navigatiebeeldscherm terug.

### Informatie over een verkeersbericht

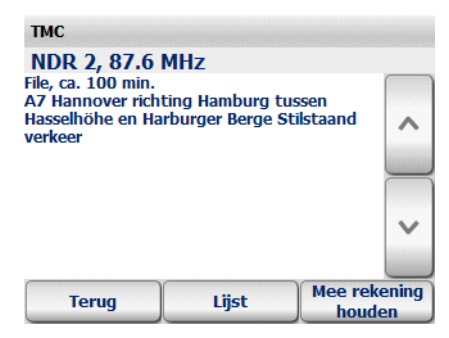

Bij de nadere informatie over een verkeersbericht wordt eerst weergegeven wat de reden voor de opstopping is en hoe lang de vertraging ongeveer zal duren. Daarna ziet u de betreffende weg of snelweg, de rijrichting en het betroffen wegvak. Tenslotte ziet u nogmaals de reden en de lengte van de opstopping.

# **Opmerking**

PTV Navigator berekent alleen dan een nieuwe route om de file heen, als deze route voordeliger voor u is. Vaak is doorrijden het beste alternatief.

- Met Terug keert u terug naar het navigatiebeeldscherm zonder rekening te houden met het verkeersbericht.
- Met Liist wordt de lijst met alle beschikbare verkeersberichten weergegeven.
- Met de knop Rekening houden met kunt u bepalen of er voor de routeplanning rekening gehouden moet worden met het geselecteerde verkeersbericht op de berekende route. PTV Navigator berekent alleen dan een nieuwe route om de file heen, als deze route voordeliger voor u is. Vaak is doorrijden het beste alternatief.

# <span id="page-100-0"></span>11.2 Opties voor de navigatie

1. Om de opties voor de navigatie op te vragen, tikt u op het navigatiebeeldscherm op de knop ernaast. Het venster met de opties voor de navigatie wordt geopend.

# 11.2.1 Bladeren

De opties voor de navigatie zijn verdeeld over meerdere pagina's. Als u op de pijl tikt, wordt de volgende pagina weergegeven.

# 11.2.2 Annuleren

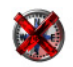

Als u op **Annuleren** tikt, verlaat u de navigatiemodus en keert u terug naar de bestemmingsselectie.

# 11.2.3 Terug

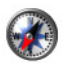

Als u op Terug tikt, keert u naar het navigatiebeeldscherm terug.

# 11.2.4 Geluid zachter / harder

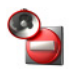

Als u op Geluid zachter tikt, worden de gesproken instructies een niveau zachter gezet. Als voorbeeld hoort u hierbij een gesproken instructie met het nieuw ingestelde volume. Tik zo vaak op het symbool tot het gewenste volume is bereikt.

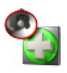

Als u op Geluid harder tikt, worden de gesproken instructies een niveau harder gezet. Als voorbeeld hoort u hierbij een gesproken instructie met het nieuw ingestelde volume. Tik zo vaak op het symbool tot het gewenste volume is bereikt.

### 11.2.5 Dag/nacht

Als u op Dag/nacht tikt, kunt u tussen de dag- en nachtmodus van de kaartweergave omschakelen.

Kies bij het rijden in de nacht of door tunnels de nachtmodus, hierdoor is het beeld van de CarPC/PDA minder fel, zodat u niet verblind wordt.

#### **Opmerking**

Zodra u tijdens de navigatie in de displayfuncties de dag-/ nachtmodus manueel omschakelt, wordt de dag/nacht automatiek uitgeschakeld [\(zie 'Dag/nacht automatiek' op](#page-136-0) [pagina 133\).](#page-136-0)

## 11.2.6 Automatische zoom

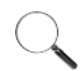

<span id="page-101-0"></span>Tijdens de navigatie is altijd de automatische zoom actief: hierbij wordt de schaal van de kaart aan de actuele snelheid aangepast, d. w. z. als u langzamer gaat rijden, wordt de kaart ingezoomd, als u sneller gaat rijden wordt de kaart uitgezoomd.

Als u met de betreffende symbolen op het navigatiebeeldscherm het zoomniveau manueel wijzigt, wordt de automatische zoom uitgeschakeld.

Tik op het symbool **Autom.Zoom**^ als u de automatische zoom met de van te voren ingestelde waarden weer wilt activeren.

# 11.2.7 Omzeilen

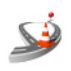

- 1. Als u op **Omzeilen** tikt, kunt u trajectgedeeltes tussen 1 en 20 km|mi blokkeren voor de navigatie.
- 2. Tik op het symbool met de trajectlengte die voor de navigatie moet worden geblokkeerd en omzeild dient te worden.
- 3. Bevestig uw keuze met OK.

#### **Opmerking**

Afhankelijk van welke maateenheid u op uw CarPC/ PDA gebruikt, wordt de lengte van het trajectgedeelte in kilometers (km) of mijlen (mi) berekend [\(zie 'Maateenheden wijzigen' op pagina 128\).](#page-131-0)

PTV Navigator leidt u dan bij het eerst volgende kruispunt van de gekozen weg af en berekent de route opnieuw. Op snelwegen wordt natuurlijk de volgende uitrit als uitgangspunt voor de omleiding genomen.

# <span id="page-102-0"></span>11.2.8 3D / 2D

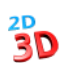

Als u op 3D/2D tikt, kunt u tussen de twee- en driedimensionale weergave van kaarten omschakelen.

### De 3D-kaartweergave

De 3D-kaartweergave ondersteunt de navigatie door een ruimtelijke weergave met pijl en kaart:

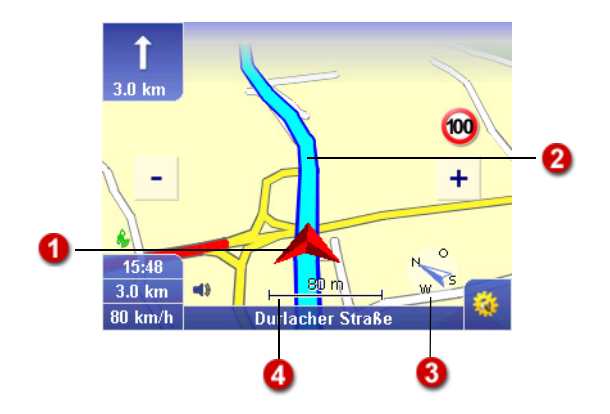

#### De 2D-kaartweergave

De 2D-kaartweergave ondersteunt de navigatie door een tweedimensionale weergave met pijl en kaart:

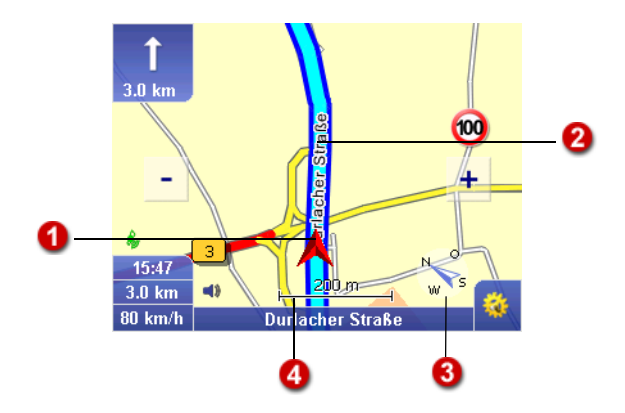

- De pijl geeft de actuele GPS-positie en rijrichting aan.
	- Het verloop van de route heeft in de kaart een gekleurde achtergrond. U kunt zo in één oogopslag zien, of u zich nog op de berekende route bevindt.
- 

2

Standaard wordt de kaart altijd in de rijrichting gericht weergegeven. Met het kompas kunt u de richting van de kaart wijzigen.

#### • Kaart in richting noorden

Tik op het kompas om de kaart naar het noorden te richten. De kaart wordt daarna stapsgewijs naar het noorden gericht. Dan wijst het kompas steeds naar het noorden en op de kaart kunt u herkennen, in welke windrichting u op dat moment rijdt of moet afslaan.

#### • Kaart in rijrichting

Als de kaart weer in de rijrichting gericht moet worden weergegeven, tikt u opnieuw op het kompas.

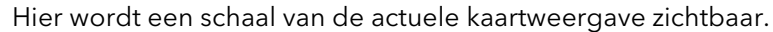

# 11.2.9 Snelheidswaarschuwing aan/uit

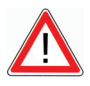

# **ATTENTIE**

#### Gevaar voor ongelukken!

U kunt de snelheidswaarschuwing voor snelheidsbeperkingen van personenwagens nu ook activeren als u een vrachtwagenprofiel heeft geselecteerd. Let wel dat voor vrachtwagens eventueel andere snelheidsbeperkingen gelden dan voor personenwagens.

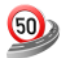

Als u op Snelheidswaarschuwing aan/uit tikt kunt u de waarschuwingen van de snelheidswaarschuwing volgens uw instellingen aan- of uitschakelen.

De toegestane maximumsnelheid op het navigatiebeeldscherm wordt onafhankelijk van deze instelling altijd weergegeven.

Voor de snelheidswaarschuwing kunt u verschillende instellingen maken [\(zie 'Snelheidswaarschuwing instellen' op](#page-127-0) [pagina 124\).](#page-127-0)

# 11.2.10 Gevarenwaarschuwing (alleen voor vrachtwagens) aan/ uit

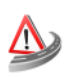

De gevarenwaarschuwing waarschuwt tijdens de rit voor typische gevaarlijke plaatsen voor vrachtwagens zoals b.v. zijwind, daling, gevaarlijke bochten enz.

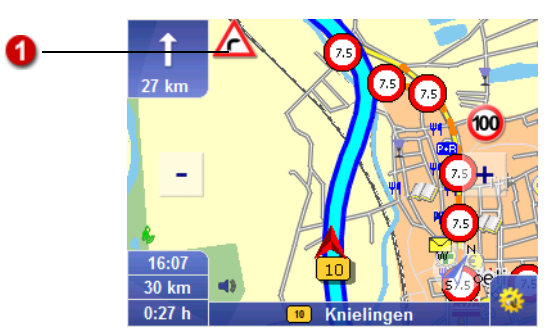

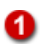

Voor de gevarenwaarschuwing kunt u verschillende instellingen maken [\(zie 'Gevarenwaarschuwing voor vrachtwagens instellen'](#page-124-0)

[op pagina 121\).](#page-124-0)

# 11.2.11 Speciale bestemmingen

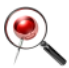

Als u op **Speciale bestemmingen** tikt, kunt u een speciale bestemming (bijv. een parkeerplaats) in de buurt van uw actuele positie zoeken en een navigatie daarheen opstarten [\(zie](#page-84-0) ['Speciale bestemmingen binnen een plaats/een straat vinden'](#page-84-0) [op pagina 81\).](#page-84-0)

# 11.2.12 Opnieuw berekenen

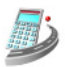

Als u op Opnieuw berekenen tikt, laat u tijdens het rijden de route vanaf uw actuele positie naar de ingevoerde bestemming opnieuw berekenen.

De nieuwe berekening is bijv. handig, als u tijdens het rijden een ander traject kiest, dan door PTV Navigator is geadviseerd.

# 11.2.13 In favorieten

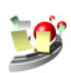

Als u op **In favorieten** tikt, wordt de actuele GPS-positie in de lijst Favorieten overgenomen en staat daar vanaf nu ter beschikking bij de bestemmingsselectie.

# 11.2.14 Navigatie-informatiepagina

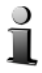

Als u op het symbool Info tikt, wordt de navigatieinformatiepagina met de volgende informatie weergegeven: afstand tot de bestemming, te verwachten aankomsttijd, actuele hoogte, actuele snelheid, afstand naar volgende manoeuvre, bestemming.

### 11.2.15 Route

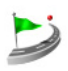

Als u op Route tikt, wordt de routebeschrijving van de berekende route weergegeven [\(zie 'Route plannen met PTV](#page-52-0) [Navigator' op pagina 49\).](#page-52-0)

# 12 Positie in de kaart weergeven

In de kaartmodus wordt de actuele GPS-positie in de kaartweergave weergegeven: zo kunt u in de kaart steeds volgen waar u op dat moment bent.

De beschikbare weergaven en functies zijn identiek met die van het navigatiebeeldscherm [\(zie 'Snel overzicht](#page-92-0) [navigatiebeeldscherm' op pagina 89\).](#page-92-0) 

#### **Opmerking**

Omdat in de kaartmodus geen route wordt berekend, zijn geen navigatie-instructies of routespecifieke weergaven en functies beschikbaar. De snelheidswaarschuwer is in deze modus niet beschikbaar. De gevarenwaarschuwing (vrachtwagen) is ook niet beschikbaar.

En zo begint u:

- 1. Vraag PTV Navigator op uw CarPC/PDA op.
- 2. Nadat u de veiligheidsinstructies heeft gelezen, tikt u op OK om verder te gaan.

De hoofdselectie wordt weergegeven.

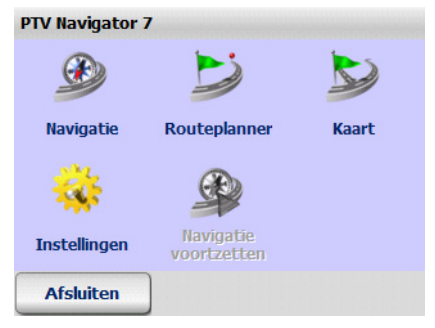

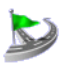

3. Tik op het symbool Kaart.

De kaartmodus wordt opgestart.

# 12.1 Kaartmodus verlaten

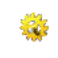

1. Tik in het navigatiebeeldscherm op de knop ernaast. Het venster met de basisfuncties wordt geopend.

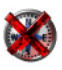

2. Tik op het symbool Annuleren.

De kaartmodus wordt afgesloten en u keert terug naar de hoofdselectie.
# 13 Instellingen vastleggen

Voor het gericht aanpassen van het programma aan uw wensen, heeft u de mogelijkheid instellingen te maken in verschillende bereiken.

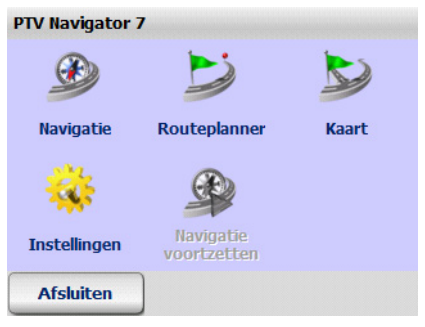

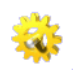

1. Tik in het hoofdmenu op het symbool Instellingen om de instellingen te openen.

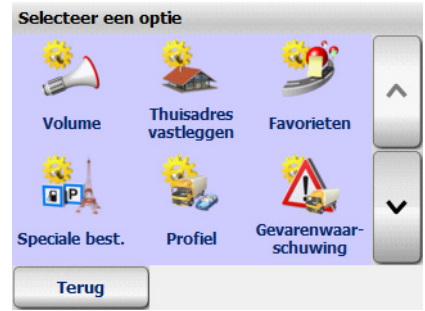

- Met "pijltje naar boven" of "pijltje naar beneden" kunt u in de instellingen per regel naar boven of beneden bladeren.
- Met Terug beëindigt u de instellingen en keert u terug naar het hoofdmenu.

## **Opmerking**

Speciaal voor de navigatie staan instellingsmogelijkheden voor GPS en TMC ter beschikking [\(zie 'Instellingen voor de](#page-134-0) [gegevensverbinding maken' op pagina 131\)](#page-134-0) en [\(zie 'TMC](#page-132-0)[instellingen uitvoeren' op pagina 129\).](#page-132-0)

# 13.1 Volume van de gesproken instructies instellen

<span id="page-109-0"></span>Onder de optie **Volume** bepaalt u of u de gesproken instructies wilt activeren of niet. Bovendien kunt u het volume van de gesproken instructies instellen.

#### **Opmerking**

Let wel dat de hier gemaakte instelling alleen van toepassing is op het volume van gesproken instructies. Deze instelling geldt niet voor alle andere geluiden (bijv. geluiden van het apparaat, waarschuwingssignalen enz.).

1. Tik op het symbool Volume als u de gesproken instructies wilt activeren of wijzigen.

De actuele instelling heeft een gekleurde achtergrond.

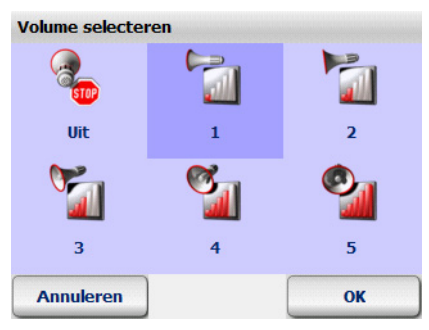

- Als u het volume van de gesproken instructies wilt instellen, tikt u op één van de keuzemogelijkheden 1 t/m 5.
- Als u de gesproken instructies wilt uitschakelen, tik dan op het symbool **Uit**.

De instelling krijgt een gekleurde achtergrond.

2. Bevestig met OK.

# 13.2 Thuisadres vastleggen

Onder de optie Thuisadres vastleggen kunt u uw thuisadres invoeren. Bij de bestemmingsselectie kunt u zo het thuisadres selecteren door op het symbool Thuisadres te tikken [\(zie](#page-75-0) ['Thuisadres als bestemming kiezen' op pagina 72\).](#page-75-0) Bovendien kan in de routeplanning het thuisadres als vertrekpunt worden geselecteerd [\(zie 'Vertrek- en bestemmingspunt selecteren' op](#page-53-0) [pagina 50\).](#page-53-0)

Op deze wijze kunt u snel een route invoeren die u naar uw thuisadres brengt of een route van uw thuisadres naar een gewenste bestemming plannen.

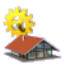

1. Tik op het symbool **Thuisadres vastleggen** als u uw thuisadres als bestemming voor de navigatie of routeplanning wilt vastleggen.

De bestemmingsselectie wordt automatisch geladen.

2. Voor het bewaren van uw thuisadres als bestemming, kunt u een adres invoeren, een favoriet of een laatst ingevoerde bestemming selecteren [\(zie 'Bestemming kiezen' op](#page-58-0) [pagina 55\).](#page-58-0)

Nadat u uw adres heeft ingevoerd, keert de weergave automatisch terug naar de instellingen.

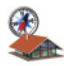

Uw thuisadres staat nu met het symbool Thuisadres ter beschikking in de bestemmingsselectie [\(zie 'Thuisadres als](#page-75-0) [bestemming kiezen' op pagina 72\).](#page-75-0)

#### **Opmerking**

In het overzicht Laatste bestemmingen kunt u het thuisadres via de optie Home selecteren.

# 13.3 Favorieten toevoegen/bewerken

U kunt in PTV Navigator in de instellingen favorieten opnieuw

aanmaken en bestaande favorieten bewerken.

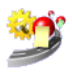

1. Tik op het symbool Favorieten om nieuwe favorieten toe te voegen of bestaande favorieten te bewerken.

De lijst met favorieten wordt geladen.

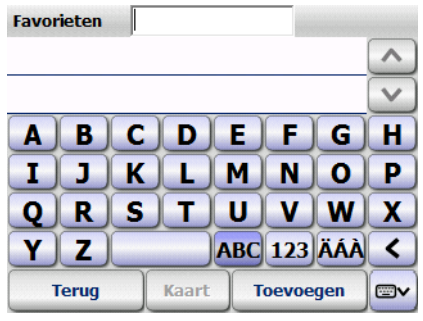

## **Opmerking**

Als u nog geen favorieten heeft bewaard, is de lijst leeg.

## <span id="page-111-0"></span>13.3.1 Nieuwe favorieten toevoegen

1. Tik op Toevoegen om een nieuwe favoriet toe te voegen. De bestemmingsselectie wordt automatisch geladen.

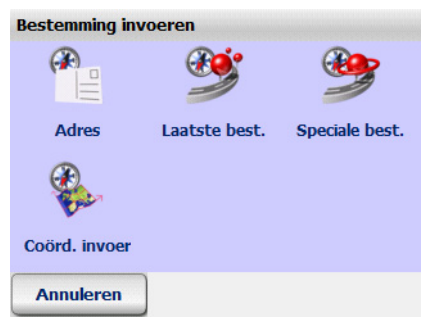

2. Als nieuwe favorieten kunt u nu, zoals u gewend bent, een adres, een als laatste ingevoerde bestemming of een speciale bestemming selecteren [\(zie 'Bestemming kiezen' op](#page-58-0) [pagina 55\).](#page-58-0) U kunt ook een coördinaat invoeren [\(zie](#page-67-0) ['Coördinaten als bestemming invoeren' op pagina 64\)](#page-67-0).

#### Tip

Als u een speciale bestemming als favoriet wilt opslaan, moet u bij de selectie van de bestemming eerst de naam van de plaats invoeren. Daarna kunt u de categorie en de gewenste speciale bestemming selecteren [\(zie 'Speciale](#page-84-0) [bestemmingen binnen een plaats/een straat vinden' op](#page-84-0) [pagina 81\)](#page-84-0).

3. Voer via het toetsenbord in het veld Naam een naam voor de nieuwe favoriet in en bevestig met OK.

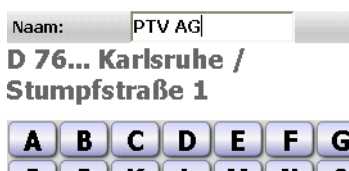

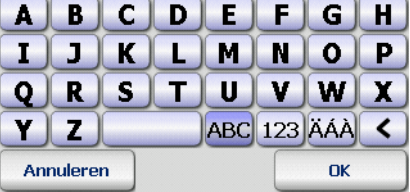

De weergave keert automatisch terug naar de lijst met favorieten.

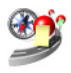

De nieuwe favoriet staat nu met het symbool Favorieten ter beschikking in de bestemmingselectie [\(zie 'Favorieten](#page-68-0) [selecteren' op pagina 65\).](#page-68-0)

# **Opmerking**

Favorieten zijn in de kaart met een gele ster  $\bigstar$  gekenmerkt.

# 13.3.2 Favorieten bewerken

1. Selecteer in de lijst die favoriet die u wilt bewerken door er op te tikken.

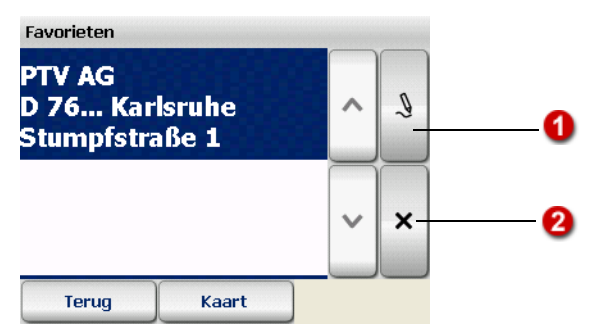

2. U kunt nu favorieten die u in PTV Navigator heeft bewaard een andere naam geven, verwijderen of wijzigen.

#### Favorieten een andere naam geven

1. Tik op de knop met de stift.

**PTV AG** Naam: D 76... Karlsruhe / **Stumpfstraße 1** D

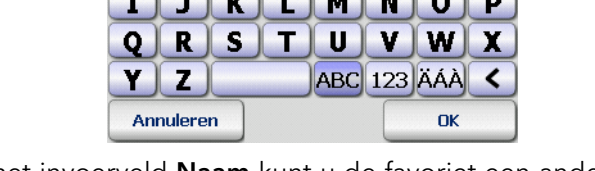

- 2. In het invoerveld Naam kunt u de favoriet een andere naam geven.
- 3. Bevestig met OK.

De favoriet wordt met de gewijzigde naam in de lijst weergegeven.

## Favorieten verwijderen

- 1. Tik op  $\mathbb{R}^{N}$ .
- 2. Bevestig uw keuze met Ja.

De geselecteerde favoriet wordt uit de lijst verwijderd.

ค

⋒

## Favorieten wijzigen

Als u bewaarde favorieten wilt wijzigen, kan dit alleen door de favoriet te verwijderen en weer opnieuw toe te voegen. Volg hierbij onderstaande instructies op.

- 1. Selecteer in de lijst die favoriet die u wilt wijzigen door er op te tikken.
- 2. Verwijder de bewaarde favoriet (zie 'Favorieten verwijderen' op pagina 110).
- 3. Voeg een nieuwe favoriet toe [\(zie 'Nieuwe favorieten](#page-111-0) [toevoegen' op pagina 108\).](#page-111-0)

# 13.4 Categorieën voor speciale bestemmingen selecteren

Met de optie Speciale bestemmingen bepaalt u de categorieën van speciale bestemmingen die in het programma worden weergegeven.

#### **Opmerking**

Speciale bestemmingen worden ook aangeduid als POIs (Points Of Interest=interessante plaatsen).

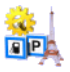

1. Tik op het symbool Speciale bestemmingen om alle beschikbare categorieën weer te geven.

De categorieën die in het programma worden weergegeven, zijn aangevinkt.

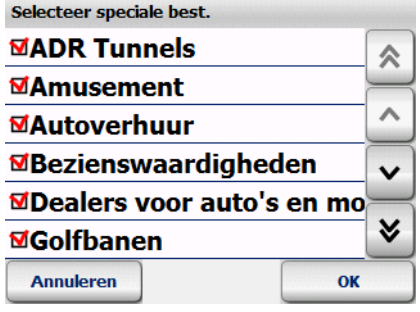

- 2. U kunt bepalen welke categorieën in het programma zichtbaar of onzichtbaar zijn, door deze categorieën aan te vinken of niet:
	- tik op een aangevinkte categorie om het vinkje te verwijderen.

De niet aangevinkte categorie wordt niet meer in het programma weergegeven.

• Tik op een niet aangevinkte categorie om deze (weer) aan te vinken.

De geselecteerde categorie wordt aangevinkt en in het programma weergegeven.

3. Bevestig uw keuze met OK.

De geselecteerde categorieën van speciale bestemmingen worden in het programma getoond.

# 13.5 Profiel voor de routeplanning instellen

Via de optie Profiel kunt u verschillende voertuigprofielen definiëren die als basis voor het berekenen van de route en de navigatie dienen. Een voertuigprofiel bevat de volgende instellingen die u na elkaar kunt maken:

- Snelheidsprofiel
- Extra opties
- Gevaarlijke stoffen-tunnel instellingen
- Optimalisatiemethode (alleen voor personenwagens)
- Routing-instelling (alleen voor vrachtwagens)
- Technische gegevens (alleen voor vrachtwagens)
- Profielnamen aangeven

En zo werkt het:

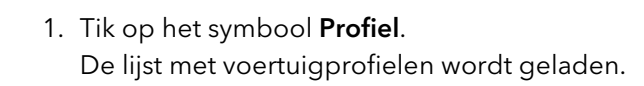

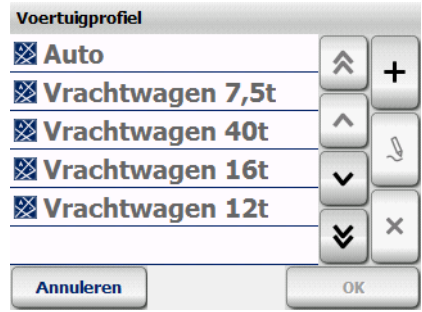

- 2. U hebt nu de volgende mogelijkheden:
	- een nieuw voertuigprofiel aanmaken
	- een beschikbaar voertuigprofiel bewerken

## 13.5.1 een nieuw voertuigprofiel aanmaken

1. Tik op het symbool Toevoegen.

De selectie snelheidsprofielen wordt weergegeven.

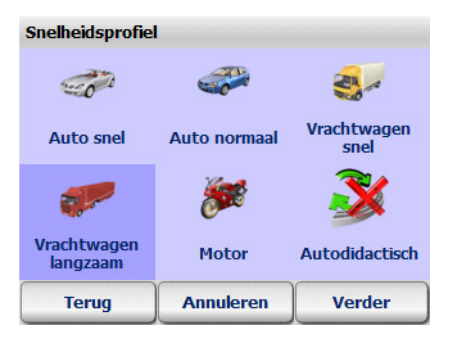

# Snelheidsprofiel bepalen

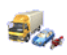

٠

2. Tik op het gewenste snelheidsprofiel.

Uw selectie wordt gekleurd weergegeven.

Voor ieder snelheidsprofiel zijn vaste gemiddelde snelheden voor verschillende wegcategorieën opgeslagen. Als PTV Navigator met de snelheden moet rekenen die daadwerkelijk door u op het traject worden gereden, kunt u de zelfleermodus ETA (Estimated Time of Arrival) activeren. Als de zelfleermodus actief is, worden voor de berekening van de aankomsttijd de

daadwerkelijk op de trajecten gereden gemiddelde snelheid gebruikt. De berekening van de overgebleven tijd past zich zo dynamisch aan uw rijgedrag aan.

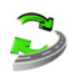

- 3. Tip op het symbool Zelf leren als u de zelfleermodus wilt activeren.
- 4. Tik op Verder.

De selectie extra opties wordt weergegeven.

# Extra opties bepalen

#### **Opmerking**

Bepaalde opties staan alleen bij vrachtwagen-profielen ter beschikking.

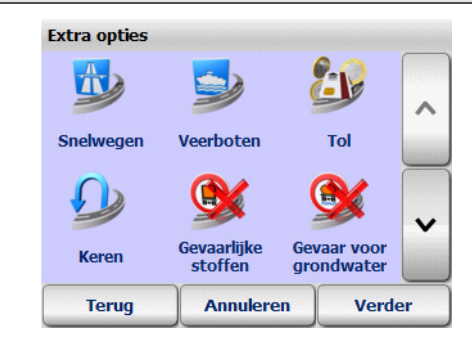

5. Vink de gewenste opties aan:

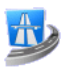

## Snelwegen

Via deze optie bepaalt u of bij de routeplanning snelwegen worden gebruikt of vermeden.

#### **Opmerking**

Als deze optie is aangevinkt, worden snelwegen in een omtrek van ca. 100 km vermeden. Indien het gebruik van de snelweg de enige mogelijkheid is om de route voort te zetten, wordt per uitzondering het gebruik toegestaan.

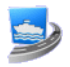

## Veerboten

Via deze optie bepaalt u of bij de routeplanning veerbootverbindingen worden gebruikt of vermeden.

#### **Opmerking**

Indien het gebruik van een veerboot de enige mogelijkheid is om de route voort te zetten, wordt per uitzondering het gebruik toegestaan.

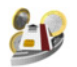

# Tol

Met deze optie bepaalt u of tolwegen bij de routeplanning worden gemeden of dat hiermee rekening wordt gehouden.

#### **Opmerking**

De tolvermijding is in de volgende Europese kernlanden beschikbaar omdat alleen hier een tol voor personenwagens en vrachtwagens in het hele land bestaat: Frankrijk, Griekenland, Italië, Oostenrijk, Polen, Portugal & Spanje.

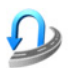

# Keren

Als u de aangegeven route verlaat, berekent PTV Navigator automatisch de route opnieuw. Soms wordt hierbij een keermanoeuvre voorgesteld waardoor u terug naar de oorspronkelijke route komt.

Via de optie Keren bepaalt u of keermanoeuvres op wegen die niet van elkaar zijn gescheiden zijn toegestaan of verboden.

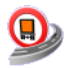

## Gevaarlijke goederen

Via deze optie bepaalt u of er bij de routeplanning rekening gehouden moet worden met afsluitingen voor transport van gevaarlijke goederen of niet.

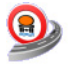

#### Gevaar voor grondwater

Via deze optie bepaalt u of er bij de routeplanning rekening gehouden moet worden met afsluitingen voor grondwaterbedreigend transport of niet.

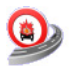

## Met gevaar voor brand

Via deze optie bepaalt u of er bij de routeplanning rekening gehouden moet worden met afsluitingen voor transport met gevaar voor brand of niet.

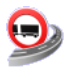

#### Aanhangwagen

Via deze optie bepaalt u of bij de routeplanning ermee rekening moet worden gehouden dat de vrachtwagen een aanhangwagen heeft of niet.

#### 6. Tik op Verder.

De selectie optimalisatiemethode wordt weergegeven.

## Optimalisatiemethode bepalen (alleen voor personenwagens)

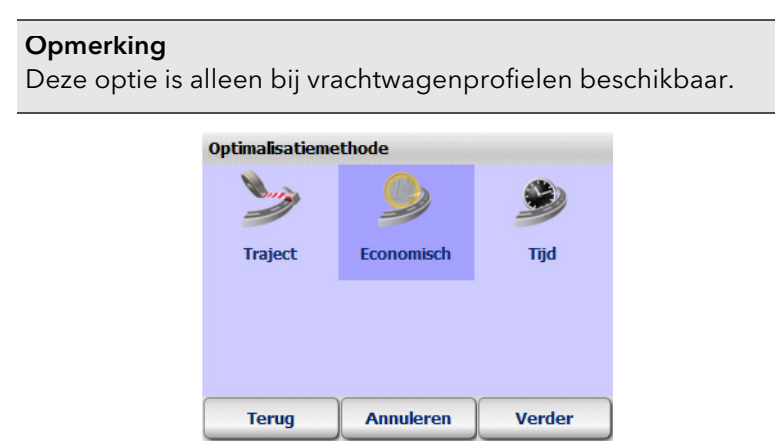

7. Kies het gewenste optimalisatietype.

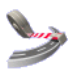

#### **Traject**

Brengt u op een zo kort mogelijke route naar de bestemming.

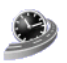

## Tijd

Deze optimalisatie accepteert ook omwegen, indien hierdoor de route in minder tijd kan worden gereden. Hierdoor worden echter wel meer kilometers gereden.

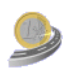

# Economisch

Deze optimalisatie is een compromis tussen de optie Traject en Tijd. Het compromis bestaat hieruit, dat een tijdvoordeel door hogere snelheden soms een hoger brandstofgebruik kan betekenen en weegt de beide extremen tegen elkaar af.

#### Tip

Meestal levert Economisch het beste compromis tussen de rijtijd en de lengte van het traject.

8. Tik op Verder.

De keuze Gevaarlijke stoffen-tunnel instellingen wordt weergegeven.

# Gevaarlijke stoffen-tunnel instellingen

In 2007 is er met de Europese Overeenkomst inzake het internationale vervoer van gevaarlijke goederen over de weg (ADR = Accord européen relatif au transport international des marchandises Dangereuses par Route) een tunnelbeperkingscode ingevoerd. De tunnelbeperkingscode regelt welke tunnels mogen worden gepasseerd met gevaarlijke goederen.

Aan alle tunnels in de Europese Unie is een tunnelbeperkingscategorie toegewezen. In totaal zijn er vijf categorieën. Algemeen geldt, hoe hoger de tunnelcategorie, des te hoger de beperking.

- A geen beperking voor gevaarlijke goederen.
- B doorrijverbod voor gevaarlijke goederen die een zeer grote ontploffing kunnen veroorzaken.
- C dezelfde beperking als bij B plus gevaarlijke goederen die een grote ontploffing of het vrijkomen van een belangrijke hoeveelheid giftige stoffen kunnen veroorzaken.
- D dezelfde beperkingen als bij C plus gevaarlijke goederen die een grote brand kunnen veroorzaken.
- E doorrijverbod voor alle gevaarlijke goederen. Uitzonderingen bestaan voor bepaalde radioactieve stoffen, klinisch afval en monsters.

In PTV Navigator kunt u aan het voertuigprofiel, in overeenkomst met zijn lading, een tunnelbeperkingscode toewijzen.

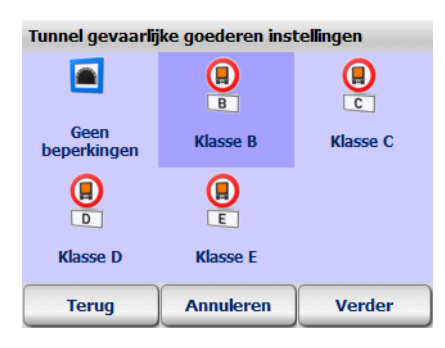

9. Selecteer de gewenste optie.

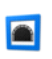

# Geen beperking

Met alle tunnels wordt bij de routeplanning rekening gehouden.

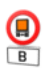

## Klasse B

Een voertuig met een lading van de klasse B mag niet door tunnels van de categorie B, C, D en E rijden.

Alleen met tunnels met de categorie A wordt tijdens de routeplanning rekening gehouden.

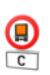

# Klasse C

Een voertuig met een lading van de klasse C mag niet door tunnels van de categorie C, D en E rijden.

Alleen met tunnels met de tunnelbeperkingsklasse A en B wordt tijdens de routeplanning rekening gehouden.

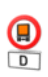

# Klasse D

Een voertuig met een lading van de klasse D mag niet door tunnels van de categorie D en E rijden.

Alleen met tunnels met de tunnelbeperkingsklasse A, B en C wordt tijdens de routeplanning rekening gehouden.

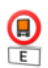

## Klasse E

Een voertuig met een lading van de klasse E mag niet door tunnels van de categorie E rijden.

Alleen met tunnels met de tunnelbeperkingsklasse A, B, C en D wordt tijdens de routeplanning rekening gehouden.

10.Tik op Verder.

De selectie van de routing-instelling wordt weergegeven.

# Routinginstellingen bepalen (alleen voor vrachtwagens)

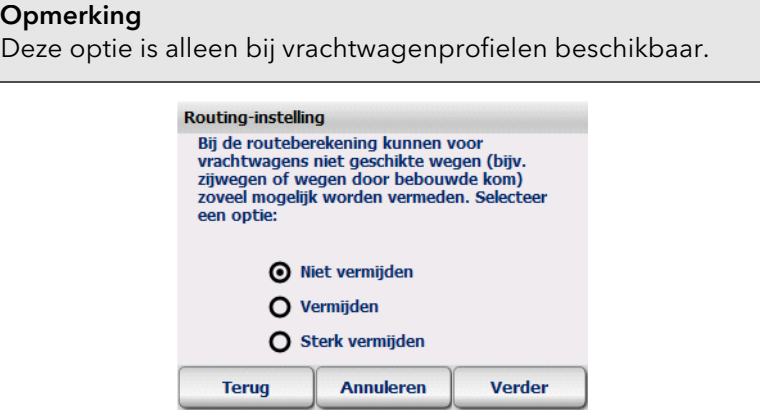

- 11.Selecteer de gewenste wegpreferentie voor vrachtwagens door de gewenste optie te selecteren:
	- Niet vermijden

Normale routing gebruiken

• Vermijden

Voor vrachtwagens ongeschikte wegen vermijden (middel)

- Sterk vermijden Voor vrachtwagens ongeschikte wegen vermijden (sterk)
- 12.Tik op Verder.

De invoer van de technische gegevens wordt weergegeven.

#### **Opmerking**

Deze optie is alleen bij vrachtwagenprofielen beschikbaar.

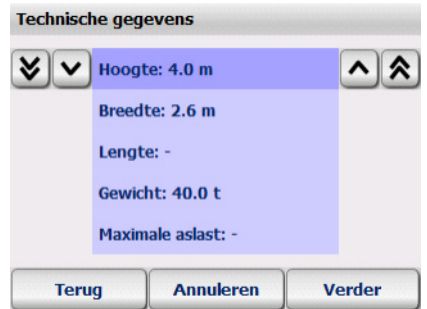

Voer de technische gegevens van uw vrachtwagen (hoogte, breedte, lengte, gewicht, maximale aslast) als volgt in: tik op die eigenschap, waarvan de u de waarde wilt wijzigen, b.v. hoogte. Via de knoppen met de dubbele pijltjes kunt u de waarde voor de komma met steeds één verhogen of verlagen en via de knoppen met de enkele pijltjes de waarde achter de komma.

#### 13. Tik op Verder.

De invoer voor de profielnaam wordt weergegeven.

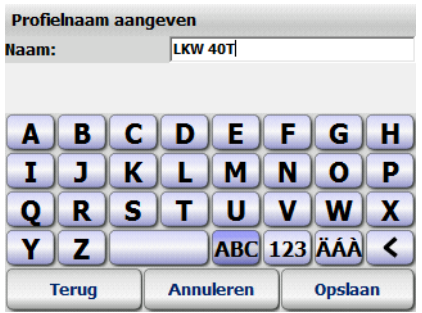

14.Voer via het toetsenbord in het veld Naam een naam in voor het nieuwe profiel en tik op Opslaan.

De weergave keert automatisch terug naar de lijst met voertuigprofielen.

Hier kunt u het nieuwe voertuigprofiel selecteren.

# 13.5.2 Voertuigprofielen bewerken

1. Selecteer het voertuigprofiel dat u wilt bewerken, door het in de lijst aan te tikken.

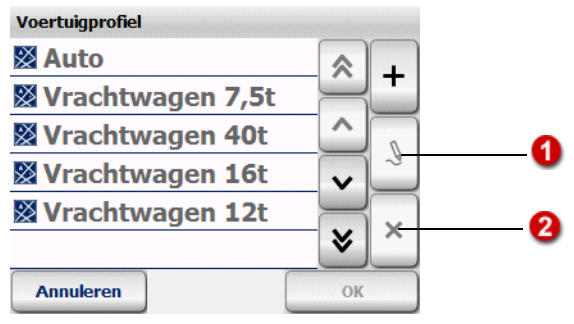

2. U kunt nu voertuigprofielen wijzigen of verwijderen, die u in PTV Navigator heeft opgeslagen.

# Voertuigprofielen wijzigen

W

A

- 1. Tik op de knop met de stift.
	- 2. Maak de gewenste wijzigingen en tik steeds op Verder om naar de volgende instelling te komen.
	- 3. Bevestig in de laatste stap uw wijzigingen met Opslaan.

Uw wijzigingen worden overgenomen.

# Voertuigprofielen verwijderen

- 1. Tik op  $\mathbb{R}^{N}$ .
	- 2. Bevestig uw keuze met Ja.

Het geselecteerde voertuigprofiel wordt uit de lijst verwijderd.

# 13.6 Gevarenwaarschuwing voor vrachtwagens instellen

Met de optie Gevarenwaarschuwing (vrachtwagen) kunt u instellen of en hoe u de waarschuwingen voor gevaarlijke punten op uw beeldscherm wilt zien.

# **Opmerking**

Als u de gevarenwaarschuwing in de instellingen niet heeft aangevinkt, is de functie Gevarenwaarschuwing aan/uit niet beschikbaar in de displayfuncties tijdens de navigatie.

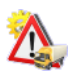

1. Tik op het symbool Gevarenwaarschuwing (vrachtwagen). De instellingen voor de gevarenwaarschuwing worden

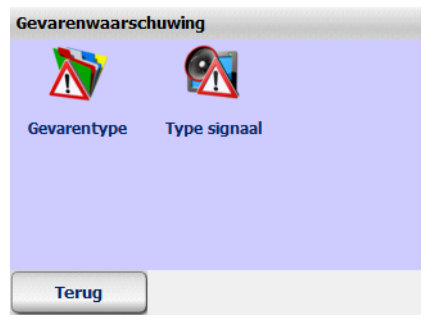

## 13.6.1 Gevarentype selecteren

weergegeven.

- 1. Tik op het symbool Gevarentype.
	- De selectie van de gevarentypes wordt weergegeven.

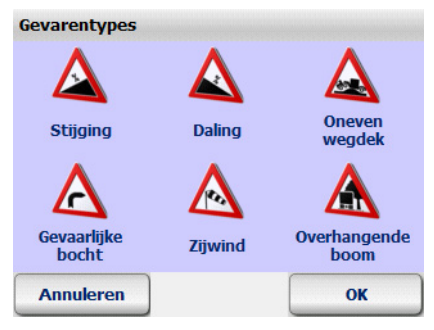

- 2. Door op de symbolen te tikken, kunt u die gevarentypes aanvinken waarvoor moet worden gewaarschuwd en de vinkjes voor die gevarentypes verwijderen waarvoor niet moet worden gewaarschuwd:
	- stijging
	- daling
	- oneven wegdek
	- gevaarlijke bocht
	- zijwind
	- overhangende boom

3. Bevestig met OK.

# 13.6.2 Waarschuwingssignaal selecteren

- 1. Tik op het symbool Type signaal.
	- De volgende opties zijn voor u beschikbaar.

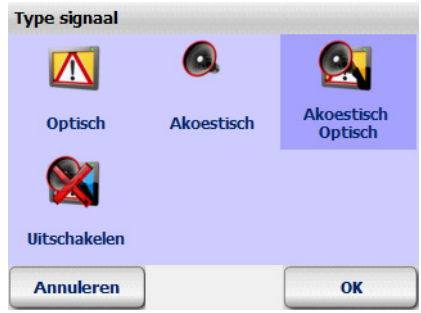

- Met de optie Optisch wordt het waarschuwingssignaal op het navigatiebeeldscherm zichtbaar.
- Met de optie Akoestisch hoort u een waarschuwingssignaal, zodra u in de buurt komt van een gevaarlijk punt.
- Met de optie Optisch + Akoestisch wordt het waarschuwingssignaal weergegeven en hoort u het bovendien.
- Met de optie Uitschakelen wordt geen waarschuwing getoond als u in de buurt komt van een gevaarlijk punt.
- 2. Bevestig met OK.

# 13.7 Snelheidswaarschuwing instellen

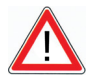

# **ATTENTIF**

## Gevaar voor ongelukken!

U kunt de snelheidswaarschuwing voor snelheidsbeperkingen van personenwagens nu ook activeren als u een vrachtwagenprofiel heeft geselecteerd. Let wel dat voor vrachtwagens eventueel andere snelheidsbeperkingen gelden dan voor personenwagens.

Met de optie **Snelheidswaarschuwing** kunt u voor verschillende wegtypes instellen of en vanaf welke snelheidsoverschrijding u op het navigatiebeeldscherm wordt gewaarschuwd.

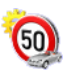

1. Tik op het symbool Snelheidswaarschuwing.

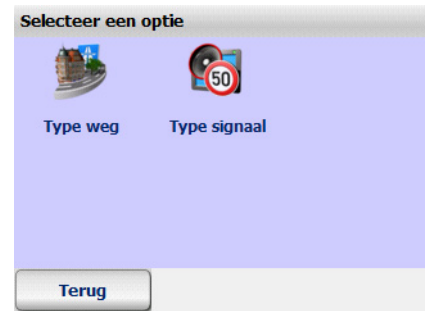

Nu staan de volgende instellingen tot uw beschikking:

- Type weg selecteren
- Waarschuwingssignaal selecteren

# 13.7.1 Type weg selecteren

In PTV Navigator is voor ieder traject dat u op uw weg tegenkomt de toegestane maximumsnelheid opgeslagen. U kunt voor wegen in de bebouwde kom, provinciale wegen en snelwegen instellen vanaf welke overschrijding van de toegestane maximumsnelheid u een waarschuwing krijgt.

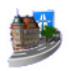

1. Tik op het symbool Type weg om de verschillende wegtypes te laten zien.

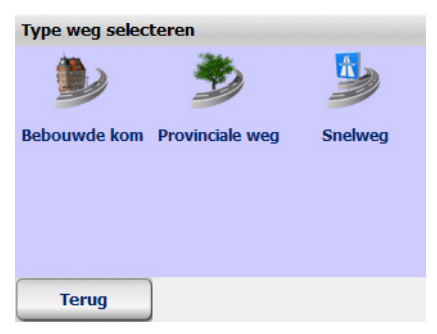

2. Tik op het type weg waarvoor u de instellingen wilt aanpassen.

U heeft nu meerdere keuzemogelijkheden.

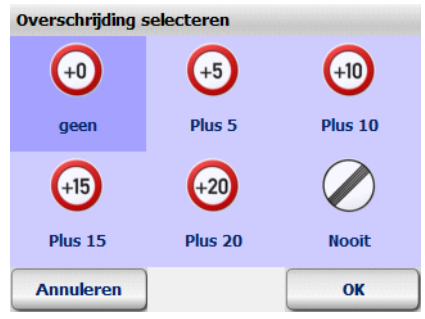

- Met de optie Geen krijgt u direct een waarschuwing zodra u de toegelaten maximumsnelheid overschrijdt.
- Met de optie Plus 5 krijgt u een waarschuwing, zodra u de toegelaten maximumsnelheid met vijf kilometer resp. mijlen [\(zie 'Maateenheden wijzigen' op pagina 128\)](#page-131-0) hebt overschreden.
- Met de optie Plus 10 krijgt u een waarschuwing, zodra u de toegelaten maximumsnelheid met tien kilometer resp. mijlen [\(zie 'Maateenheden wijzigen' op pagina 128\)](#page-131-0) hebt overschreden.
- Met de optie Plus 15 krijgt u een waarschuwing, zodra u de toegelaten maximumsnelheid met vijftien kilometer resp. mijlen [\(zie 'Maateenheden wijzigen' op pagina 128\)](#page-131-0) hebt overschreden.
- Met de optie Plus 20 krijgt u een waarschuwing, zodra u de toegelaten maximumsnelheid met twintig kilometer resp. mijlen [\(zie 'Maateenheden wijzigen' op pagina 128\)](#page-131-0) hebt overschreden.
- Met de optie Nooit krijgt u voor de door u gekozen wegtypes geen waarschuwingen.
- 3. Bevestig uw keuze met OK.

# 13.7.2 Waarschuwingssignaal selecteren

U kunt de wijze en de frequentie van de waarschuwing bij snelheidsoverschrijdingen op het navigatiebeeldscherm instellen.

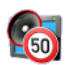

1. Tik op het symbool Type signaal om de beschikbare opties te laten weergeven.

U heeft nu meerdere keuzemogelijkheden.

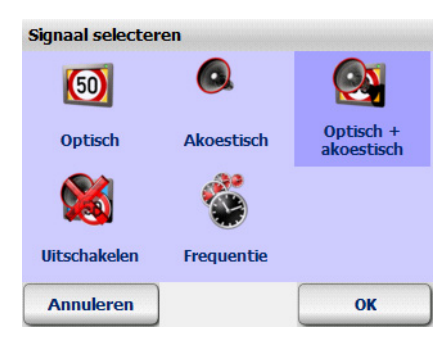

- Met de optie Optisch knippert bij een snelheidsoverschrijding de indicatie voor de toegestane maximumsnelheid.
- Met de optie Akoestisch krijgt u een akoestisch waarschuwingssignaal, zodra u de toegestane maximumsnelheid overschrijdt.
- Met de optie Optisch + Akoestisch knippert de indicatie van de toegestane maximumsnelheid en hoort u een waarschuwingssignaal.
- Met de optie Uitschakelen wordt geen waarschuwing meer gegeven bij een snelheidsoverschrijding.
- Met de optie Frequentie kunt u instellen met welk interval de waarschuwing wordt gegeven:
- 1. Tik op het symbool Frequentie.

U heeft nu meerdere keuzemogelijkheden.

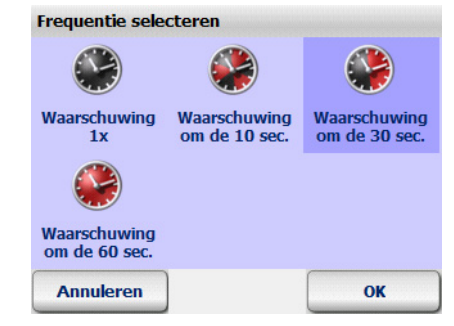

- 2. Selecteer met welk interval de waarschuwing moet worden gegeven.
- 3. Bevestig met OK.

# 13.8 Informatie over de versie weergeven

1. Tik op het symbool Versie om systeeminformatie over de versie, datum van de versie, naam en gegevens van de kaart op uw CarPC/PDA weer te geven.

# 13.9 Systeeminstellingen maken

Met de optie **Systeem** kunt u meer instellingen maken voor de weergave op uw CarPC/PDA en voor de taal.

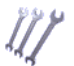

B.

1. Tik op het symbool Systeem om alle beschikbare systeeminstellingen te laten weergeven.

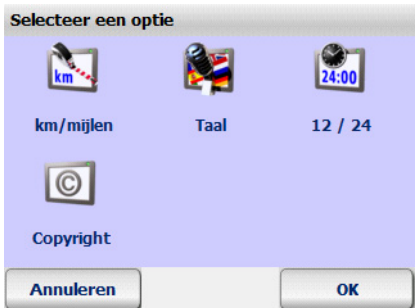

Nu staan meer instellingen ter beschikking:

- Maateenheden wijzigen
- Spreker en taal selecteren
- Tijdsweergave wijzigen
- Copyrights weergeven

## <span id="page-131-0"></span>13.9.1 Maateenheden wijzigen

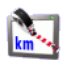

1. Tik op het symbool km/mijlen om tussen de maateenheden om te schakelen.

# 13.9.2 Spreker en taal selecteren

Met de optie Taal kunt u de taal en de spreker op uw CarPC/PDA wijzigen.

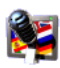

- 1. Tik op het symbool Taal om alle beschikbare talen weer te geven.
- 2. Selecteer een taal door deze aan te tikken. De geselecteerde taal wordt in de lijst gemarkeerd.
- 3. Bevestig de geselecteerde taal met OK. Vervolgens wordt een pagina geopend, waarin u de spreker kunt selecteren.
- 4. Markeer de spreker door deze aan te tikken.

## **Opmerking**

Sprekers met het kenmerk "TTS" (Text To Speech) achter de naam kondigen bovendien de afslagrichting aan en de naam van de straat waarin moet worden afgeslagen.

5. Bevestig uw keuze met OK.

De gesproken instructies bij de navigatie geschiedt nu in de door u gekozen taal en door de gekozen spreker.

# 13.9.3 Tijdsweergave wijzigen

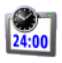

1. Tik op het symbool uur 12/24 om tussen de 12-uur en 24-uurweergave om te schakelen.

## 13.9.4 Copyrights weergeven

- $| \odot |$
- 1. Tik op het symbool **Copyright** om de copyrights van de beschikbare versie weer te geven.

# <span id="page-132-0"></span>13.10 TMC-instellingen uitvoeren

PTV Navigator is in staat steeds de actuele verkeersberichten uit het RDS/TMC radiosignaal te ontvangen en deze tijdens het navigeren te verwerken. Hiervoor moet vooraf de TMContvanger correct worden afgesteld [\(zie 'Instellingen voor de](#page-134-0) [gegevensverbinding maken' op pagina 131\).](#page-134-0)

De TMC-verkeersberichten geven u exacte informatie over de reden van de verkeersopstopping, de betreffende weg of snelweg, het wegvak en de lengte van de verkeersopstopping.

Met de optie **TMC-opties** kunt u vastleggen hoe TMCverkeersberichten moeten worden verwerkt.

#### **Opmerking**

De TMC-opties bepalen uitsluitend, hoe de verkeersberichten tijdens de navigatie worden verwerkt. Bij de routeplanning worden de instellingen van de TMC-opties genegeerd.

- TMC
- 1. Tik op het symbool TMC-opties om instellingen voor de TMCverkeersinformatie te maken.

U heeft nu meerdere keuzemogelijkheden.

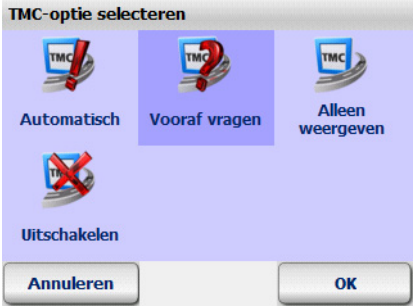

- Met de optie Automatisch wordt automatisch rekening gehouden met alle verkeersberichten voor de routeplanning. PTV Navigator berekent alleen dan een nieuwe route om de file heen, als deze route voordeliger voor u is. Vaak is doorrijden het beste alternatief.
- Met de optie Vooraf vragen wordt tijdens de navigatie bij ontvangst van ieder nieuw bericht, dat zich bevindt op de berekende route, een venster met de details van het bericht weergegeven.

Klik dan op rekening houden met om rekening te houden met de storing en eventueel om de file heen te worden geleid. Klik op de knop Terug om het bericht te negeren.

- Met de optie Alleen tonen wordt ieder nieuw ontvangen bericht op de berekende route alleen getoond.
- Met de optie Uitschakelen schakelt u de ontvangst van de TMC-verkeersinformatie uit. Er worden daarna ook tijdens de navigatie geen berichten meer getoond. U herkent deze instelling op het navigatiebeeldscherm aan de grijze markering in de TMC knop.
- 2. Bevestig uw instellingen met OK.

Nadat u uw instellingen heeft gemaakt, keert de weergave automatisch terug naar de opties.

# <span id="page-134-0"></span>13.11 Instellingen voor de gegevensverbinding maken

## **Opmerking**

Alleen ervaren gebruikers dienen wijzigingen in deze instellingen te maken. Bij sommige CarPC/PDA's zijn deze instellingen bij levering al optimaal ingesteld. In dit geval zijn de betreffende knoppen onzichtbaar gemaakt omdat van uw kant geen manuele wijzigingen meer nodig zijn.

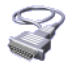

1. Tik op het symbool **Verbindingen** om de instellingen van de gegevensverbindingen te openen.

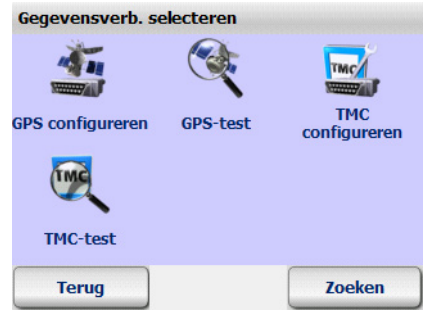

## **Opmerking**

Wij adviseren de ontvangst automatisch te laten configureren. Tik hiervoor op Zoeken.

# 13.11.1 GPS instellingen maken

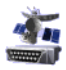

- 1. Tik op het symbool GPS configureren en selecteer door aantikken de seriële interface (COM-port) COM 1 ... 9, waardoor PTV Navigator de positiegegevens kan inlezen.
- 2. Bevestig uw keuze met OK. De weergave wisselt automatisch naar de instellingen van de overdrachtssnelheid (baud-rate).

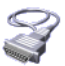

3. Selecteer door aantikken een baud-rate 4800 baud ... 115200 baud.

4. Tik op OK om uw instelling op te slaan.

PTV Navigator slaat uw instellingen op en keert weer automatisch terug naar de instellingen van de gegevensverbindingen.

#### GPS instellingen testen

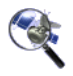

- 1. Tik op het symbool GPS-test om de verbinding te testen.
	- De GPS-infopagina met nadere informatie over de GPSinstellingen wordt weergegeven.

Met Terug keert de weergave weer terug naar de instellingen van de gegevensverbindingen.

## 13.11.2 TMC-instellingen uitvoeren

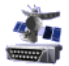

- 1. Tik op het symbool TMC configureren en selecteer door aantikken de seriële interface (COM-port) COM 1 ... 9, waardoor PTV Navigatorde verkeersmeldingen kan inlezen.
- 2. Bevestig uw keuze met OK.

De weergave wisselt automatisch naar de instellingen van de overdrachtssnelheid (baud-rate).

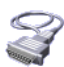

- 3. Selecteer door aantikken een baud-rate 4800 baud ... 115200 baud.
- 4. Tik op OK om uw instelling op te slaan.

PTV Navigator slaat uw instellingen op en keert weer automatisch terug naar de instellingen van de gegevensverbindingen.

## TMC-instellingen testen

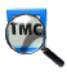

1. Tik op het symbool TMC-test om de verbinding te testen.

De TMC-infopagina met nadere informatie over de TMCinstellingen wordt weergegeven.

2. Met Terug keert de weergave weer terug naar de instellingen van de gegevensverbindingen.

# 13.12 Tijdzone instellen

#### **Opmerking**

Deze optie is niet op alle apparaten beschikbaar.

Met de optie Tijdzone instellen kunt u de tijd instellen die past bij uw tijdzone of u stelt de tijd van zomer- naar wintertijd v.v. om.

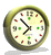

- 1. Tik op het symbool Tijdzone instellen.
	- De GPS-tijd en de actueel ingestelde tijd worden weergegeven. U hebt nu de volgende keuzemogelijkheden:
		- Tik op het min-symbool om de actuele tijd een half uur achteruit te zetten.
		- Tik op het plus-symbool om de actuele tijd een half uur vooruit te zetten.

# 13.13 Dag/nacht automatiek

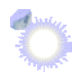

Indien de dag/nacht automatiek is aangevinkt, schakelt het programma de kaartweergave automatisch om op dag- of nachtmodus.

De hiervoor benodigde gegevens over de zonsopgang en zonsondergang worden voor de actuele positie uit de GPSgegevens berekend.

1. Tik op het symbool Dag/nacht automatiek.

De automatische omschakeling tussen dag- en nachtmodus is aan of uit.

#### **Opmerking**

Zodra u tijdens de navigatie in de displayfuncties de dag-/ nachtmodus manueel omschakelt, wordt de dag/nacht automatiek uitgeschakeld [\(zie 'Dag/nacht' op pagina 98\).](#page-101-0)

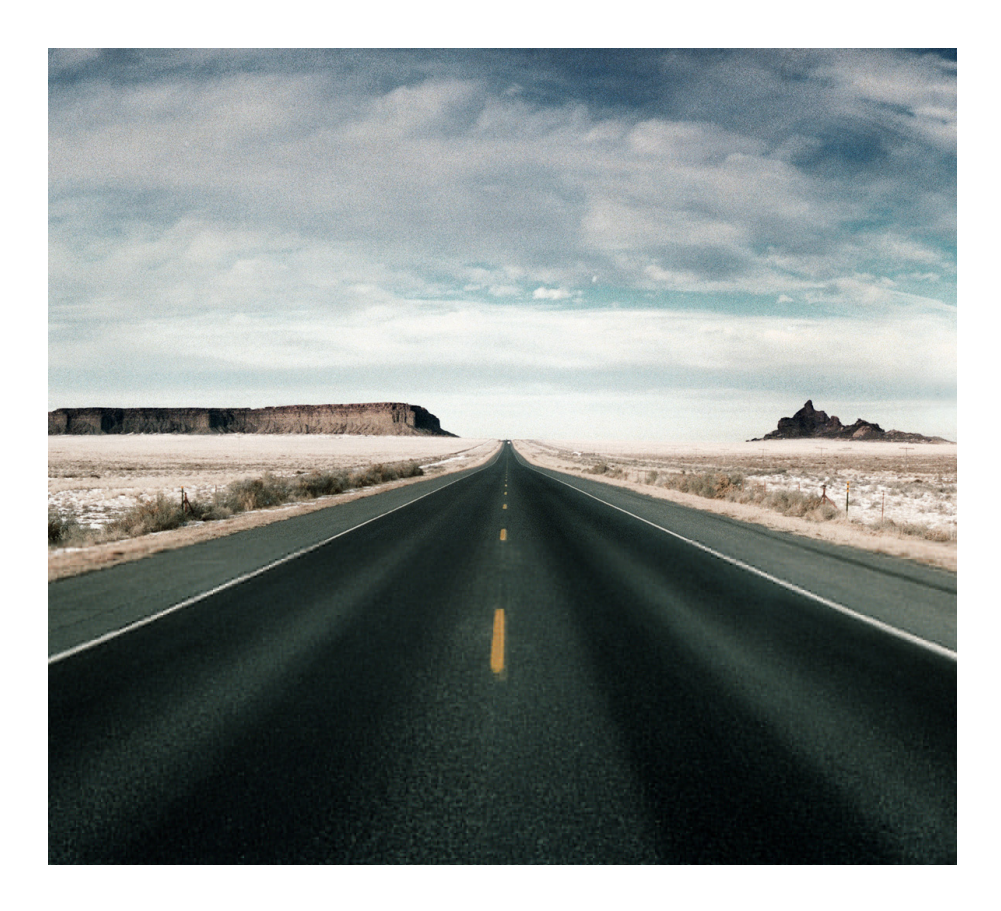

# Meer informatie

# Tips & trucs

Hier vindt u enkele tips & trucs voor de bediening van PTV Navigator.

- Wat gebeurt er wanneer ik de berekende route verlaat? In dit geval berekent PTV Navigator de route automatisch opnieuw.
- Waarom functioneren de gesproken instructies niet bij mij? Controleer in dit geval de instellingen van het volume. Eventueel is het volume te zacht ingesteld of op stom gezet [\(zie 'Volume van de gesproken instructies instellen' op](#page-109-0) [pagina 106\).](#page-109-0)
- Tijdens de navigatie kom ik wegwerkzaamheden tegen en kan niet meer op de berekende route verder rijden. Wat kan ik doen?

In PTV Navigator kunt u voor u liggende trajecten voor de navigatie blokkeren: vraag op het navigatiebeeldscherm via PTV Navigator de opties voor de navigatie op en tik hier het

symbool **omzeilen. W** Selecteer nu voor hoeveel kilometer u het voor u liggende traject wilt blokkeren. PTV Navigator blokkeert nu het voor u liggende trajectgedeelte met de aangegeven lengte en berekent de route opnieuw.

#### Tip

Bij wegwerkzaamheden adviseren wij om een kleiner trajectgedeelte te blokkeren, voor files een groter.

• Hoe kan ik mijn geparkeerde voertuig in een vreemde stad per navigatie terugvinden?

Zodra u uw voertuig heeft geparkeerd, vraagt u op het

navigatiebeeldscherm via  $\mathbf{W}$  de opties voor de navigatie op en tik dan hier op het symbool In favorieten. Nu heeft PTV Navigator de parkeerpositie als favoriet opgeslagen.

Als u zich naar uw voertuig wilt laten terugleiden, hoeft u alleen nog maar deze favoriet als navigatiebestemming te kiezen.

• Hoe kan ik meer informatie laten weergeven over de actuele navigatie (bijv. snelheid, bestemming)?

Vraag op het navigatiebeeldscherm via de knop wie de opties voor de navigatie op.

- Gedetailleerde informatie over actuele navigatie krijgt u door op het symbool Navi-info tikken.
- De routebeschrijving wordt weergegeven als u op het symbool Route tikt.

# Woordenlijst

## ActiveSync

Een programma dat zorgt voor de synchronisatie van de PDA en de desktop PC en/of een server.

#### Baud-rate

Staat voor de snelheid waarmee twee apparaten (bijv. pc en modem) met elkaar communiceren.

## GPS

De afkorting GPS staat voor Global Positioning System. Via de GPS-ontvanger wordt de actuele positie van uw voertuig bepaald. De GPS-ontvanger ontvangt hiervoor voortdurend de signalen van de Amerikaanse NavStar-satellieten, waarvan er minimaal 24 om de aarde cirkelen. Uit de gegevens van vier satellieten wordt de steeds meest actuele positie van het voertuig vastgesteld. PTV Navigator geeft de positie op rijstrook nauwkeurig op de wegenkaart weer. Wij hopen dat u ervoor begrip hebt dat wij u tijdens onze telefonische support geen hulp kunnen bieden bij de installatie van de GPS-ontvangers.

#### PDA

De afkorting PDA staat voor Personal Digital Assistant.

# POI

De afkorting POI staat voor Points of Interest (speciale bestemming). Hierbij gaat het om meegeleverde adressen voor verschillende categorieën, bijv. hotels, restaurants, parkeerplaatsen enz. Deze kunt u als navigatiebestemmingen selecteren.

# TMC

De afkorting TMC staat voor Traffic Message Channel. Hierbij gaat het om een digitale radio-dataservice, die actuele verkeersberichten overdraagt aan apparaten met TMContvangers. Bij de navigatie worden TMC-verkeersberichten verwerkt, zodat files op de berekende route kunnen worden omzeild.
# Licentieovereenkomst

Lees de volgende voorwaarden goed door voordat u de verpakking van dit software- en gegevenspakket opent. Met het openen van de verzegelde verpakking accepteert u de voorwaarden van de onderstaande licentieovereenkomst. Mocht u het niet eens zijn met de voorwaarden, dan moet u de ongeopende verpakking en al het bijgevoegde materiaal onmiddellijk en uitsluitend aan de verkoper teruggeven. De aankoopprijs wordt in dat geval door de verkoper aan u vergoed.

#### 1. Voorwerp van de licentieovereenkomst

Voorwerp van de licentieovereenkomst is het artikel dat zich bevindt in dit software- en gegevenspakket.

De software en gegevens zijn beschermd door de auteurswet. PTV AG beschikt over alle juridische bevoegdheden die nodig zijn om de klanten de in lid 2 genoemde rechten te verlenen. Voor zover in de gegevensbestanden informatie van derden geïntegreerd is, beschikt PTV AG over de bijbehorende gebruiksrechten.

#### 2. Omvang van de gebruiksrechten

PTV AG verleent de licentienemer (koper) een niet uitsluitend (eenvoudig), qua tijd onbeperkt en conform de volgende regelingen beperkt recht om de programma's en gegevens op een computer te gebruiken in overeenstemming met de bepalingen.

De gegevens mogen slechts door één enkele gebruiker op één enkele computer samen met de software worden gebruikt. Het is de licentienemer toegestaan de software te installeren op een vaste schijf. De resultaten mogen uitsluitend voor interne doeleinden worden gebruikt. Verder is het hem toegestaan een reservekopie te maken die ook als zodanig moet worden aangemerkt. Deze kopie wordt uitsluitend gebruikt als reservekopie en blijft in het bezit en onder de hoede van de licentienemer. Een verdergaande reproductie is niet toegestaan.

Indien een als back-up kenbaar aangemerkte gegevensdrager deel uitmaakt van de standaardlevering van het gekochte product, dan mag deze ook slechts worden gebruikt voor dat doel en blijft hij het eigendom van de licentienemer. Een dergelijke back-up mag slechts worden doorgegeven in combinatie met de hardware waarop de te beveiligen software volgens de bepalingen van deze overeenkomst opgeslagen is. Het op een andere wijze doorgeven van een dergelijke back-up vormt een overtreding van de auteurswet, is uitdrukkelijk verboden en wordt conform de betreffende bepalingen in de auteurswet strafrechtelijk vervolgd.

Het gebruik van de software en data in een netwerk of een multiuser-systeem is slechts geoorloofd wanneer de licentienemer daarvoor een bijzondere licentie heeft verworven, en wel voor elk afzonderlijk beeldscherm c.q. elke afzonderlijke werkplek waarop de software en data op een gegeven ogenblik gebruikt kunnen worden.

Het vertalen, bewerken, wijzigen of arrangeren van de software en de gegevens alsmede de door het gebruik ervan bereikte resultaten voor het maken van een eigen product van licentienemer is niet toegestaan. De software en de data mogen niet in het kader van handel of andere beroepsmatige werkzaamheden toegankelijk worden gemaakt, verhuurd, verspreid of publiekelijk weergegeven, vooral niet via het internet toegankelijk worden gemaakt, tenzij er met PTV AG een dienovereenkomstige schriftelijke overeenkomst is gesloten.

De licentienemer heeft het recht het eigendom aan de software en data over te dragen aan een derde, wanneer hij tegenover PTV AG schriftelijk verklaart dat hij het product doorgeeft en geen kopie van de gegevensdrager achterhoudt, en wanneer deze derde zich schriftelijk rechtstreeks ten opzichte van PTV AG verplicht zich te houden aan de bestaande gebruiksregelingen.

### 3. Looptijd van de licentie

Deze licentieovereenkomst wordt van kracht bij de aankoop van de software en de gegevens en het openen van de verpakking. Indien geen andere regeling getroffen is, wordt deze overeenkomst geacht te zijn aangegaan voor onbeperkte duur.

PTV AG kan de gebruikslicentie om gewichtige redenen herroepen. Van een gewichtige reden is vooral sprake wanneer de licentienemer zich niet houdt aan de gebruiksbeperkingen conform punt 2 of de plicht tot geheimhouding in punt 4 en hij doorgaat met deze handelwijze ook na ontvangst van een schrijven waarin de eventuele intrekking van de licentie door PTV AG in het vooruitzicht wordt gesteld.

Bij intrekking van de gebruikslicentie is de licentienemer gehouden de originele gegevensdragers en de bestaande kopieën terug te geven en opgeslagen software en gegevens te verwijderen. Hij moet ten opzichte van PTV AG schriftelijk verklaren dat alles is teruggegeven c.q. gewist.

#### 4. Geheimhouding en bewaring

De licentienemer is verplicht de voorwerpen van de overeenkomst en daarvan gemaakte kopieën volgens de voorschriften te bewaren en deze voorwerpen zo te beveiligen dat toegang door derden of de mogelijkheid dat derden ervan kennis nemen, uitgesloten is. Medewerkers van de licentienemer moeten worden geïnformeerd over de juridische positie m.b.t. de software en de gegevens.

#### 5. Testversies

Voor testversies is de gebruikslicentie beperkt tot 30 dagen na de installatie van het programma. Testversies hebben ook technisch slechts een beperkte looptijd. Ze mogen in tegenstelling tot punt 2, lid 6 absoluut niet worden doorgegeven aan derden.

#### 6. Licentiekosten

Voor het verlenen van het hierboven beschreven recht tot gebruik van de software en gegevens betaalt de licentienemer een eenmalige licentievergoeding die de contractpartijen in een afzonderlijke overeenkomst vastleggen. In deze vergoeding zijn tevens de licentiekosten voor het gebruik van basissoftware en gegevens van derden voor de toepassing in het kader van deze overeenkomst begrepen.

#### 7. Eigendomsvoorbehoud

Het software- en datapakket blijft tot de volledige betaling van de licentiekosten conform punt 6 het eigendom van PTV AG.

Verpandingen of eigendomsoverdracht tot zekerheid van de licentienemer zijn tot de volledige betaling van de licentievergoeding niet toegestaan. Indien derden aanspraak maken op het software- en gegevenspakket zal de licentienemer erop wijzen dat dit eigendom is van PTV AG – voor zover de licentievergoeding niet volledig is betaald – en PTV AG onmiddellijk informeren.

Indien de licentienemer in strijd met de overeenkomst handelt – in het bijzonder als hij in gebreke blijft ten aanzien van zijn betalingsverplichting – heeft PTV AG het recht het softwarepakket terug te nemen of eventueel te eisen dat de licentienemer zijn recht op afgifte tegenover derden aan haar afstaat, zonder dat dit op enigerlei wijze van invloed is op het voortbestaan en de rechtsgeldigheid van de overeenkomst tussen licentienemer en PTV AG.

#### 8. Garantie

a) De licentienemer moet duidelijke gebreken binnen een redelijke termijn en schriftelijk met een nauwkeurige beschrijving van de fout melden. Indien de licentienemer een bij het handelsregister ingeschreven zakenman is, moet hij bovendien de leveringen en prestaties van PTV AG onmiddellijk onderzoeken en geconstateerde gebreken onmiddellijk als bovenbedoeld melden. Deze verplichting is gerelateerd tot het vermogen van de licentienemer om fouten te constateren en te benoemen. Reclamaties die te laat worden ingediend, ontoereikend of onvoldoende onderbouwd zijn, ontslaan PTV AG van haar verplichting tot het leveren van prestaties. Indien PTV AG toch handelend optreedt, brengt PTV AG de onkosten in rekening.

b) PTV AG garandeert dat de programmafuncties overeenkomstig de programmabeschrijvingen en contractdocumenten foutloos uitgevoerd kunnen worden. Partijen zijn het er over eens dat volgens de stand van de techniek fouten in software en gegevens ook bij zorgvuldige productie niet uitgesloten kunnen worden.

PTV AG stelt zich in het bijzonder niet aansprakelijk voor de overeenstemming van de programmafuncties van de software en gegevens met de eisen van de licentienemer.

c) PTV AG kan ook bij het ter beschikking stellen van standaardproducten voldoen aan haar garantieplicht door achteraf verbeteringen in het product aan te brengen. Deze verbetering achteraf kan zijn het verhelpen van fouten, het toekennen van een nieuw programma- en gegevensbestand, of dat PTV AG wijst op de mogelijkheid om een nieuw programmaof gegevensbestand over te nemen, ook wanneer daaraan aanvaardbare aanpassings- of omstellingskosten verbonden zijn.

d) De licentienemer moet PTV AG voldoende tijd en gelegenheid geven om alle noodzakelijk blijkende verbeteringen en nieuwe leveringen uit te voeren; mocht de licentienemer op dit punt in gebreke blijven, dan is PTV AG ontslagen van zijn aansprakelijkheid voor de daaruit resulterende gevolgen.

De licentienemer verleent PTV AG alle medewerking bij het verhelpen van fouten (afstaan van beschrijvingen van de mankementen en testgegevens, inlichtingen van de medewerkers, toegang tot de installatie enz.). De licentienemer zal geschikte maatregelen treffen indien de software geheel of gedeeltelijk niet goed functioneert, en wel vooral door gegevensbeveiliging.

Slechts in dringende gevallen – bij gevaar voor de bedrijfsveiligheid, ter voorkoming van een onevenredig grote

schade – heeft de licentienemer het recht om de fout zelf of door derden te laten verhelpen en van PTV AG vergoeding te eisen van de noodzakelijke kosten; ook in zo'n geval moet de licentienemer PTV AG onmiddellijk worden informeren.

e) De licentienemer heeft in het kader van de wettelijke voorschriften het recht zich uit het contract terug te trekken indien PTV AG – rekening houdend met de wettelijke uitzonderingsgevallen een haar gestelde aanvaardbare termijn voor de verbetering of nieuwe levering wegens een materieel gebrek onbenut heeft laten verlopen.

Licentienemer heeft echter slechts aanspraak op korting op de aankoopprijs voor zover sprake is van een onaanzienlijk gebrek.

In alle andere gevallen is het recht op korting op de aankoopprijs uitgesloten.

In het bijzonder wordt geen schadevergoeding door PTV AG betaald in de volgende gevallen:

- bij verkeerde, niet vakkundige inbedrijfstelling, gebruik en behandeling door licentienemer

- bij niet volgens de voorschriften uitgevoerd onderhoud

- bij natuurlijke slijtage.

f) PTV AG zal de licentienemer ook helpen bij het lokaliseren van de fout en het verhelpen ervan in gevallen waarin niet bij voorbaat duidelijk is of de levering of prestatie van PTV AG gebreken vertoont. Als blijkt dat de leveringen en prestaties van PTV AG geen gebreken vertoonden, dan brengt PTV AG kosten in rekening aan de licentienemer.

g) Verbetert de licentienemer of een derde het product achteraf op een niet vakkundige manier, dan is PTV AG niet aansprakelijk voor de daaruit voortvloeiende gevolgen.

De garantieclaim komt eveneens te vervallen indien de voorwerpen van de overeenkomst worden gewijzigd en de licentienemer niet kan aantonen dat het gebrek daarmee niets te maken heeft.

PTV AG geeft ook geen schadevergoeding zolang de licentienemer de voorwerpen van de overeenkomst gebruikt in strijd met de gebruiksbeperkingen.

#### 9. Aansprakelijkheid

a) Indien het voorwerp van de overeenkomst door schuld van PTV AG door de licentienemer niet kan worden gebruikt volgens het contract, dan gelden onder uitsluiting van alle verdere aanspraken van de licentienemer de aanspraken conform punt 8 dienovereenkomstig.

b) Voor schade die niet aan het voorwerp van de overeenkomst zelf is ontstaan, is PTV AG, ongeacht de rechtsgrond, slechts in de volgende gevallen aansprakelijk:

- bij opzet

- bij grove nalatigheid van de directeur of leidinggevend personeel

- bij verwijtbare lichamelijke en gezondheidsschade

- bij gebreken die opzettelijk verzwegen zijn of waarvan met stelligheid beweerd werd dat ze er niet waren

- bij gebreken aan het voorwerp van de overeenkomst voor zover volgens de wet op de productaansprakelijkheid een aansprakelijkheid bestaat voor persoonlijke schade en materiële schade bij privé gebruikte voorwerpen.

c) bij het schenden van wezenlijke contractuele verplichtingen door schuld is PTV AG ook aansprakelijk bij grove nalatigheid van anderen dan het stafpersoneel, alsook bij lichte nalatigheid, waarbij deze aansprakelijkheid in het laatste geval beperkt blijft tot schade die in het kader van de overeenkomst redelijkerwijs te voorzien is.

d) Verdere aanspraken zijn uitgesloten.

e) PTV AG kan tegenwerpen dat de licentienemer medeverantwoordelijk is voor de schade.

f) Voor zover de schade door een verzekering gedekt is, stelt PTV AG de licentienemer het door de verzekering betaalde bedrag volledig ter beschikking zonder rekening te houden met de getroffen aansprakelijkheidsbeperking.

### 10. Verjaring

Alle aanspraken van de licentienemer verjaren, ongeacht de rechtsgrond ervan, na 12 maanden; voor zover het bij de voorwerpen van de overeenkomst om nieuwe roerende goederen gaat en de licentienemer een verbruiker is, verjaren alle aanspraken pas binnen 24 maanden.

Voor opzettelijke of bedriegelijke handelwijze en bij rechten volgens het productaansprakelijkheidsrecht gelden de wettelijke voorschriften

Het begin van de verjaring wordt bepaald door de wettelijke voorschriften.

#### 11. Slotbepalingen

De hier gesloten licentieovereenkomst is onderworpen aan het recht van de Duitse Bondsrepubliek onder uitsluiting van het UNCITRAL-kooprecht. Plaats van levering voor alle daaruit voortvloeiende verplichtingen is Karlsruhe. Ten aanzien van alle geschillen met betrekking tot deze licentieovereenkomst is de rechter in Karlsruhe bevoegd, indien de licentienemer een bij het handelsregister ingeschreven zakenman is of een vergelijkbare status heeft.

Stand: 22-08-2007

PTV AG

Als aanvulling op de reeds bestaande licentieovereenkomsten gelden de volgende licentievoorwaarden voor het gebruik van de verkeersinformatie:

De verkeersinformatie mag uitsluitend door bevoegde eigenaars van PTV AG-producten en slechts voor eigen – en bij zakelijke klanten slechts voor interne – doeleinden worden gebruikt. De verkeersinformatie mag niet aan derden worden doorgegeven. Ook de onder gebruikmaking van de verkeersinformatie behaalde resultaten mogen niet aan derden worden doorgegeven, vooral niet voor gebruik in callcenters, meldingsdiensten of voor welk commercieel gebruik dan ook. Het gebruik van de verkeersinformatie is beperkt tot één jaar en uitsluitend geldig voor de laatste versie van de betreffende software.

# Index

### Numerisch

2D-kaartweergave [100](#page-103-0) 3D-kaartweergave [99](#page-102-0)

# A

ActiveSync [139](#page-142-0) adresinvoer huisnummer [62](#page-65-0) overzicht [57](#page-60-0) plaats [60](#page-63-0) straat [61](#page-64-0) adressen op het navigatieapparaat laden [23](#page-26-0) afslaginstructies [92](#page-95-0) afstand naar het volgende afslagpunt [90](#page-93-0)

# B

baud-rate [139](#page-142-1) beeldschermtoetsenbord [58](#page-61-0) zichtbaar-/onzichtbaar maken [59](#page-62-0) bestemmingsselectie favorieten [65](#page-68-0) in kaart weergeven [59](#page-62-1) in verschillende landen [62](#page-65-1) invoer van coördinaten [64](#page-67-0) laatste bestemmingen [66](#page-69-0) thuisadres [72](#page-75-0) zoeken n[aar speciale bestemmingen](#page-86-0)  opvragen 83

### $\mathsf{C}$

coördinaten als bestem[ming voor de navigatie](#page-67-0)  selecteren 64

### F

favoriet GPS-positie opslaan als [102](#page-105-0) favorieten als bestem[ming voor de navigatie](#page-68-0)  selecteren 65 bewerken [109](#page-112-0) hernoemen [110](#page-113-0) toevoegen [108](#page-111-0) verwijderen [110](#page-113-1) wijzigen [111](#page-114-0)

#### G

gevarenwaarschuwing aan/uit [101](#page-104-0) instellingen [121](#page-124-0)

GPS [139](#page-142-2) actuele positie als favoriet opslaan [102](#page-105-0) configureren [131](#page-134-0) functie [33](#page-36-0), [139](#page-142-3) kwaliteit [90](#page-93-1) ontvanger [33](#page-36-1) satelliet [33](#page-36-2), [139](#page-142-4) testen [132](#page-135-0)

#### H

highlights [11](#page-14-0) hoofdselectie [37](#page-40-0)

### I

informatie over de versie weergeven [127](#page-130-0) informatie over navigatie [102](#page-105-1) installatie [19](#page-22-0) instellingen [105](#page-108-0) autowegen gebruiken/vermijden [124](#page-127-0)

categorieën voor speciale bestemmingen selecteren [111](#page-114-1) favorieten bewerken [109](#page-112-1) hernoemen [110](#page-113-2) toevoegen [108](#page-111-1) verwijderen [110](#page-113-3) wijzigen [111](#page-114-2) gegevensverbinding [131](#page-134-1) gevarenwaarschuwing [121](#page-124-0) GPS configureren [131](#page-134-2) instellingen testen [132](#page-135-1) informatie over het systeem weergeven [127](#page-130-1) snelheidswaarschuwing [124](#page-127-0), [126](#page-129-0) type wegen [124](#page-127-1) thuisadres vastleggen [107](#page-110-0) tijdzone instellen [133](#page-136-0) TMC configureren [132](#page-135-2) instellingen testen [132](#page-135-3) instellingen uitvoeren [129](#page-132-0) volume instellen [106](#page-109-0) instellingen van de gegevensverbinding uitvoeren [131](#page-134-3)

# K

kaart bedienen [87](#page-90-0) bestemming weergeven [59](#page-62-1) op het navigatieapparaat laden [23](#page-26-1) positie [103](#page-106-0) kaart selecteren [62](#page-65-1) kaartfragment zoomen in het navigatiebeeldscherm [91](#page-94-0) kaartweergave 2D [100](#page-103-0) 3D [99](#page-102-0) koppeling met software van derden [32](#page-35-0) kwaliteit GPS [90](#page-93-1)

TMC [93](#page-96-0)

# $\mathbf{L}$

laatste bestemmingen als bestem[ming voor navigatie](#page-69-0)  selecteren 66 landkaart [63](#page-66-0)

#### M

maateenheden wijzigen [128](#page-131-0)

#### N

navigatie afslaginstructies [92](#page-95-0) annuleren [97](#page-100-0) naar één bestemming [42](#page-45-0) naar mee[rdere punten in een rit](#page-44-0) [45](#page-48-0) overzicht 41 navigatiebeeldscherm opties [97](#page-100-1) snel overzicht [89](#page-92-0) navigator op CarPC installeren [19](#page-22-1) op PDA installeren [21](#page-24-0)

# O

omschakelen 3D-/2D-kaartweergave [99](#page-102-1) dag/nacht-kaartweergave [98](#page-101-0) omzeilen [99](#page-102-2) opties navigatie [92](#page-95-1) opties voor de navigatie 3D-/2D-kaartweergave [99](#page-102-1) dag/nacht-kaartweergave [98](#page-101-0) gevarenwaarschuwing aan/uit [101](#page-104-0) in favorieten [102](#page-105-0) informatie over navigatie [102](#page-105-1) navigatie annuleren [97](#page-100-0) omzeilen [99](#page-102-2) route [102](#page-105-2) route opnieuw berekenen [102](#page-105-3) snelheidswaarschuwing

(personenwagen) aan/uit [101](#page-104-1) speciale bestemmingen [102](#page-105-4)

# P

PDA [139](#page-142-5) pincode bepalen [28](#page-31-0) POI [79,](#page-82-0) [139](#page-142-6) positie in de kaart [103](#page-106-0) primaire verkeerswegen [24,](#page-27-0) [63,](#page-66-1) [64](#page-67-1) programma afsluiten [39](#page-42-0) PTV Navigator installeren [20](#page-23-0) opstarten [28](#page-31-1)

# R

referentienummer bepalen [30](#page-33-0) registratie [19](#page-22-2) resultatenlijst in bestemmingsselectie [58](#page-61-1) rijtijd, resterende [90](#page-93-0) ritten opmaken en beheren [67](#page-70-0) route opnieuw berekenen tijdens navigatie [102](#page-105-3) routebeschrijving [51](#page-54-0) tijdens navigatie weergeven [102](#page-105-2) routelijst [51](#page-54-1) routeplanner opvragen [49](#page-52-0) overzicht [49](#page-52-1) routepunten selecteren [50](#page-53-0) simulatie annuleren [53](#page-56-0) routeplanner opvragen [49](#page-52-2)

### S

simulatie van de navigatie starten [52](#page-55-0) simulatie van de navigatie annuleren [53](#page-56-1) simulatie van de navigatie starten [52](#page-55-1) snelheidswaarschuwing

instellingen [124](#page-127-0) snelheidswaarschuwing (personenwagen) [124](#page-127-2) scherm [93](#page-96-1) snelheidsw[aarschuwing \(vrachtwagen\)](#page-104-1) aan/uit 101 spreker en taal selecteren [128](#page-131-1) status TMC [93](#page-96-0) statusweergaven [90](#page-93-0) straat na afslaan [91](#page-94-1) systeemeisen [19](#page-22-3) systeeminstellingen helderheid van de weergave wijzigen [128](#page-131-2) maateenheden wijzigen [128](#page-131-2) spreker en taal selecteren [128](#page-131-3) tijdweergave wijzigen [129](#page-132-1) systeeminstellingen maken [127](#page-130-2)

### T

thuisadres als navigatiebestemming kiezen [72](#page-75-0) tijdsweergave wijzigen [129](#page-132-2) TMC [140](#page-143-0) configureren [132](#page-135-4) infopagina [95](#page-98-0) instellingen testen [132](#page-135-5) instellingen uitvoeren [129](#page-132-3) status [93](#page-96-0) tussenpunt aankomst op [47](#page-50-0)

#### V

vorige invoer van bestemmingen bij het selecteren van bestemming [58](#page-61-2) vrij schakelen PTV Navigator [28](#page-31-0)

#### W

wegwijzer [91](#page-94-1)

# Z

zoeken naar speciale bestemmingen opvragen [56,](#page-59-0) [79](#page-82-1) bestemmingsselectie [83](#page-86-0) binnen een plaats/een straat vinden [81](#page-84-0) tijdens het navigeren [79](#page-82-2) zoomen in de kaart [88](#page-91-0)